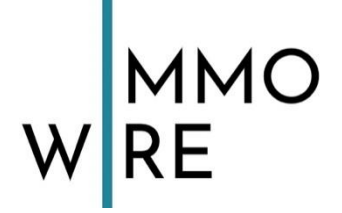

**PremiumPartner desFi** Bundesverband für die Immobilienwirtschaft

## *Social Media in der Immobilienbranche – aber richtig! Ein Wegweiser*

## **ImmoWire**

14. Mai 2020

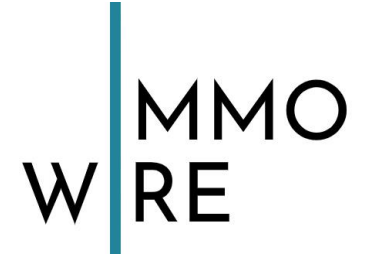

## <span id="page-1-0"></span>**Inhaltsverzeichnis**

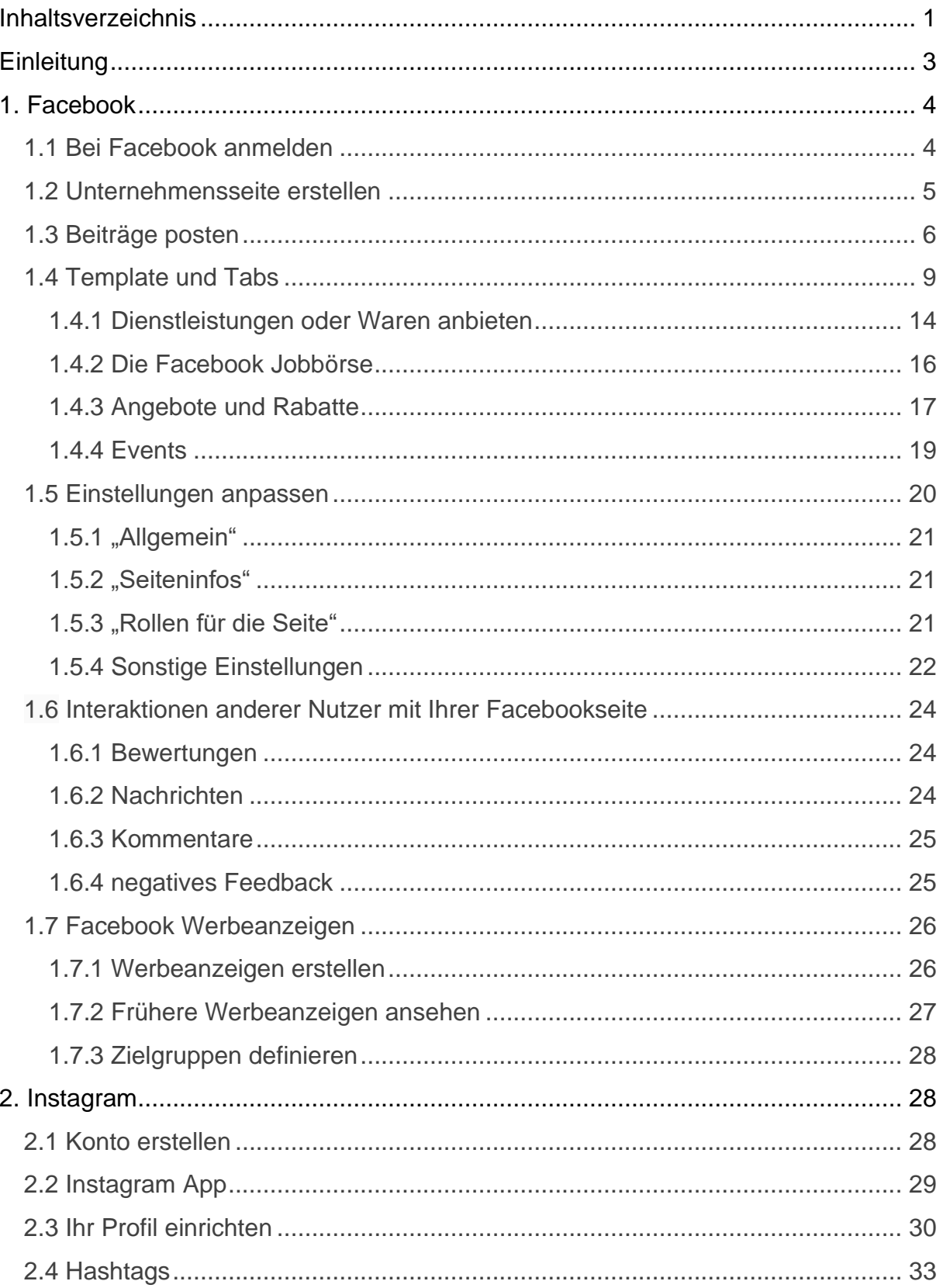

**Q** Bonner Str. 271 50968 Köln

+49 221 - 88 88 77 55 PremiumPartner des //bvfi nfo@immowire.de www.immowire.de

# WMMO

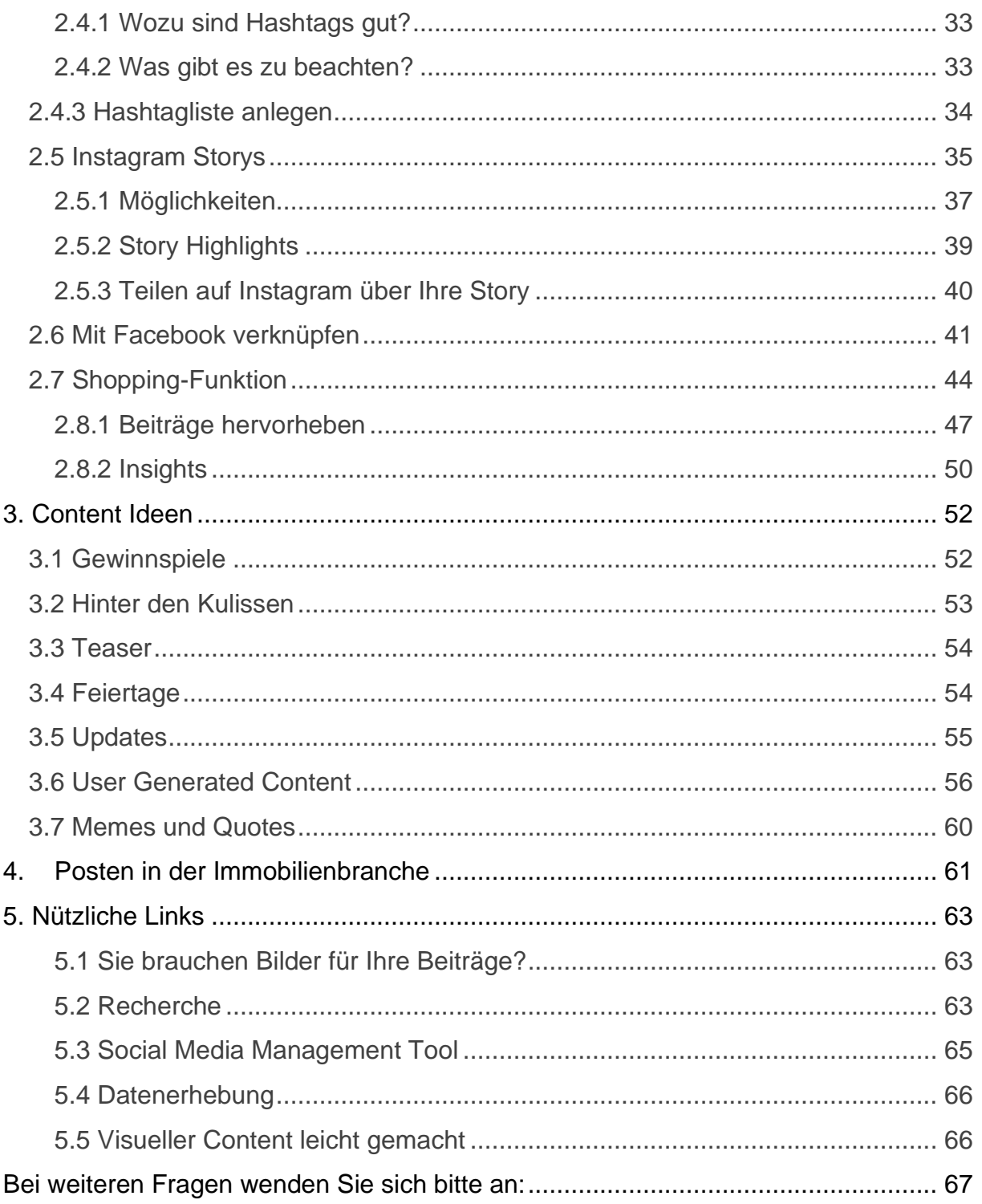

+49 221 - 88 88 77 55 PremiumPartner des //bvfi

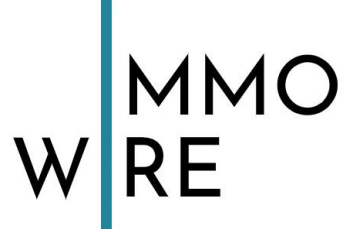

## <span id="page-3-0"></span>**Einleitung**

## **Facebook & Instagram**

## **– eine Grundvoraussetzung für Ihre Social Media Präsenz als Immobilienmakler**

Richtig durchdacht, erreichen Sie als Immobilienmakler über die Plattformen Facebook und Instagram genau Ihre Zielgruppe. Besonders effektiv sind diese beiden Plattformen, da sie den B2B (Business to Business) wie auch den B2C (Business to Consumer) Bereich ansprechen.

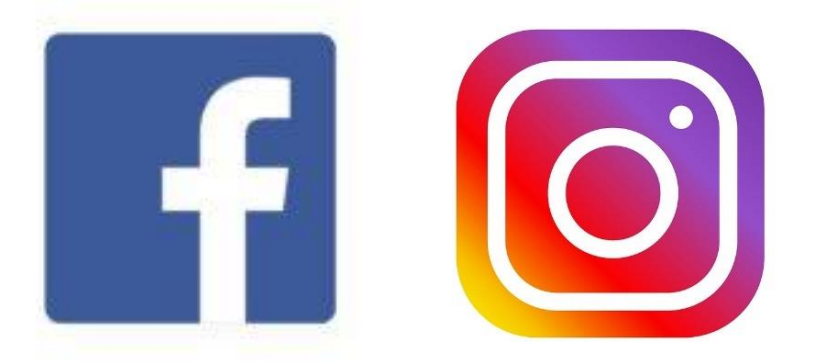

Ob Sie als Makler Ihr Image verbessern wollen, neue Kunden/Mitarbeiter gewinnen oder Ihre Leistungen, Ihr Angebot und selbst Ihre Events bewerben wollen – all das ist möglich mit Social Media. Wir zeigen Ihnen in diesem Dokument, wie es geht.

Im Folgenden werden wir Sie Schritt für Schritt in alles wichtige rund um die Social-Media-Kanäle Facebook & Instagram einweisen.

## **Für eine eindrucksvolle und umsatzfördernde Social-Media-Präsenz!**

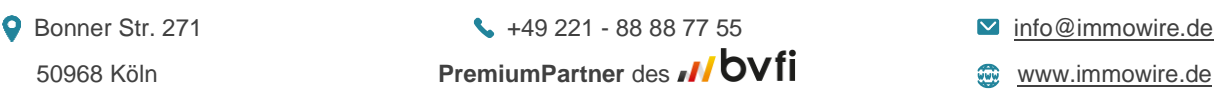

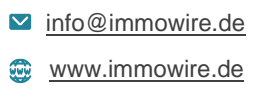

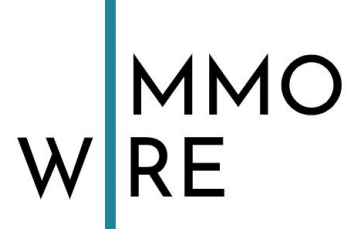

## <span id="page-4-0"></span>**1. Facebook**

## <span id="page-4-1"></span>**1.1 Bei Facebook anmelden**

Man braucht ein Profil bei Facebook, über welches man eine **Unternehmensseite** erstellen und Verwalten kann. Haben Sie ein privates Konto, melden Sie sich an und folgen den Anweisungen ab Punkt 1.2 "Wie erstellt man eine Unternehmensseite?" – haben Sie noch kein eigenes Konto, erstellen Sie sich zunächst eines. Wir erklären jetzt, wie das geht:

Gehen Sie zur Webseite von Facebook: [https://www.facebook.com](https://www.facebook.com/)

Dort sehen Sie groß "**Erstelle ein neues Konto**".

Tragen Sie Ihren **Namen, Geburtsdatum und Geschlecht** in die dafür vorgesehenen Felder ein. Wählen Sie eine **E-Mail oder Telefonnummer**, mit der Sie sich registrieren möchten. Es sollte eine sein, unter der man Sie erreichen kann. Wählen Sie ein **Passwort**, notieren es sich, um es nicht zu verlieren und klicken zum Abschluss auf den grünen Button "REGISTRIEREN".

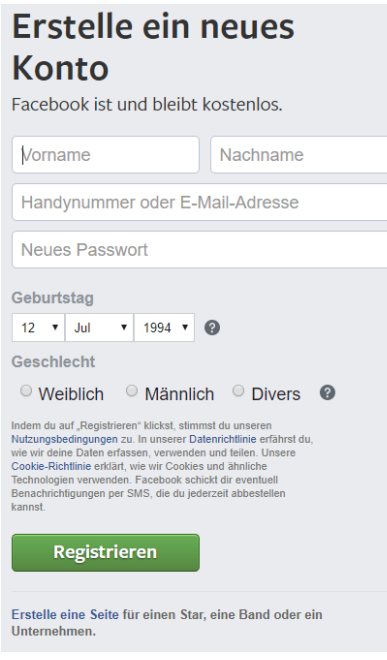

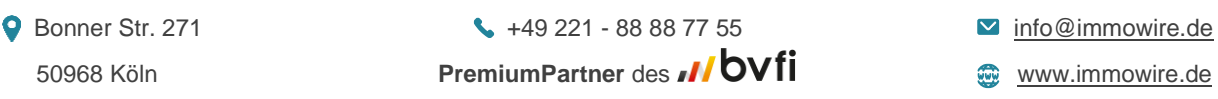

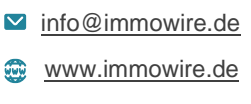

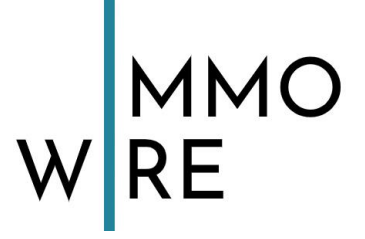

## <span id="page-5-0"></span>**1.2 Unternehmensseite erstellen**

Melden Sie sich zunächst auf Ihrem Account an. Weitere Nutzer können später der Seite zugewiesen werden, sodass diese ebenfalls an der Verwaltung der Seite teilhaben können.

In der oberen, blauen Leiste sehen Sie neben Ihrem Namen folgendes:

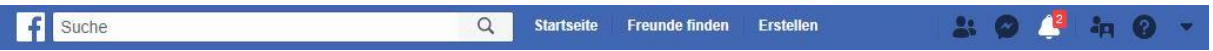

- 1. Klicken Sie auf "**Erstellen"**.
- 2. Wählen Sie den ersten Punkt "**Seite**" aus.
- 3. Nun wählen Sie die linke Option "**Unternehmen oder Marke**".
- 4. Geben Sie den **Namen Ihres Unternehmens** ein (dieser Name wird auch der Name der Seite sein) und geben Sie Ihre **Branchenkategorie** an.
- 5. Danach werden Sie automatisch aufgefordert, die **Adresse** Ihres Unternehmens einzugeben. Tun Sie dies vollständig, um fortfahren zu können. Sie können auswählen, ob Ihre Adresse angezeigt werden soll, oder nicht.
- 6. Nun werden Sie aufgefordert ein **Profilbild** hinzuzufügen. Nehmen Sie hierfür eine PNG Datei Ihres Logos, in einer **ausreichenden Pixelauflösung**, sodass es klar erkennbar ist. Das Profilbild einer Seite wird auf Computern mit einer Abmessung von 170 x 170 Pixeln, auf Smartphones mit 128 x 128 Pixeln und auf den meisten Handys mit 36 x 36 Pixeln dargestellt.

Diesen Schritt können Sie auch später noch ergänzen. Ihr Profilbild können Sie jederzeit ändern. Sie können also auch ohne fortfahren.

- 7. Ebenso verhält es sich mit dem **Titelbild**. Das Titelbild einer Seite wird auf Computern mit einer Abmessung von 820 x 312 Pixeln und auf Smartphones mit einer Abmessung von 640 x 360 Pixeln dargestellt. Sie können auch ohne fortfahren.
- 8. Nun sehen Sie die **Startseite** Ihrer Unternehmensseite.

● Bonner Str. 271 +49 221 - 88 88 77 55 → [info@immowire.de](mailto:info@immowire.de) 50968 Köln **PremiumPartner** des **MUSIC 19968** [www.immowire.de](http://www.immowire.de/)

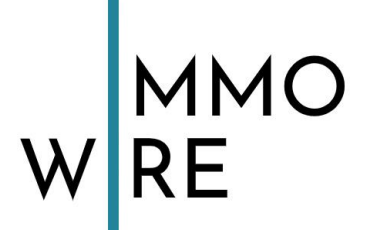

## <span id="page-6-0"></span>**1.3 Beiträge posten**

Oben auf Ihrer Facebookseite haben Sie direkt mittig einen Kasten.

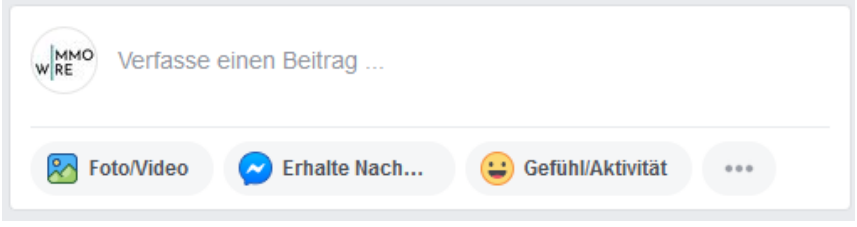

Klicken Sie auf die drei Punkte unten rechts, erhalten Sie alle Möglichkeiten für Postings:

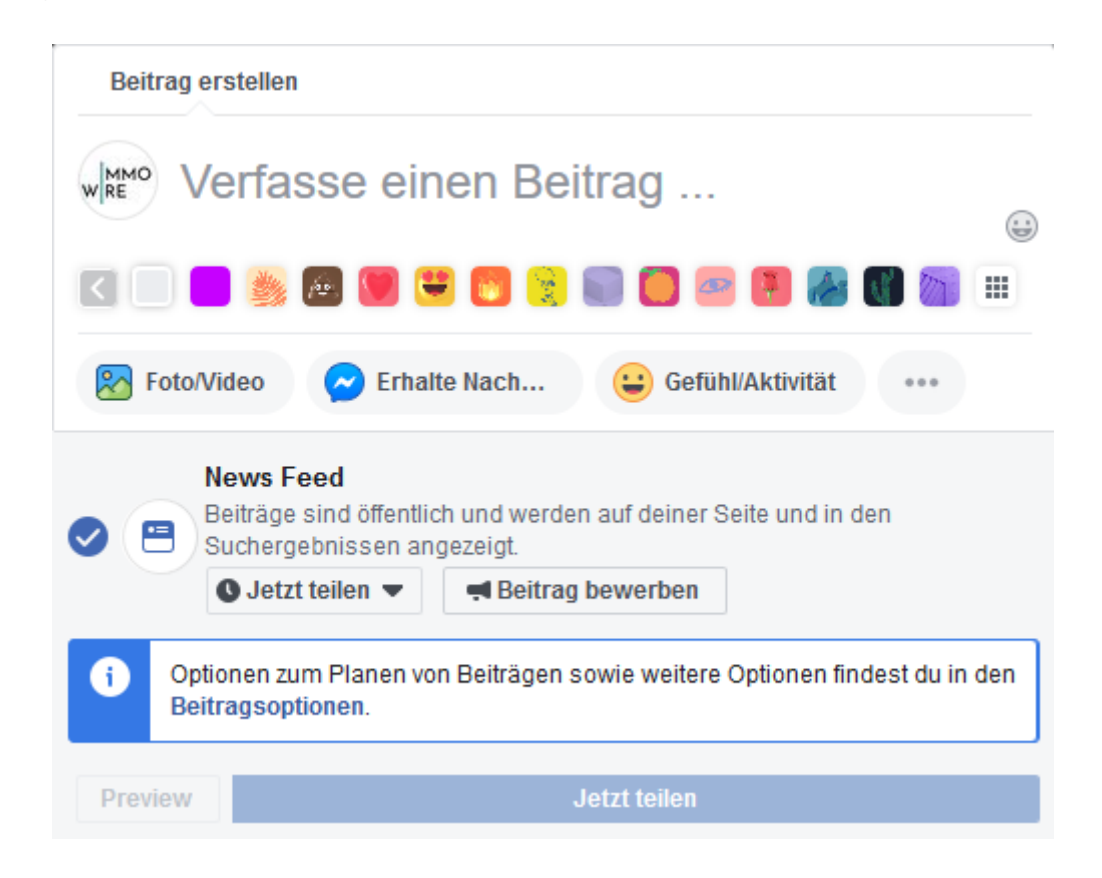

#### **Hier eine kurze Erklärung:**

**"Verfasse einen Beitrag"** – in Facebook können Sie einfach einen Textbasierten Post formulieren und ohne weiteres hochladen.

**Foto/Video** – Laden Sie ein Foto oder Video hoch, Sie können mehrere Fotos hochladen jedoch nur ein Video innerhalb eines Postings.

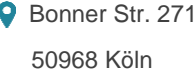

 $\bullet$  +49 221 - 88 88 77 55  $\bullet$  [info@immowire.de](mailto:info@immowire.de) **PremiumPartner des // OVfi**  $\oplus$  [www.immowire.de](http://www.immowire.de/)

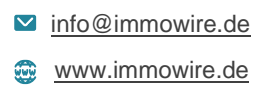

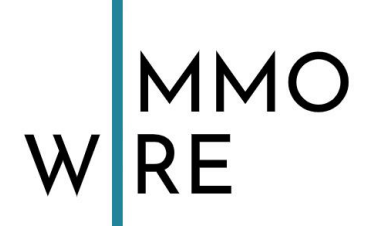

**Erhalte Nachrichten** – @IhrUnternehmensname kann von anderen verwendet werden, um Sie zu markieren, anzuschreiben oder zu erwähnen. Ihren Unternehmensnamen legen Sie in den allgemeinen Einstellungen fest. Dazu mehr unter Punkt 1.5 "Einstellungen anpassen".

**Gefühl/Aktivität** – teilen Sie eine Emotion mit. Hier haben Sie einige Emojis zur Auswahl.

**Ich bin hier** – Teilen Sie mit, wo Sie sich befinden.

**Erziele Shop Besuche** – Teilen Sie Ihren Shop.

**Produkt markieren** – markieren Sie ein Produkt und teilen dieses mit Ihren Followern.

**Umfrage** – Starten Sie eine Umfrage. Sie können diese komplett selbst gestalten und auch die Dauer der Umfrage einstellen. Sie können die Umfrage auch mit Bildern und GIFs optimieren.

**Dein Unternehmen bewerben** – mehr zu bezahlten Promotionen unter Punkt **1.7 "Facebook Werbeanzeigen"**

**Watch Party** 

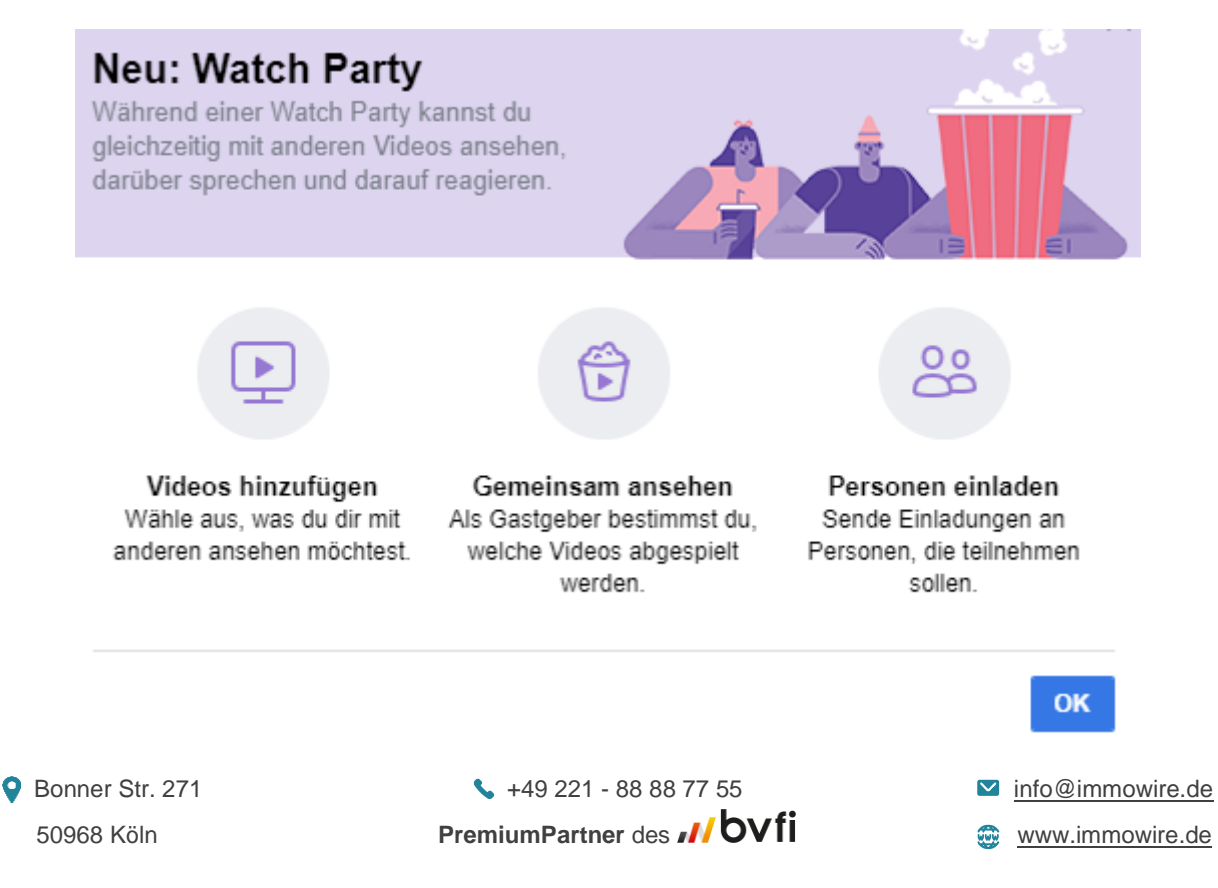

## WMMO

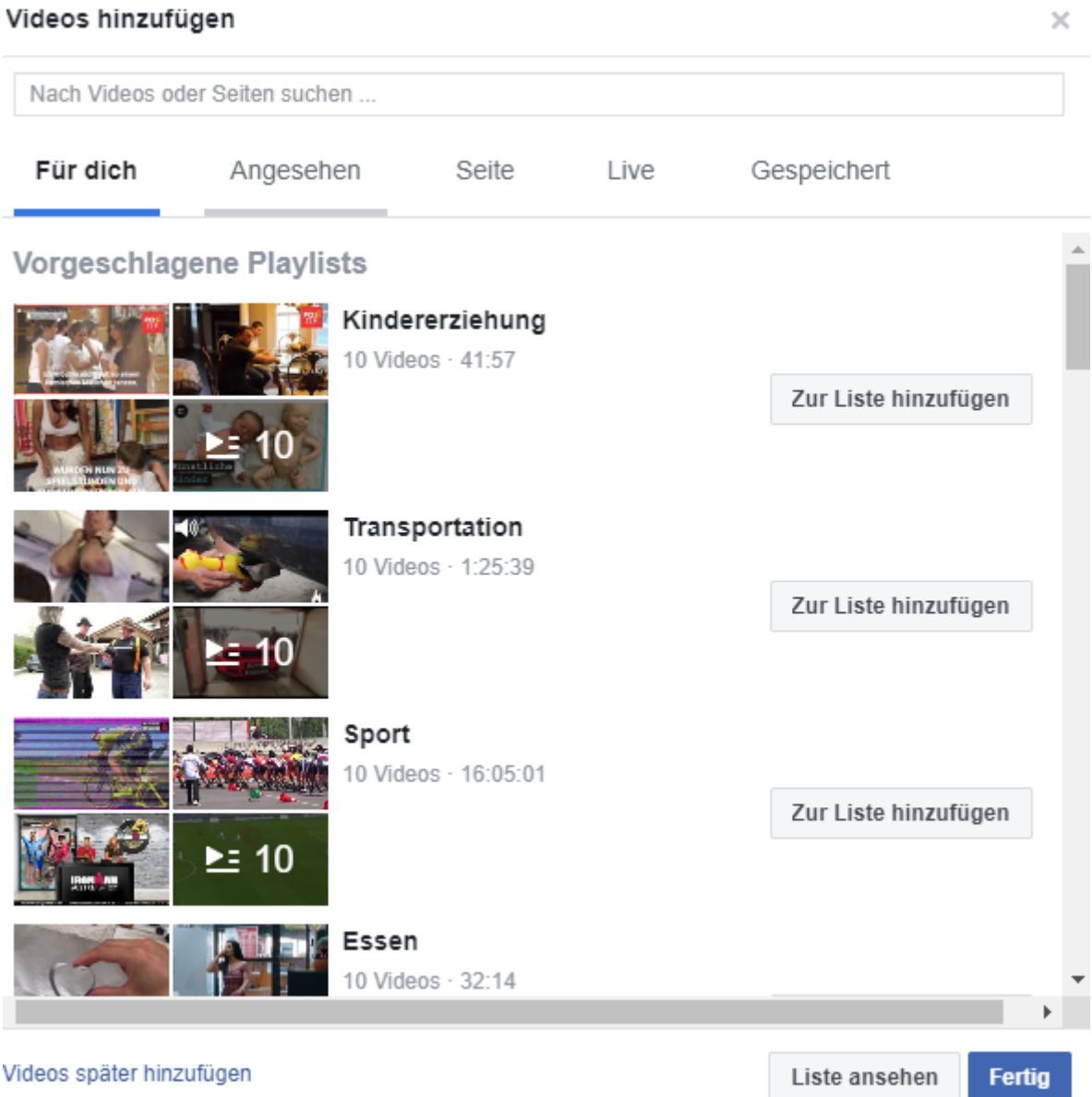

Hier können Sie Videomaterial innerhalb Facebook ansehen, teilen, mit Freunden anschauen oder selbst erstellen.

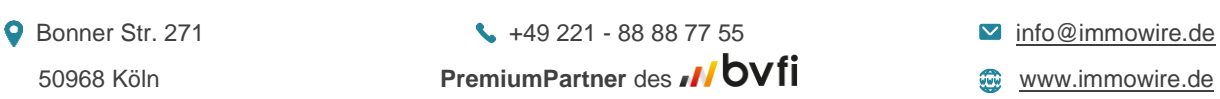

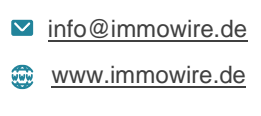

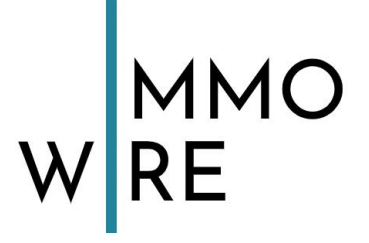

## <span id="page-9-0"></span>**1.4 Template und Tabs**

Gehen Sie zu den Einstellungen und klicken links auf "Template und Tabs"

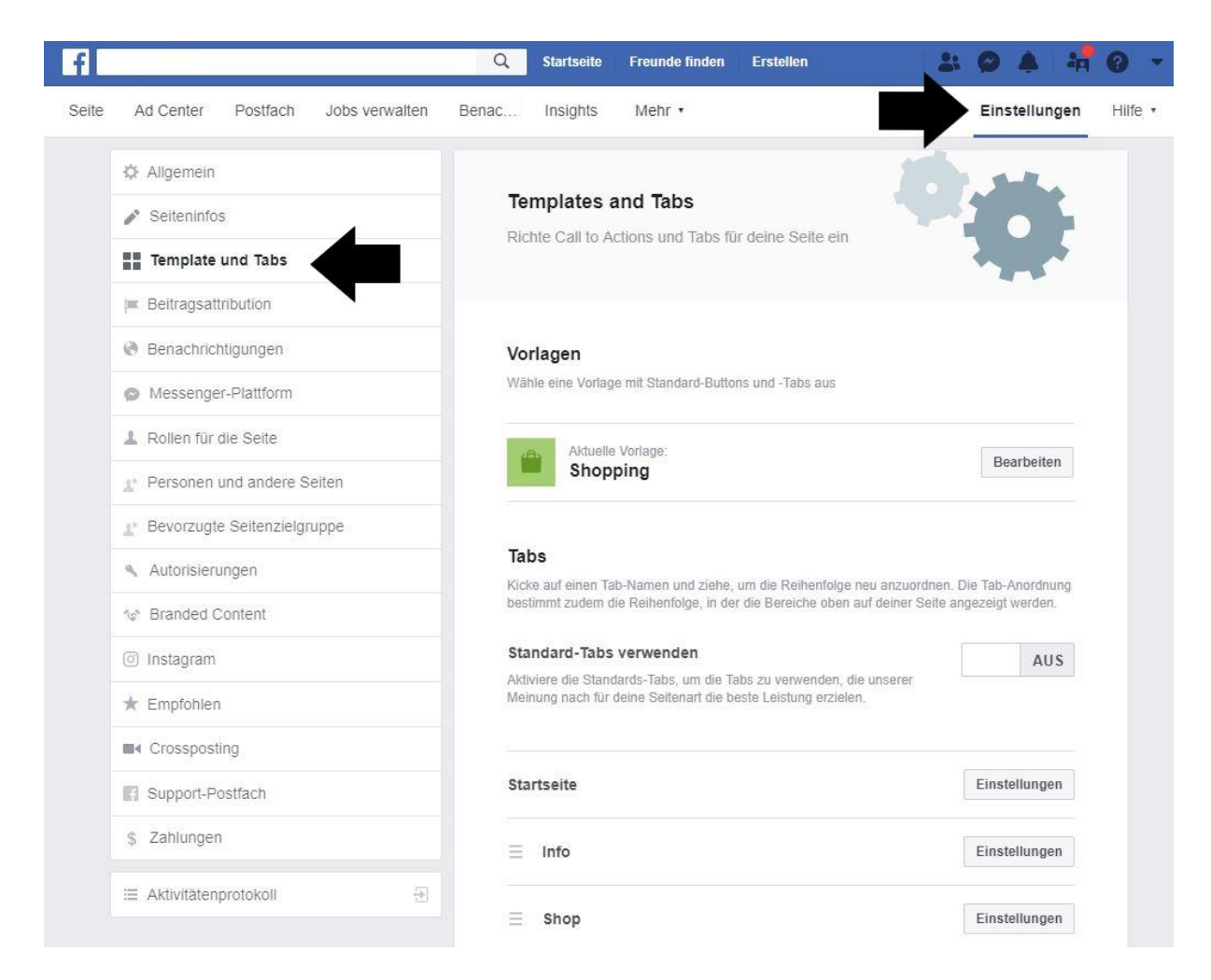

Template bedeutet "Vorlage" – in diesem Fall eine Vorlage aus zusammengestellten Tabs. Tabs sind die auf Ihrer Unternehmensseite links angebotenen Felder:

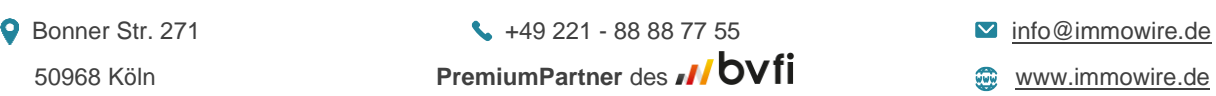

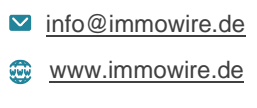

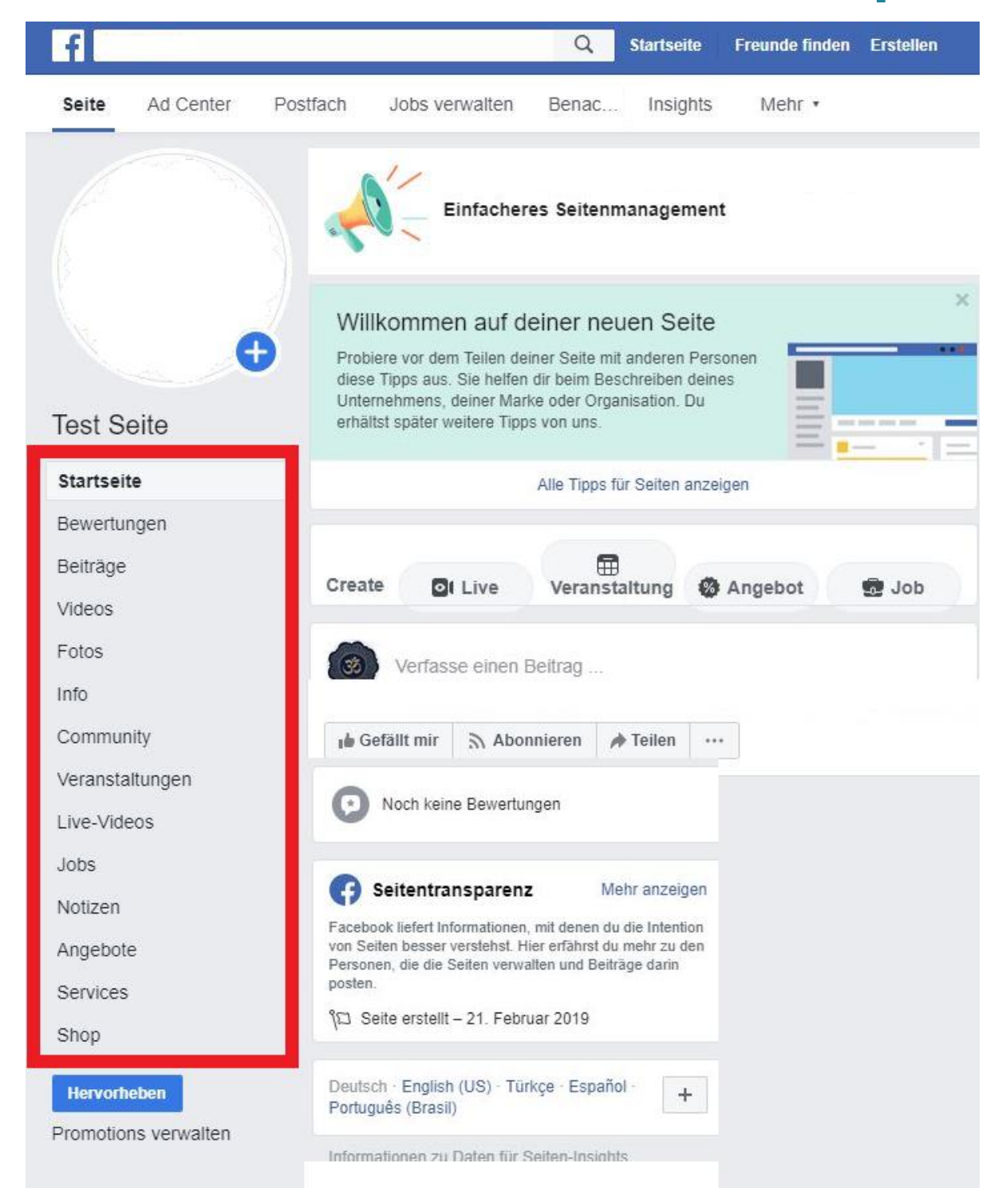

● Bonner Str. 271 +49 221 - 88 88 77 55 → The @immowire.de 50968 Köln **PremiumPartner** des **MOVII CONNOMICATE** WWW.immowire.de Templates bieten allerdings keine absolut freie Gestaltung. Es gibt vorgefertigte Oberflächen, die Sie mit individuellen Informationen befüllen können. Es gibt auch Regeln, was erlaubt ist und was nicht. Auf diese werden wir Sie ebenfalls hinweisen. Diese können Sie hier nachlesen: [https://www.facebook.com/policies/pages\\_groups\\_events/](https://www.facebook.com/policies/pages_groups_events/)

**10** von **67**

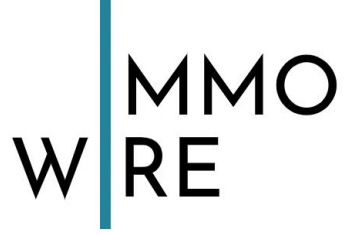

Zunächst zeigen wir kurz alle Tabs, aus denen Sie insgesamt wählen können:

- Bewertungen
- Beiträge
- Videos
- Fotos
- Info
- Community
- Veranstaltungen
- Jobs
- Live-Videos
- Notizen
- Angebote
- Services
- Shop

Können Sie sich am Anfang nicht entscheiden, welche davon für Ihre Zwecke am besten geeignet sind, bietet Ihnen Facebook auch Vorlagen an.

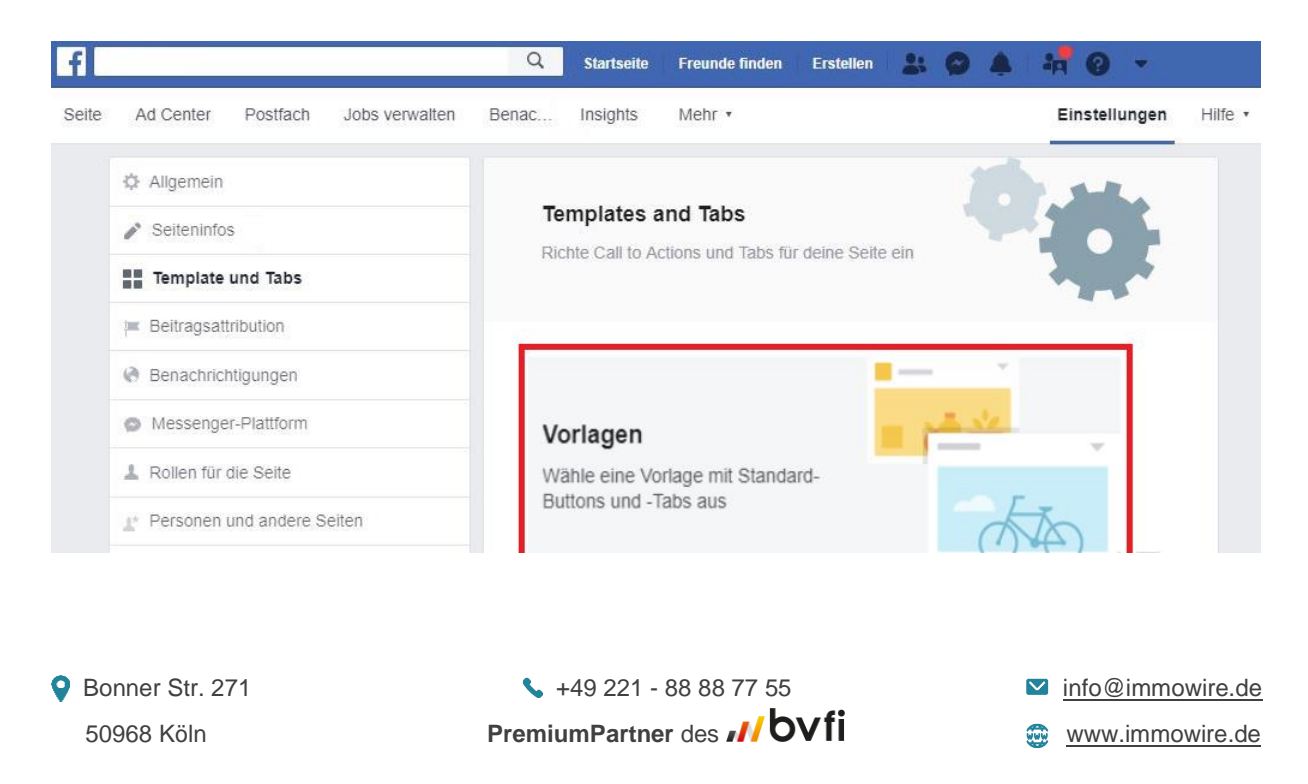

**11** von **67**

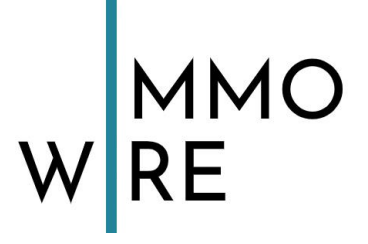

#### **Es gibt Vorlagen für:**

- 1. **Shopping** (Ideal zum Präsentieren von Produkten für einen einfachen Online-Einkauf.)
- 2. **Unternehmen** (Diese Vorlage unterstützt Sie dabei, Ihr Unternehmen zu verwalten. Sie enthält Optionen zum Posten von Stellenanzeigen und Sonderangeboten.)
- 3. **Filme** (Hier findet Ihre Zielgruppe Filmvorführungszeiten)
- 4. **Locations** (Mit dieser Vorlage können Sie nützliche Infos rund um Ihre Location präsentieren, wie z. B. Öffnungszeiten, Standort und bevorstehende Veranstaltungen.)
- 5. **Gemeinnützig** (Mit dieser Vorlage können Sie Ihre gemeinnützige Arbeit präsentieren und Personen zu Spenden ermutigen.)
- 6. **Politiker** (Mit dieser Vorlage können Politiker ihre Anhänger erreichen und ihre Botschaft übermitteln.)
- 7. **Dienstleistungen** (Diese Vorlage erleichtert es Personen, Dienstleistungen zu finden und Dienstleister zu kontaktieren.)
- 8. **Restaurants und Cafés** (Mit dieser Vorlage können Sie Fotos und wichtige Infos zu Ihrer Speisekarte, den Öffnungszeiten und Ihrem Standort präsentieren.)
- 9. **Video Page** (Designed um Videobasierten Content auf einer Facebookseite optimal zu präsentieren.)
- 10.**Standard** (Ideal für alle Seitenarten mit Buttons und Tabs, um zu zeigen, was Ihnen wichtig ist.)

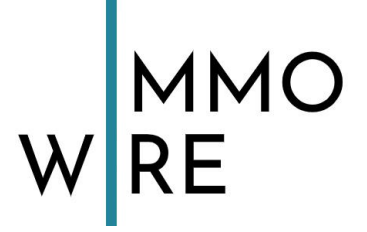

Innerhalb dieser Vorlagen sind aus allen verfügbaren Templates bereits alle wichtigen Templates auf Ihrer Seite aktiviert und alle unwichtigen deaktiviert, je nachdem, welche für den ausgewählten Zweck der Seite (z.B. "Shopping" oder "Gemeinnütziges") sinnvoll sind. Auch innerhalb der Vorlagen können Sie Tabs hinzufügen oder entfernen. Sie können sich natürlich auch direkt selbstständig eine Auswahl aus relevanten Tabs zusammenstellen, um Ihre bestmögliche Oberfläche zu kreieren. Wir erklären Ihnen wie:

Kicke auf einen Tab-Namen, halten die Maus gedrückt und ziehen es an die gewünschte Stelle, um die Reihenfolge neu anzuordnen. Die Tab-Anordnung bestimmt zudem die Reihenfolge, in der die Bereiche in der Ansicht auf Ihrer Startseite angezeigt werden. Klicken Sie auf "Einstellungen" direkt im Feld des Tabs können Sie es deaktivieren. Vergessen Sie nicht unten auf Speichern zu klicken, nachdem Sie Änderungen vorgenommen haben. Klicken Sie unten auf "Tab hinzufügen" können Sie aus den aktuell deaktivierten Tabs nach Belieben Tabs aktivieren.

 $\sim$ 

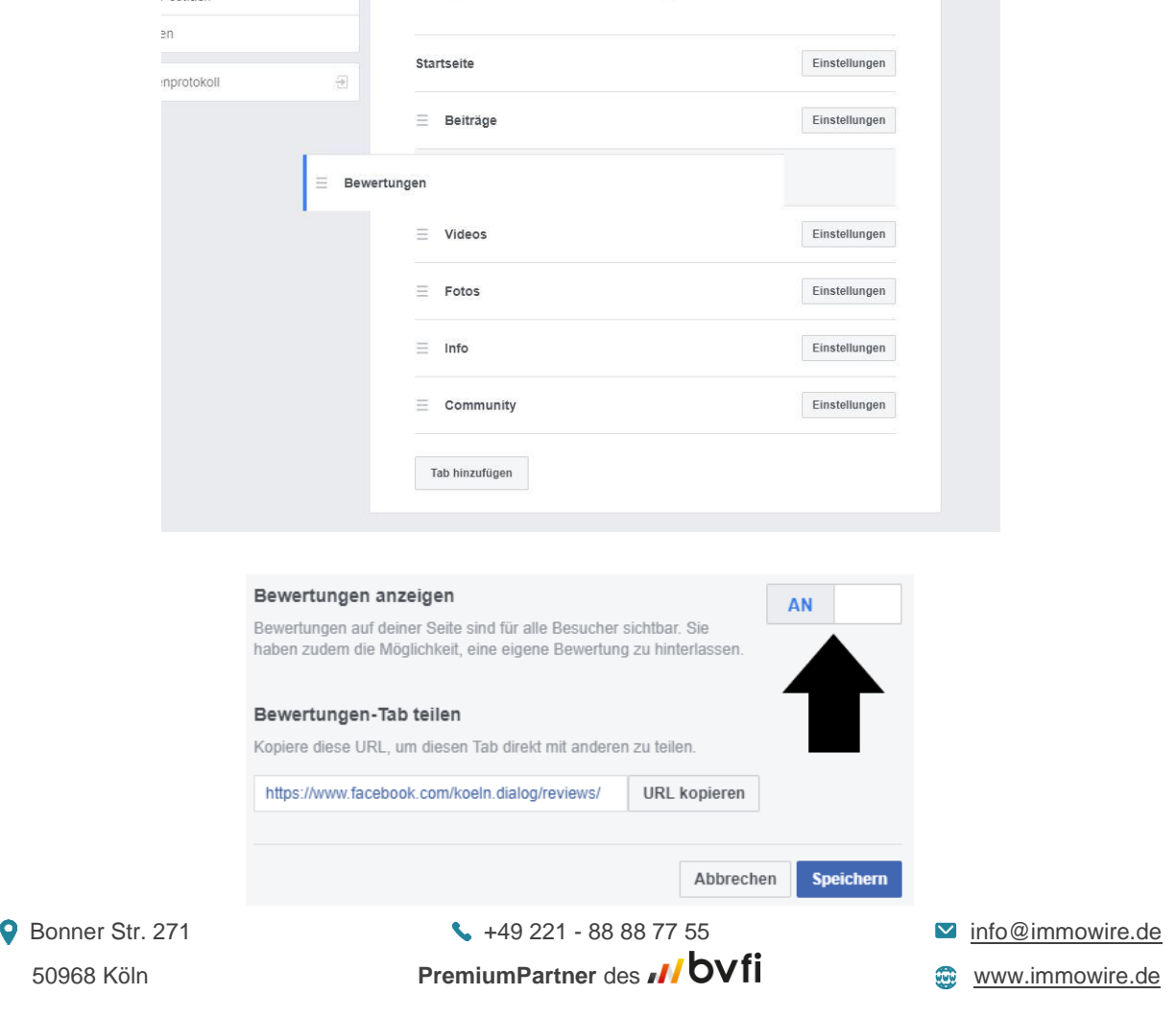

**13** von **67**

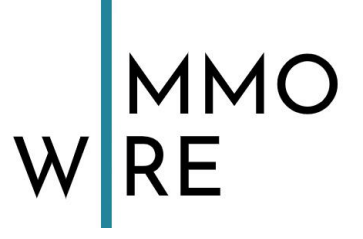

#### <span id="page-14-0"></span>**1.4.1 Dienstleistungen oder Waren anbieten**

Aktivieren Sie "**Shop**" wie in **Punkt 1.4** beschrieben, um dieses Tab nutzen zu können. Klicken Sie "Shop" im linken Menü auf der Startseite Ihrer Unternehmensseite an. Hier können Sie Ihr Sortiment an Produkten kostenlos einpflegen und präsentieren. Die Oberfläche dafür sieht wie folgt aus:

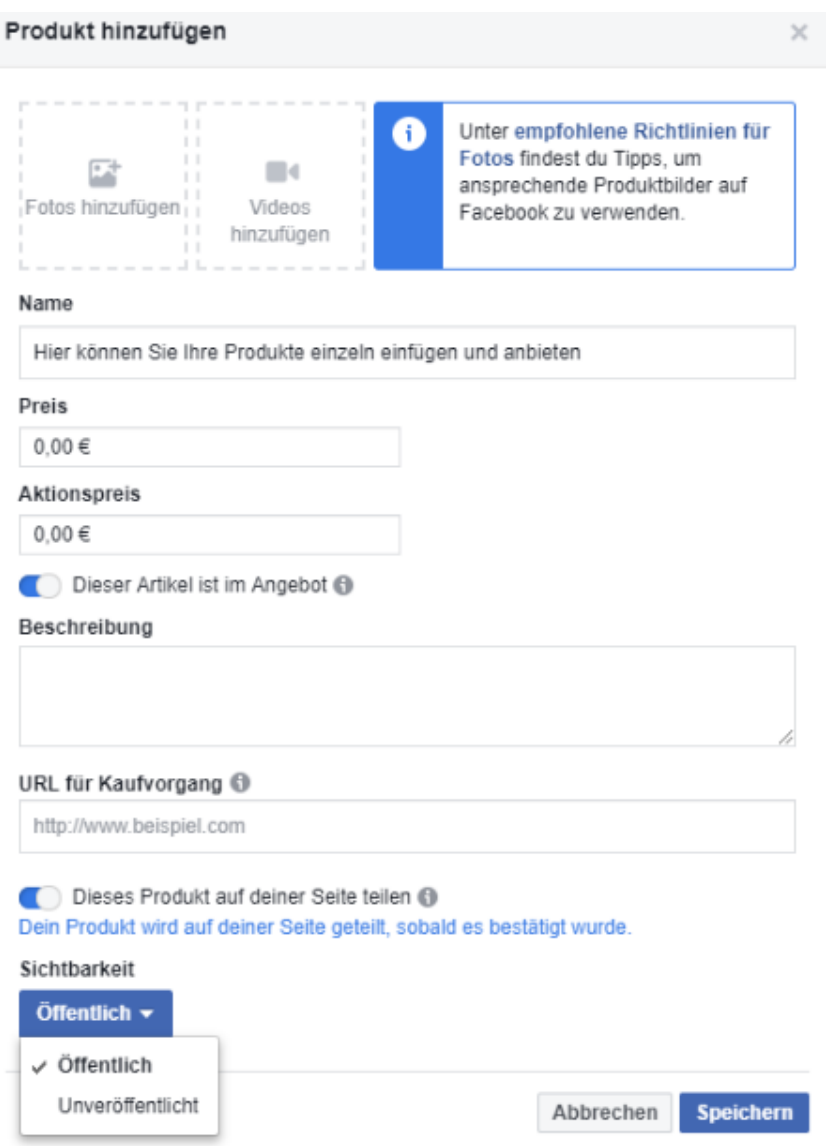

Haben Sie einen **Online Shop**, können Sie die Produkte hier einfügen und auf die jeweiligen Landeseiten Ihres Shops verlinken. Wichtig ist dabei, dass Sie die Produkte einzeln einfügen und nicht eine ganze Produktreihe gesammelt in einem hochladen. Haben Sie einen solchen Shop in Facebook eingerichtet und einen Instagram Account

● Bonner Str. 271 +49 221 - 88 88 77 55 → The @immowire.de 50968 Köln **PremiumPartner** des **MOVII CONNOMICALE** 

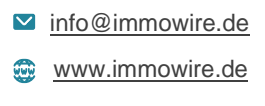

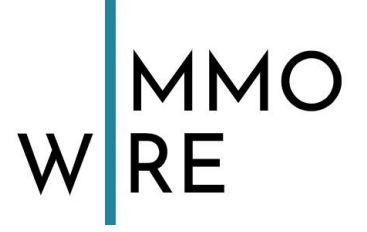

mit Facebook verbunden, können Sie die Produkte auch über Instagram präsentieren und die Fotos auf Ihren Shop verlinken. (Dazu mehr unter 2.7 "Shopping-Funktion").

Wollen Sie gerne etwas Geld investieren, lohnen sich **bezahlte Promotionen**, dazu mehr in Punkt 1.7 "Facebook Werbeanzeigen"

Aktivieren Sie "**Services**" wie in **Punkt 1.4** beschrieben, um dieses Tab nutzen zu können. Klicken Sie "Services" im linken Menü auf der Startseite Ihrer Unternehmensseite an. Hier können Sie Ihre Dienstleistungsangebote einpflegen.

Wollen Sie gerne etwas Geld investieren, lohnen sich **bezahlte Promotionen**, dazu mehr in Punkt 1.7 "Facebook Werbeanzeigen"

Service hinzufügen  $\times$ Name des Service  $0/40$ Füge einen Namen für deinen Service hinzu Preis (Ontional) Füge einen Preis hinzu Beschreibung (Optional)  $0/600$ Informiere Interessenten, was in der Leistung inbegriffen ist  $\bullet$ Dauer Termindauer Und mehr 0 Stunden  $\blacktriangledown$ 30 Minuten  $\blacktriangledown$ Zusätzliche Zeit danach 0 Minuten  $\blacktriangledown$ Service anzeigen  $\bullet$ **Bild**  $\blacksquare$  $\mathbb{R}^3$ Fotos hinzufügen Abbrechen Speichern **9** Bonner Str. 271 **1.49 221 - 88 88 77 55 1.49 221 - 88 88 77 55** 50968 Köln **PremiumPartner** des **MOVII COVII COVII COVIE 15** von **67**

Die Oberfläche zur Einstellung Ihrer Dienstleistungen sieht wie folgt aus:

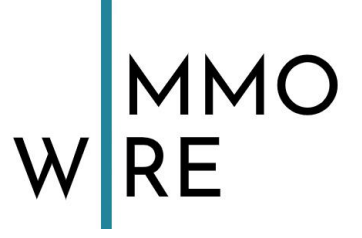

#### <span id="page-16-0"></span>**1.4.2 Die Facebook Jobbörse**

Aktivieren Sie "**Jobs**" wie in **Punkt 1.4** beschrieben, um dieses Tab nutzen zu können. Klicken Sie "Jobs" im linken Menü auf der Startseite Ihrer Unternehmensseite an, um Ihre Jobanzeigen dort einpflegen zu können und in die Jobbörse integriert zu werden. Diese Funktion ist **kostenfrei** und erfreut sich steigender Beliebtheit.

Wollen Sie gerne etwas Geld investieren, lohnen sich **bezahlte Promotionen**, dazu mehr in Punkt 1.7 "Facebook Werbeanzeigen"

Die Oberfläche, in die Sie Ihre Stellenanzeigen einpflegen können, sieht wie folgt aus:

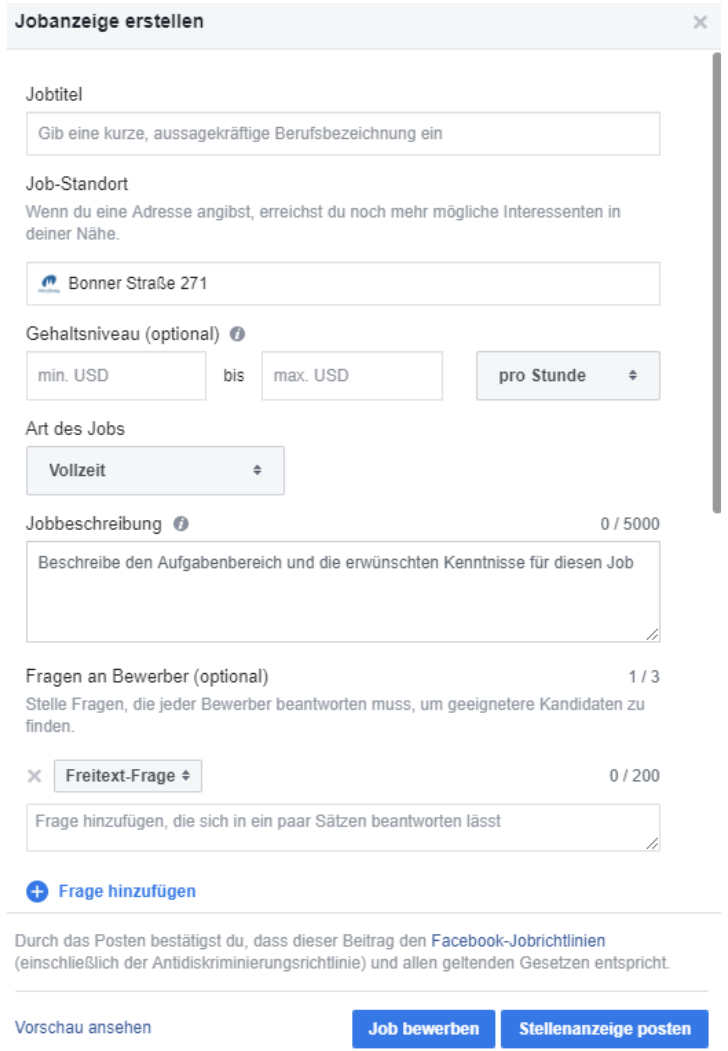

Bitte beachten Sie, dass eine Anzeige nach einem Monat abläuft und durch einen simplen Klick erneuert werden muss, um online zu bleiben.

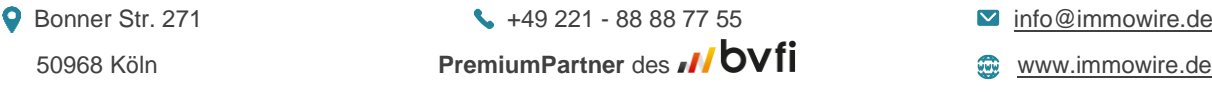

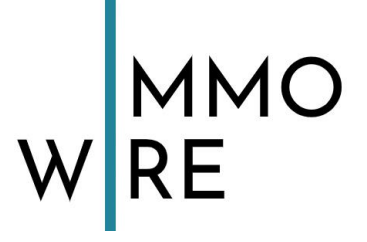

#### <span id="page-17-0"></span>**1.4.3 Angebote und Rabatte**

Aktivieren Sie "Angebote" wie in Punkt 1.4 beschrieben, um dieses Tab nutzen zu können. Klicken Sie "Angebot" im linken Menü auf der Startseite Ihrer Unternehmensseite an, um Ihre Angebote dort einpflegen zu können.

Mit Facebook erreichen Sie Ihre Kunden direkt und können einfach und kostenlos Ihre Angebote, Aktionen und Rabatte vermarkten und publik machen.

Wollen Sie gerne etwas Geld investieren, lohnen sich **bezahlte Promotionen**, dazu mehr in Punkt 1.7 "Facebook Werbeanzeigen"

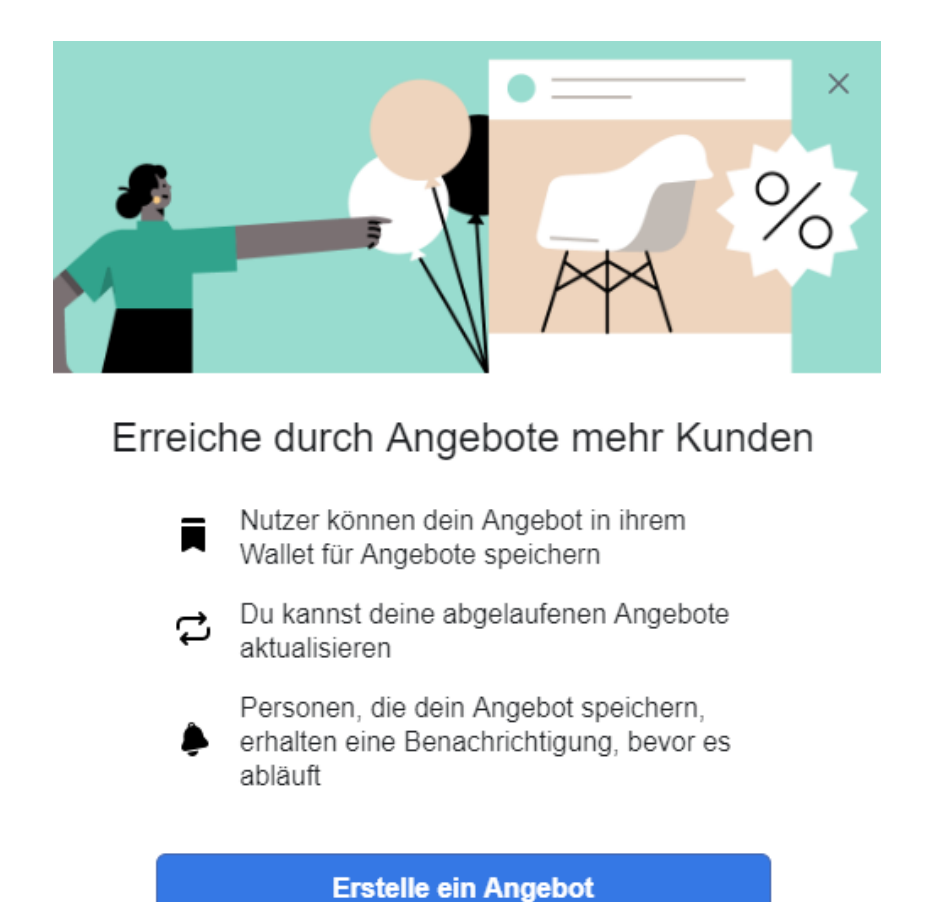

Die vorgefertigte Oberfläche zur Erstellung von Angeboten sieht wie folgt aussieht:

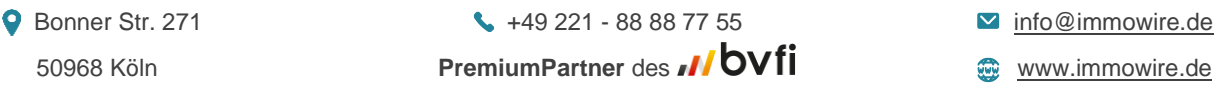

## WMO<br>WRE

#### Erstelle ein Angebot oder einen Rabatt

 $\overline{\phantom{a}}$ 

#### Wo kann dieses Angebot eingelöst werden?

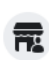

#### Nur im Geschäft

Dein Angebot kann nur in deinem Geschäft > oder Unternehmen eingelöst werden

#### Nur online

Dein Angebot kann nur online eingelöst  $\,$ werden

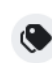

dein Text

Artik

z B.

 $\bigoplus$ 

#### Im Geschäft und online

Dein Angebot kann in deinem Geschäft,  $\,$ deinem Unternehmen oder online eingelöst werden

← Wähle eine Angebotsart aus, um loszulegen

#### Abgelaufene Angebote erneut ausführen

Nach Ablauf deines Angebots kannst du es erneut ausführen.

Erstelle ein Angebot oder einen Rabatt

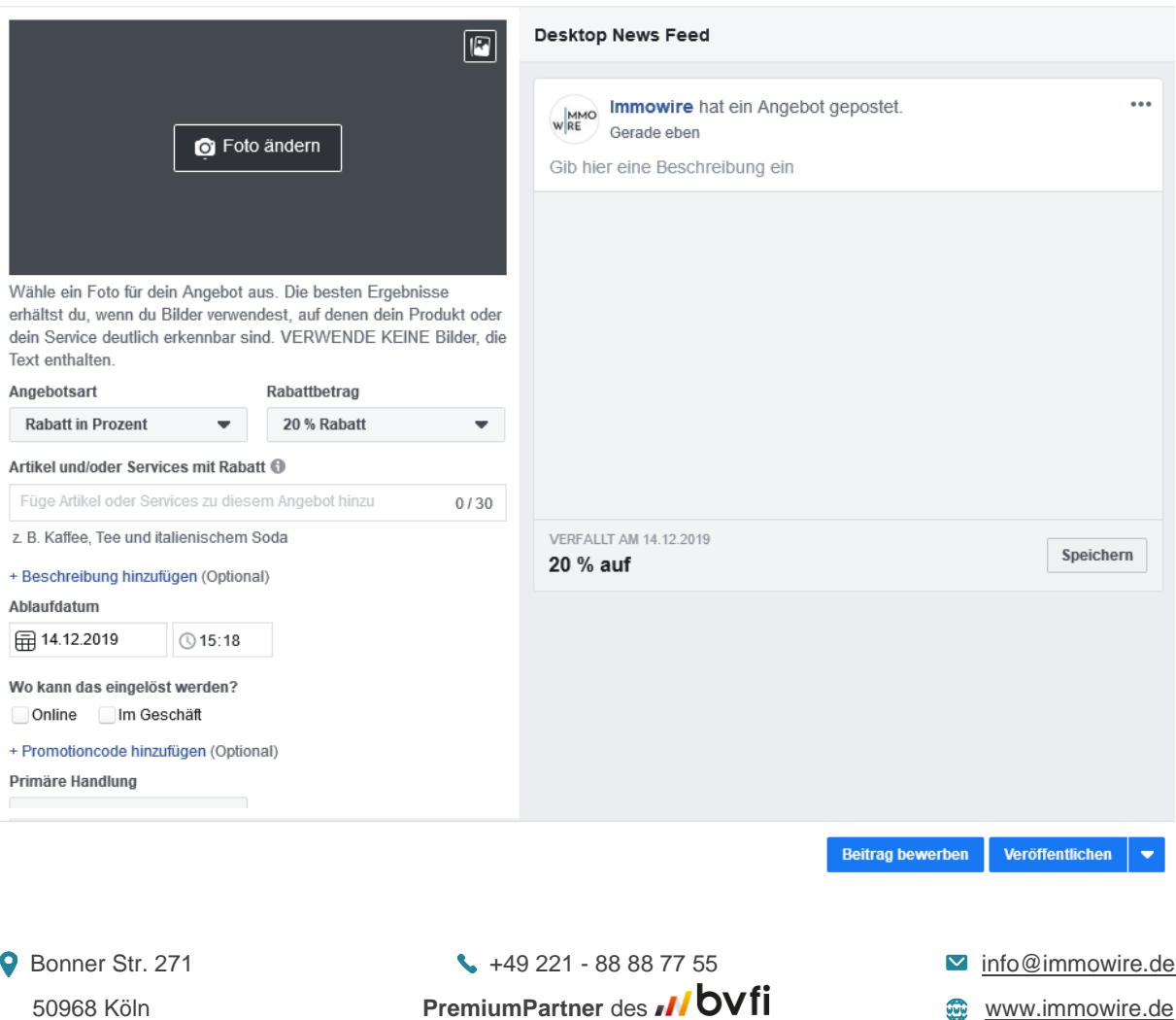

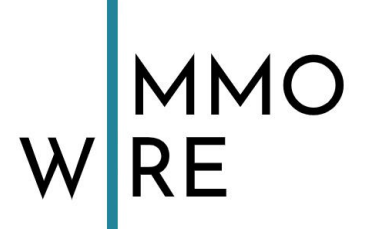

#### <span id="page-19-0"></span>**1.4.4 Events**

Aktivieren Sie "**Veranstaltungen**" wie in **Punkt 1.4** beschrieben, um dieses Tab nutzen zu können. Klicken Sie "Veranstaltungen" im linken Menü auf der Startseite Ihrer Unternehmensseite an, um Ihre Events dort einpflegen zu können. Wenn Sie zukünftig planen, eine öffentliche Veranstaltung (wie z.B. die feierliche Eröffnung einer neuen Filiale) zu organisieren, empfiehlt es sich, dieses korrekt in Social Media anzukündigen und zu promoten. Facebook bietet die perfekte Möglichkeit kostenfrei auf alle Ihre anstehenden Events aufmerksam zu machen und so deren Erfolg zu steigern.

Wollen Sie gerne etwas Geld investieren, lohnen sich **bezahlte Promotionen**, dazu mehr in Punkt 1.7 "Facebook Werbeanzeigen".

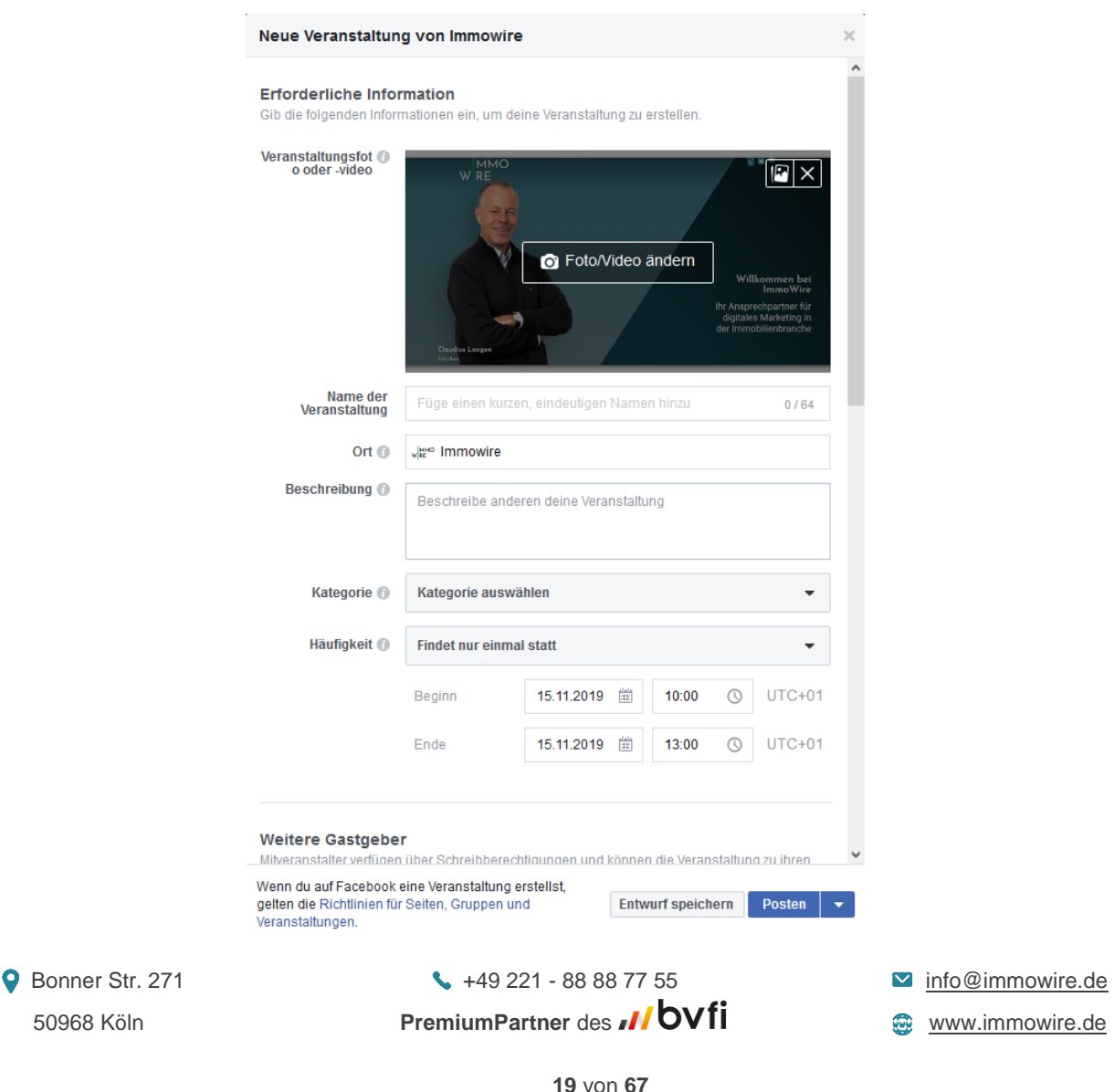

Die Oberfläche zur Einrichtung Ihres Events sieht wie folgt aus:

<span id="page-20-0"></span>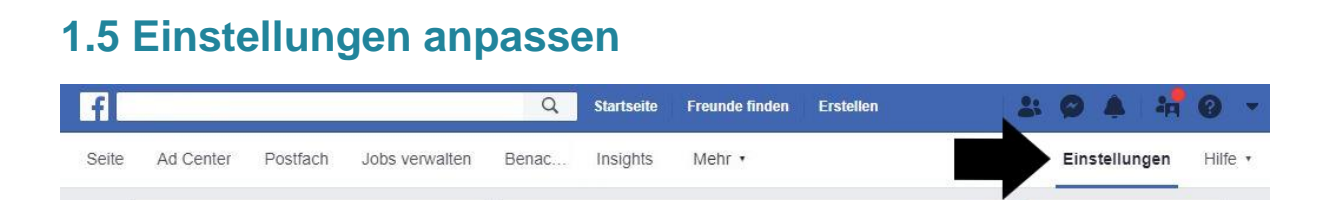

In den Einstellungen finden Sie neben den auf Ihrer Seite selbst sichtbaren Tabs auch viele Einstellungsmöglichkeiten, die für Sie persönlich vorteilhaft sein können.

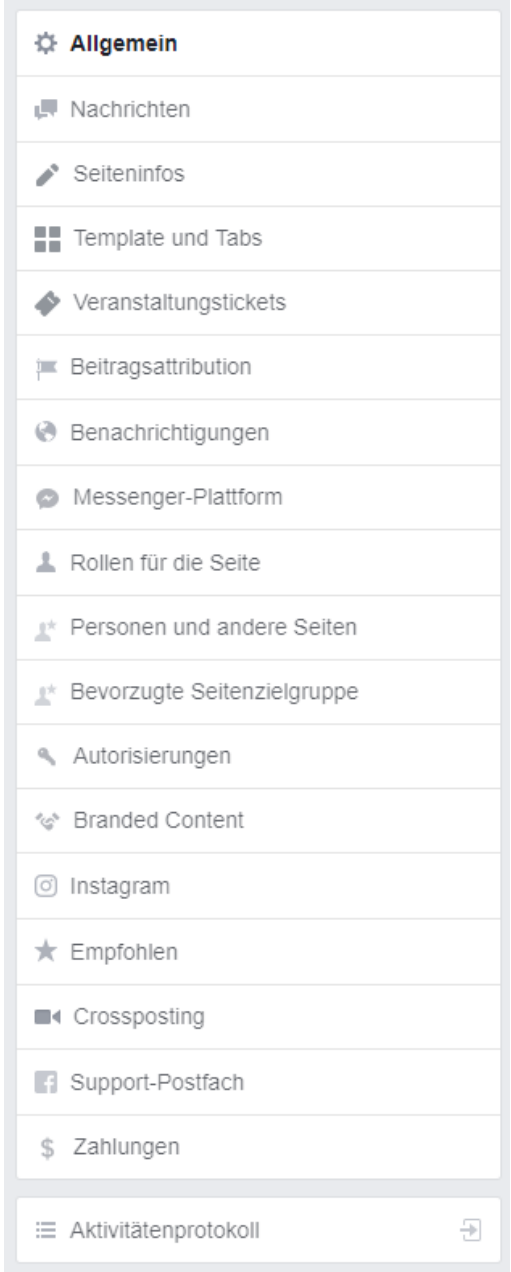

● Bonner Str. 271 +49 221 - 88 88 77 55 → [info@immowire.de](mailto:info@immowire.de) 50968 Köln **PremiumPartner** des [www.immowire.de](http://www.immowire.de/)

MMO<br>RE

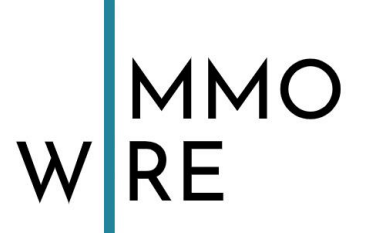

#### <span id="page-21-0"></span>**1.5.1 "Allgemein"**

Hier befinden sich viele Einstellungen, die Ihre Facebook Erfahrung beeinträchtigen. Besonders wichtig ist zunächst der Punkt "Seitenbestätigung".

Sie sollten Ihre Seite bestätigen lassen, um professionell aufzutreten und alle Vorteile von Facebook unbegrenzt nutzen zu können. Der Bestätigungsprozess kann einige Tage dauern. Gehen Sie alle allgemeinen Einstellungen einmal durch und richten diese nach Ihren Anforderungen ein. Erlauben Sie eine Option nicht, wird ein Besucher diese Möglichkeit nicht erhalten.

**Tipp:** Möchten Sie Ihre Seite zunächst nicht veröffentlichen, klicken Sie unter dem ersten Punkt "Sichtbarkeit der Seite" einfach auf "Seite nicht veröffentlichen" und sie bleibt unsichtbar für jeden, der keine Seitenrolle zugewiesen bekommen hat.

#### <span id="page-21-1"></span>1.5.2 "Seiteninfos"

Hier können Sie eine Beschreibung Ihres Unternehmens einfügen und die ihm zugewiesenen aus eine Kategorien bearbeiten. Eine bearbeiten. Außerdem Daten wie Telefonnummern, Ihre Webseiten URL, E-Mail-Adresse, Standort, Öffnungszeiten, Ihr Impressum, eine Preisklasse, eine Auflistung Ihrer Produkte, zusätzliche Details, Ihr Gründungsjahr und eine Unternehmensübersicht eintragen.

#### <span id="page-21-2"></span>**1.5.3 "Rollen für die Seite"**

Hier können Sie andere Personen suchen und Ihnen verschiedene Berechtigungen zuweisen. Durch diese können auch andere Ihre Unternehmensseite verwalten. Je nachdem, was für eine Stufe Sie jemandem zuweisen, sind nur begrenzte Möglichkeiten offen. Sie können mehrere Personen hinzufügen. Sie können wählen zwischen Analyst, Werbetreibender, Moderator, Redakteur und Administrator.

● Bonner Str. 271 +49 221 - 88 88 77 55 → The @immowire.de 50968 Köln **PremiumPartner** des **MUSIC 19968** Köln **COVID-19968** Www.immowire.de

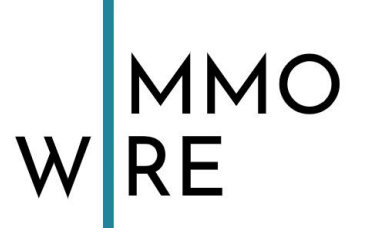

**Analyst:** Kann sehen, welcher Administrator einen Beitrag oder Kommentar erstellt hat sowie Insights anzeigen.

**Werbetreibender:** Kann Werbeanzeigen erstellen, sehen wer einen Beitrag oder Kommentar erstellt hat und Insights ansehen. Wenn ein Instagram-Konto mit der Seite verbunden ist, kann er/sie Werbeanzeigen erstellen.

**Moderator:** Kann Messenger-Nachrichten im Namen der Seite senden, auf Kommentare auf der Seite antworten und sie löschen, Werbeanzeigen erstellen, sehen, wer einen Beitrag oder Kommentar erstellt hat und Insights ansehen. Wenn ein Instagram-Konto mit der Seite verbunden ist, kann er/sie über Facebook auf Instagram posten, Direct-Nachrichten senden und Werbeanzeigen erstellen.

**Redakteur:** Kann Messenger-Nachrichten posten und im Namen der Seite senden, auf Kommentare auf der Seite antworten und sie löschen, Werbeanzeigen erstellen, sehen, wer einen Beitrag oder Kommentar erstellt hat, über Instagram auf Facebook posten und Insights ansehen. Wenn ein Instagram-Konto mit der Seite verbunden ist, kann er/sie auf Kommentare antworten und sie löschen, Direct-Nachrichten senden, Unternehmens-Infos synchronisieren und Werbeanzeigen erstellen.

**Administrator:** Kann alle Aspekte der Seite verwalten. Nur Administratoren haben die gleichen vollständigen Bearbeitungsmöglichkeiten wie Sie.

#### <span id="page-22-0"></span>**1.5.4 Sonstige Einstellungen**

Es gibt viele weitere Kategorien in den Einstellungen, es lohnt sich diese kurz durchzuschauen, ob etwas für Sie Relevantes dabei ist. Hier eine kurze Zusammenfassung, was Sie unter welchem Punkt finden:

**Allgemein** – Allgemeine Einstellungen für Ihre Facebook Nutzung.

**Nachrichten** – Einstellungen bezüglich Ihrer Nachrichten.

**Seiteninfos** – Eine Art "Steckbrief" mit Daten über Ihre Unternehmensseite.

**Template und Tabs** – Hier kann der Aufbau und die Zusammensetzung Ihrer Seiten-Tabs wie z.B. Bewertungen, Fotos, etc. angepasst werden.

**9** Bonner Str. 271 **1.49 221 - 88 88 77 55 1.49 221 - 88 88 77 55** 50968 Köln **PremiumPartner** des **MUSIC 19968** Köln **COVID-19968** Köln

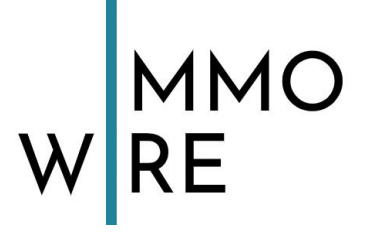

**Veranstaltungstickets** – Hier können Sie Ihr Eventbrite-Konto verbinden, um bei Bedarf Veranstaltungen und Tickets ganz einfach direkt auf Facebook zu verwalten.

**Beitragsattribution** – Hier können Sie festlegen, ob Sie als Sie selbst oder als Ihre Unternehmensseite posten.

**Benachrichtigungen** – Hier können Sie auswählen, zu welchen Aktionen und über welches Medium (Nachrichten, SMS oder E-Mail) Sie benachrichtigt werden wollen.

**Messenger-Plattform –** Hier können Sie verwalten, wie Ihre Seite in der Messenger App dargestellt werden soll und Ihren Messenger-Link erfahren.

**Rollen für die Seite** – Hier können Sie Personen verschiedene Stufen von Berechtigungen zuweisen, um Ihre Seite zu verwalten.

**Personen und andere Seiten** – Hier sehen Sie Personen/Seiten, die Ihre Seite mit "Gefällt mir" versehen haben. Dies ist Ihre Community.

**Bevorzugte Seitenzielgruppe** – wurde von Facebook entfernt und ist nicht mehr verfügbar.

**Autorisierungen –** Autorisierung für Wahlwerbung bzw. Werbung zu politisch oder gesellschaftlich relevanten Themen.

**Branded Content –** Als Branded Content wird ein Beitrag bezeichnet, in dem, gegen eine Gegenleistung, ein Unternehmenspartner erwähnt wird. Hier sehen Sie Ihren darauf bezogene Einstellungen und Aktivitäten.

**Instagram –** Hier können Sie Ihr Facebook Konto mit einem Instagram Account verbinden.

**Empfohlen –** Alle Seiten, die Sie mit Ihrer Unternehmensseite mit "gefällt mir" markiert haben. Diese Seiten werden auf Ihrer Seite angezeigt. Es werden bis zu fünf Seiten gleichzeitig angezeigt. Sie können bestimmen, welche der Seiten, die Ihnen gefallen, dort immer in abwechselnder Reihenfolge angezeigt werden, indem Sie sie entsprechend kennzeichnen.

● Bonner Str. 271 +49 221 - 88 88 77 55 → The @immowire.de 50968 Köln **PremiumPartner** des **MUSIC 19968** Köln **COVID-19968** Köln

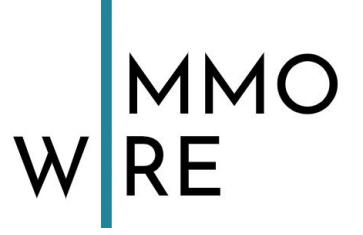

**Crossposting –** Hier können Sie Facebookseiten miteinander verbinden, um Beiträge gleichzeitig auf mehreren Seiten zu posten.

**Support-Postfach –** Hier können Sie den Status Ihrer Supportanfragen überprüfen.

**Zahlungen –** Hier können Sie Ihre Währung, mit der gezahlt werden soll, auswählen.

**Aktivitätenprotokoll –** Hier sehen Sie alle Ihre Aktivitäten, die Sie mit Ihrer Unternehmensseite getätigt haben. (Bilder liken, Kommentare schreiben etc.)

#### <span id="page-24-0"></span>**1.6 Interaktionen anderer Nutzer mit Ihrer Facebookseite**

#### <span id="page-24-1"></span>**1.6.1 Bewertungen**

Sie haben die Möglichkeit Bewertungen zu deaktivieren, diese sind dann nicht mehr möglich für andere Besucher Ihrer Seite. Dieser Schritt ist möglich – aber nicht empfehlenswert. Das beste Verkaufsargument sind andere zufriedene Kunden. Wollen Sie dennoch keine Bewertungen auf Facebook haben, können Sie in den **Einstellungen**" unter "Template und Tabs" das Tab "Bewertungen" deaktivieren.

#### <span id="page-24-2"></span>**1.6.2 Nachrichten**

Sie haben die Möglichkeit Nachrichten zu deaktivieren, Ihre Kunden können Ihrer Seite dann keine Nachrichten mehr schreiben. Diese Funktion finden Sie in den "**Einstellungen**" unter "**Allgemeine Einstellungen**" Punkt 6 "**Nachrichten**". Sie können die Einstellungen bezüglich Direktnachrichten detaillierter verwalten und Ihren Präferenzen anpassen. Unter dem zweiten Punkt in den "Einstellungen" "**Nachrichten**" finden Sie den Antwortassistent.

Es gibt auch die **Facebook Messenger-Plattform**. Dies ist eine erweiterte Nachrichtenfunktion, die mehr Möglichkeiten als der herkömmliche Chat auf Facebook bietet, da weitere Einstellungen wie ein Nachtmodus getätigt werden können. Der Messenger muss als separate App aus dem App-Store oder Google Play Store gedownloadet werden.

● Bonner Str. 271 +49 221 - 88 88 77 55 → The @immowire.de 50968 Köln **PremiumPartner** des **MUSIC 19968** Köln **COV EXECUTE** 

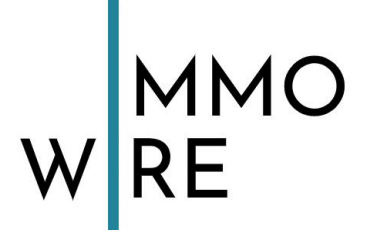

#### <span id="page-25-0"></span>**1.6.3 Kommentare**

Kommentare lassen sich nicht abstellen. Es empfiehlt sich, auf Kommentare schnell zu reagieren. Eine kurze Reaktionszeit wirkt sich positiv auf die Kundenbindung und Ihr Image aus.

#### <span id="page-25-1"></span>**1.6.4 negatives Feedback**

Viele Unternehmen scheuen Facebook aus Sorge vor negativen Kommentaren. Das ist nachvollziehbar, jedoch der falsche Weg! Denn: Verärgerte Menschen finden immer einen Weg und eine Plattform, um ihre Frustration auszudrücken. Es ist besser, dieses Feedback erfolgt auf Ihrer eigenen Facebook-Seite – wo eine Reaktion möglich ist – als in anderen Bereichen des Internets, wo Ihnen keine Handlungsmöglichkeiten gegeben sind! Eine kurze Reaktionszeit wirkt sich positiv auf die Kundenbindung und Ihr Image aus, außerdem ist mit den richtigen Worten auch ein sehr aufgebrachter Kunde schnell zu beschwichtigen. Wichtig ist, wie Sie mit negativen Reaktionen Ihrer Community umgehen. Wenn Sie auf schlechtes Feedback professionell, glaubwürdig und sympathisch mit direkten Lösungen reagieren, kann aus einer negativen Bewertung ein wunderbares Beispiel für Ihre Kompetenz werden. Es ist nicht zu spät, wenn der Kunde meckert, sehen Sie Reaktionsmanagement als Chance Ihre Kompetenz und Ihre Professionalität zu präsentieren!

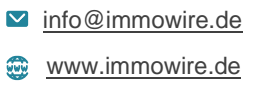

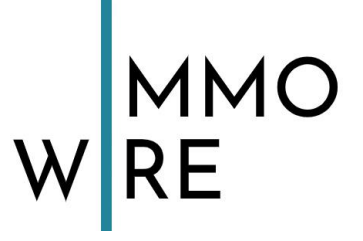

#### <span id="page-26-0"></span>**1.7 Facebook Werbeanzeigen**

Wenn Sie im oberen Menü auf "Ad Center" klicken, gelangen Sie in den Werbebereich Ihrer Facebookseite.

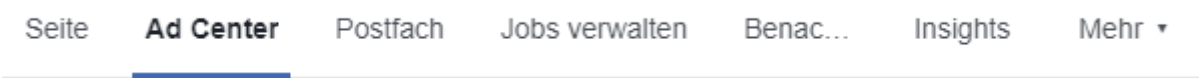

#### <span id="page-26-1"></span>**1.7.1 Werbeanzeigen erstellen**

Hier können Sie Werbeanzeigen über Facebook schalten, indem Sie auf "+ Werbeanzeige erstellen" klicken.

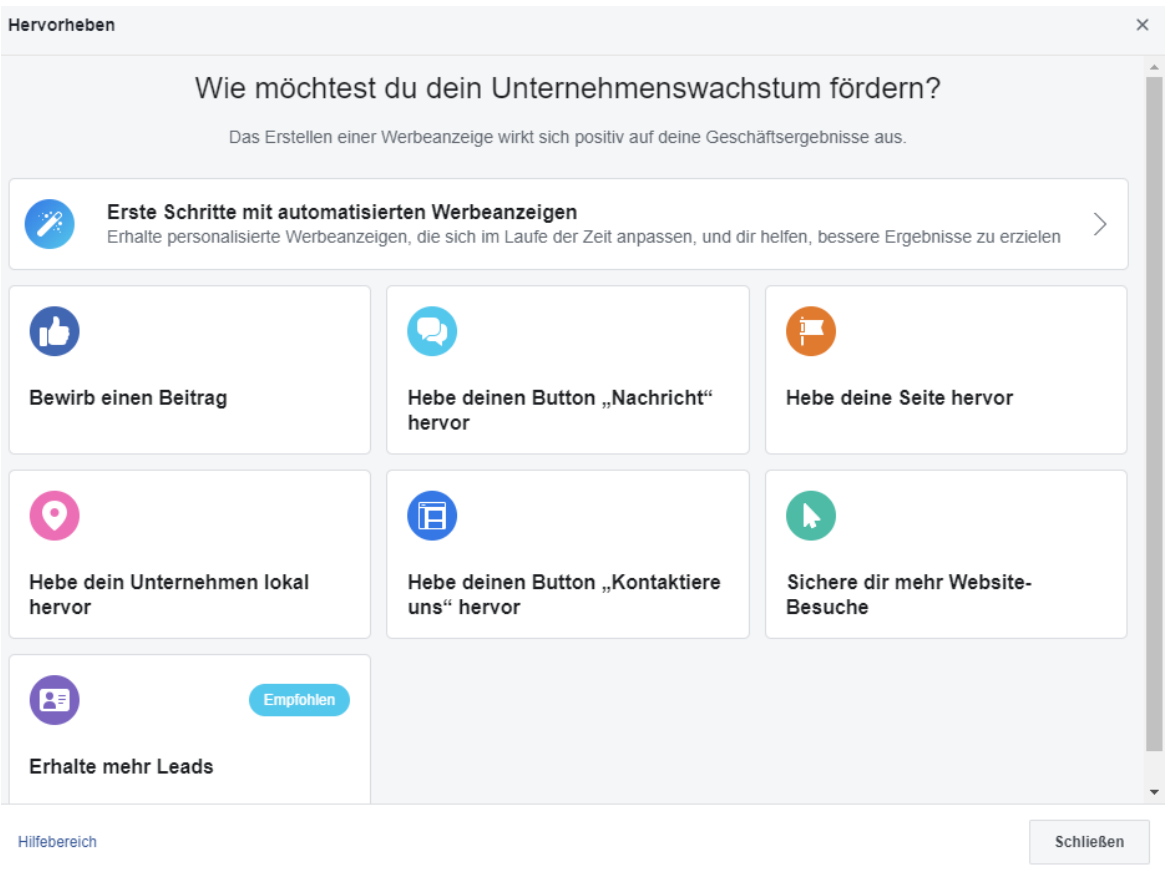

Hier können Sie auswählen, was Sie bewerben wollen.

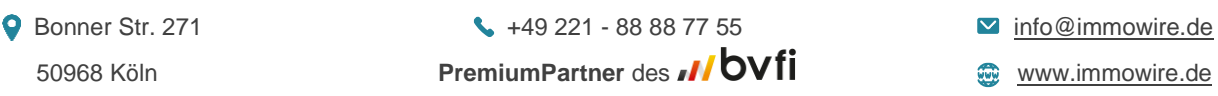

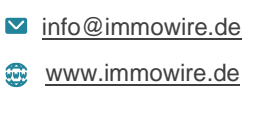

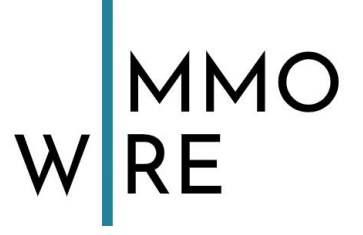

Haben Sie ausgewählt, was Sie bewerben wollen, können Sie Ihre Anzeige gestalten. Dabei haben Sie stets auf der rechten Seite eine Live-Vorschau. Sie müssen zur Vervollständigung Ihrer Anzeige Folgendes eingeben:

- Bilder
- Text
- eine Zielgruppe (mehr dazu unter Punkt 1.7.3)
- **Laufzeit**
- Tagesbudget (hierfür wird die Angabe einer Zahlungsmethode benötigt)Sie können durch bezahlte Promotionen alles innerhalb Ihres Profils bewerben. Dieser Vorgang ist als einziger nicht kostenfrei, allerdings sind die Möglichkeiten hier ziemlich groß. Promotionen in Facebook sind transparent und zeigen wichtige Daten übersichtlich an, dies hilft bei der Auswertung des Erfolges und zukünftigen Optimierungen. Eine professionell gestaltete Werbeanzeige zahlt sich aus.

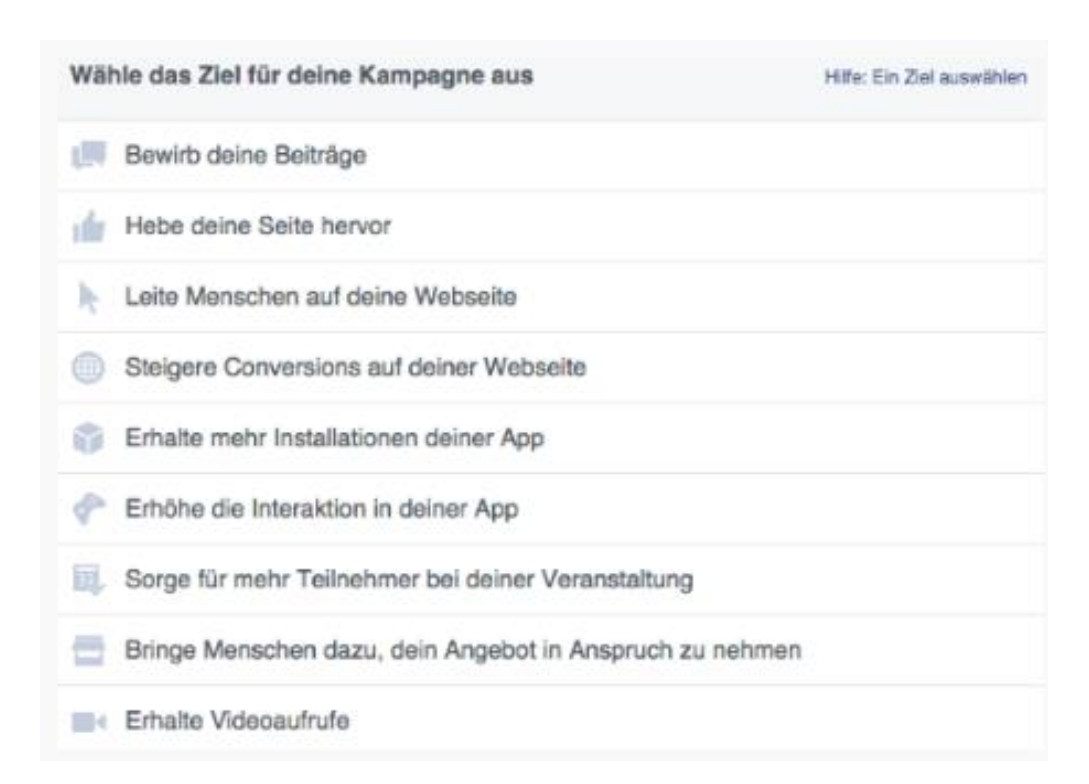

#### <span id="page-27-0"></span>**1.7.2 Frühere Werbeanzeigen ansehen**

Wenn Sie auf "Alle Werbeanzeigen" klicken sehen Sie die Insights Ihrer vergangenen Werbeanzeigen.

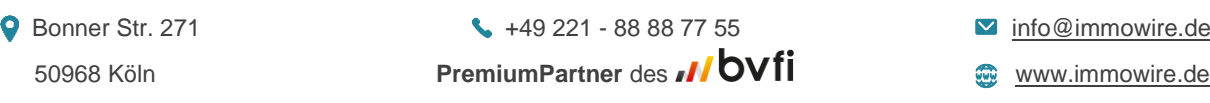

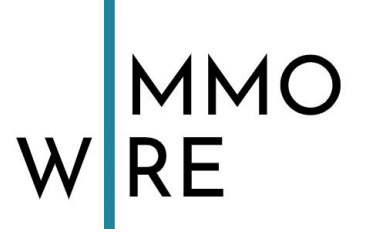

#### <span id="page-28-0"></span>**1.7.3 Zielgruppen definieren**

Sie können unter "Zielgruppen" verschiedene Zielgruppen erstellen, denen Sie demografische Merkmale zuweisen können. Demografische Merkmale sind z.B. Geschlecht, Alter und Wohnort.

## <span id="page-28-1"></span>**2. Instagram**

## <span id="page-28-2"></span>**2.1 Konto erstellen**

Gehen Sie auf die Instagram Webseite:<https://www.instagram.com/>

Zunächst wählen Sie eine E-Mail, die dem Konto angehören soll. **Bedenken Sie:** es kann je E-Mail nur ein Instagram Konto verknüpft werden!

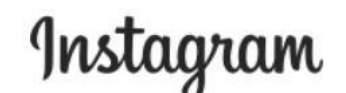

Registriere dich, um die Fotos und Videos deiner Freunde zu sehen.

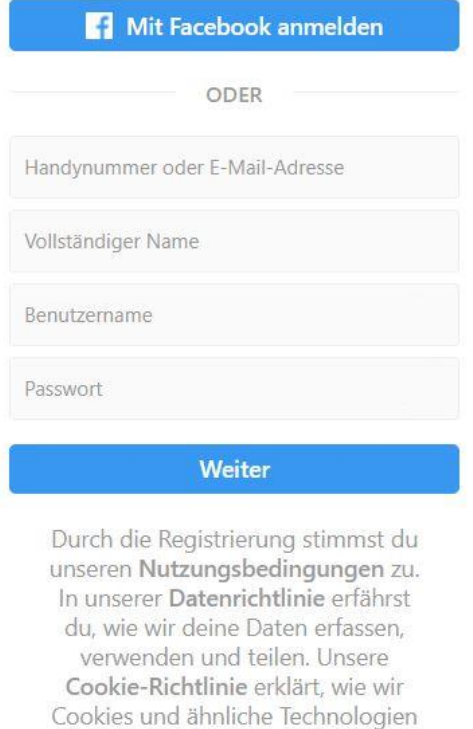

● Bonner Str. 271 ● 19 221 - 88 88 77 55 ■ [info@immowire.de](mailto:info@immowire.de) 50968 Köln **PremiumPartner** des **MOVII CONNOMICATE** [www.immowire.de](http://www.immowire.de/)

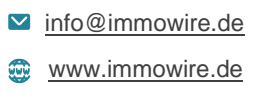

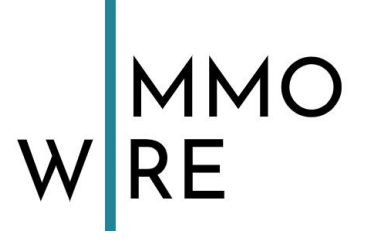

## <span id="page-29-0"></span>**2.2 Instagram App**

Die Nutzung am Handy empfiehlt sich für Instagram enorm. Zunächst spart es Ihnen den Aufwand, Ihre Fotos und Videos vom Handy auf den PC zu übertragen, außerdem sind einige Optionen wie Storys und Beiträge posten nicht ohne weitere Tools am PC durchführbar. Achtung: Installieren Sie keine unseriösen Tools aus dem Internet! Die Nutzung in der Instagram App ist einfach und unkompliziert, wir zeigen Ihnen im Folgenden die Möglichkeiten.

Hier können Sie Personen und Seiten folgen, um deren Beiträge (die immer in Form von Fotos oder Videos dargebracht werden) verfolgen zu können. Sie selbst können auch Bilder und Videos posten. Durch Hashtags werden Beiträge derselben Themen miteinander verknüpft, sodass jeder Instagram Nutzer weltweit diese sehen kann. Mehr zum Thema Hashtags unter Punkt 2.4 "Hashtags".

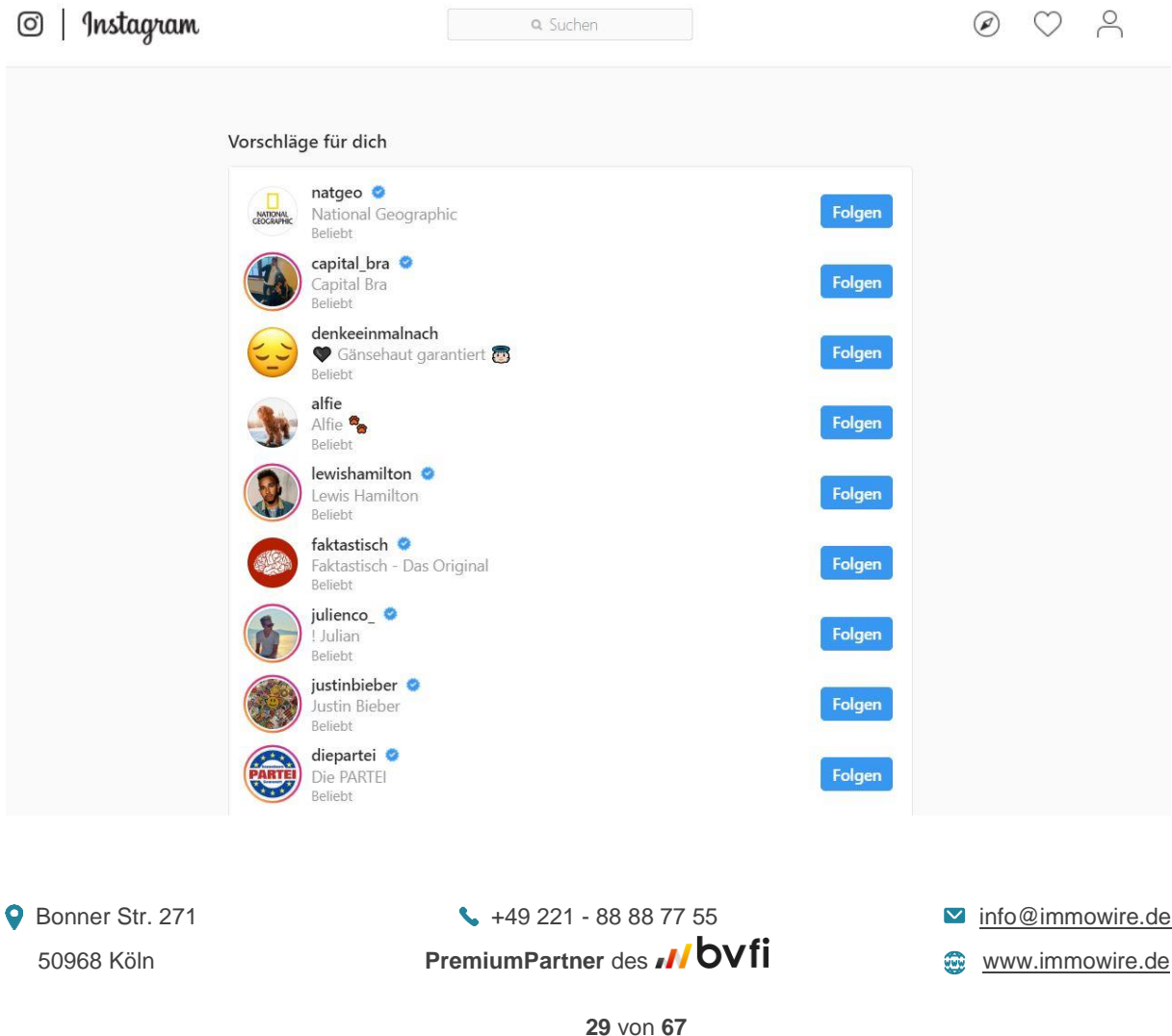

## W MMO

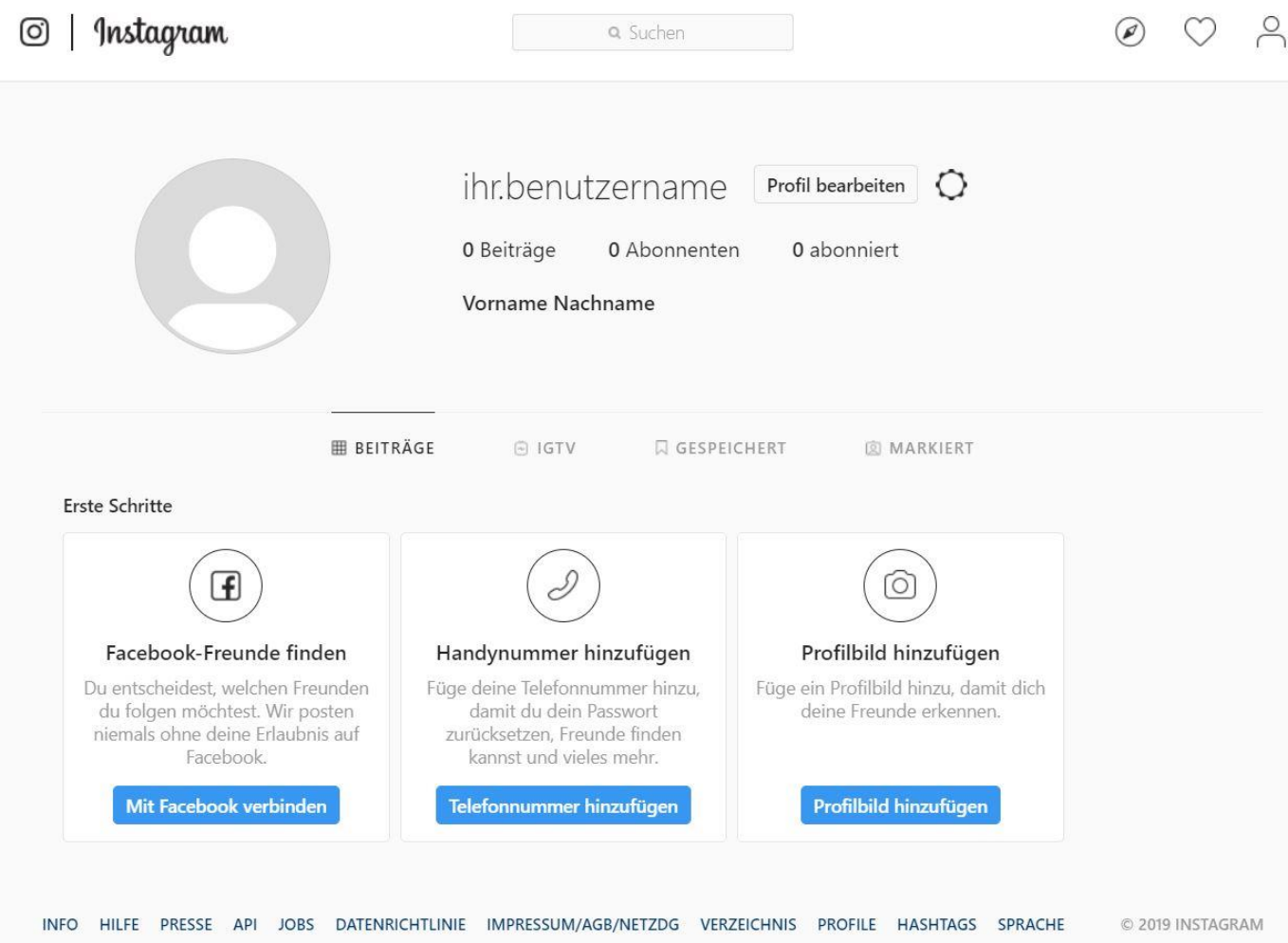

## <span id="page-30-0"></span>**2.3 Ihr Profil einrichten**

- Fügen Sie zunächst ein **Profilbild** hinzu, am besten nutzen Sie dazu Ihr Logo.
- Klicken Sie auf "Profil bearbeiten" nun erhalten Sie die Möglichkeit
- 1. Ihren **Firmennamen** zu ändern
- 2. Ihren **Benutzernamen** zu ändern (mit @... können Menschen Ihre Unternehmensseite unter diesem Namen markieren)
- 3. Ihre **Webseite** zu verlinken.
- 4. Eine kleine **Beschreibung** zu schreiben (max. 150 Zeichen)

● Bonner Str. 271 +49 221 - 88 88 77 55 → The @immowire.de 50968 Köln **PremiumPartner** des **NUVII CONSECTED** WWW.immowire.de

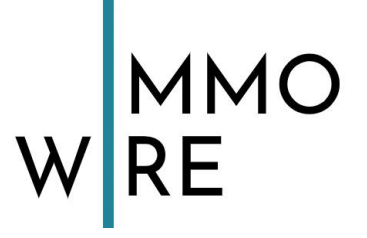

#### • **Beiträge posten**

Um einen Beitrag zu posten, melden Sie sich am besten über die Instagram App auf Ihrem Handy an. Dort ist das hochladen von Fotos und Videos einfach und unkompliziert machbar,  $\biguplus$  indem Sie auf den Button ganz in der Mitte klicken.

Ihre bereits geposteten Beiträge finden Sie auf Ihrem Profil (rechter Button unten im Menü, mit Ihrem Profilfoto)

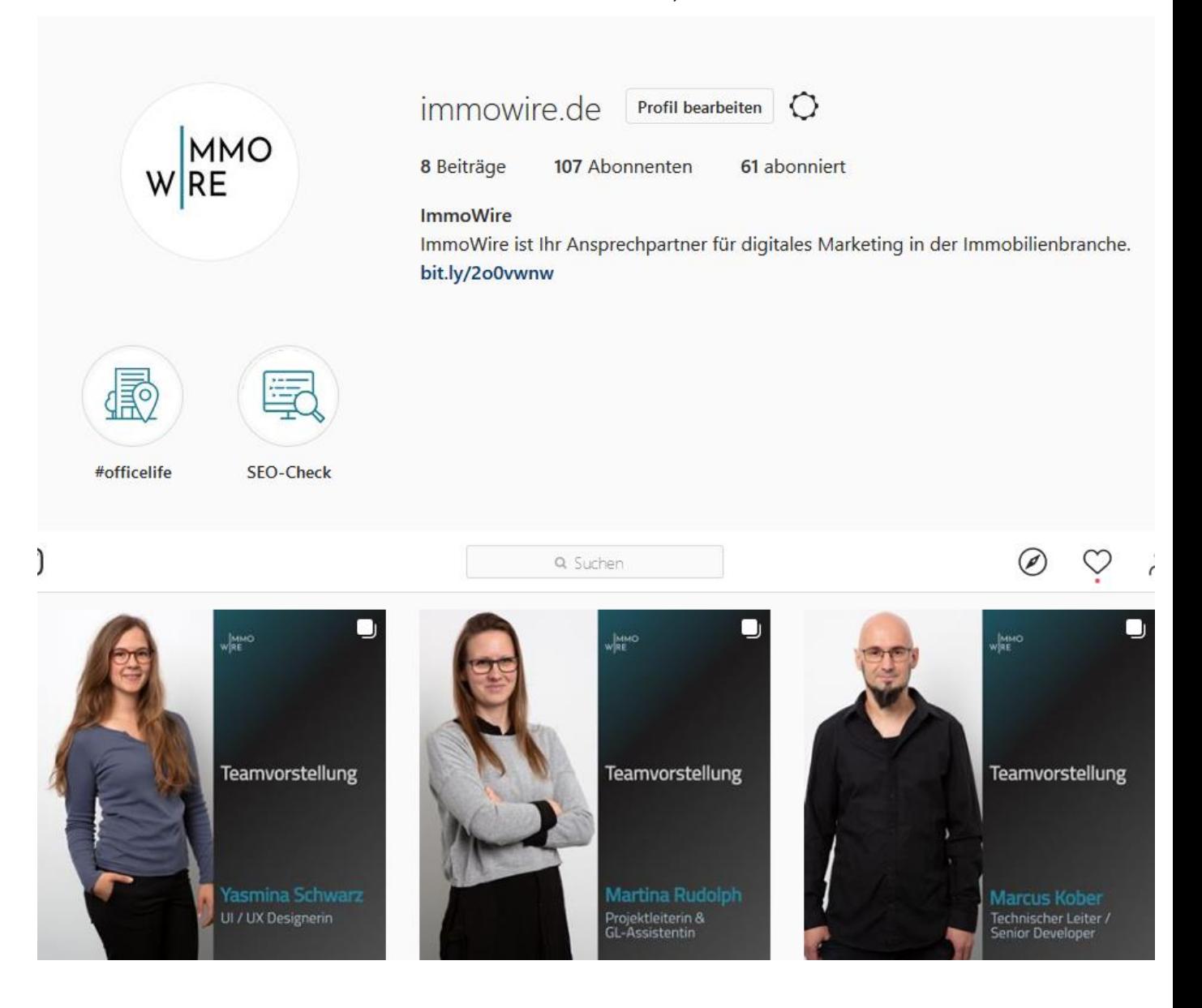

● Bonner Str. 271 ● 19 221 - 88 88 77 55 ■ [info@immowire.de](mailto:info@immowire.de) 50968 Köln **PremiumPartner** des **MOVII COVII COVICE** [www.immowire.de](http://www.immowire.de/)

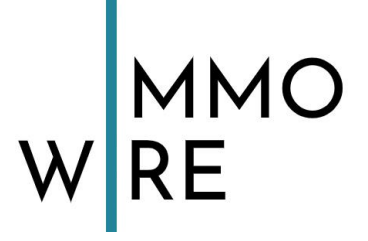

#### • Zu einem **Business-Account** umstellen

- 1. Gehen Sie zu Ihrem Profil und tippen (rechts oben) auf
- 2. Tippen Sie nun auf  $\bigcirc$  um die **Einstellungen** zu öffnen.
- 3. Tippen Sie auf "**Konto**" und wählen ganz unten in blauer Schrift "**Erhalte mehr Tools**" aus. Nun sehen Sie folgendes Menü:

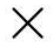

## Was beschreibt dich am besten?

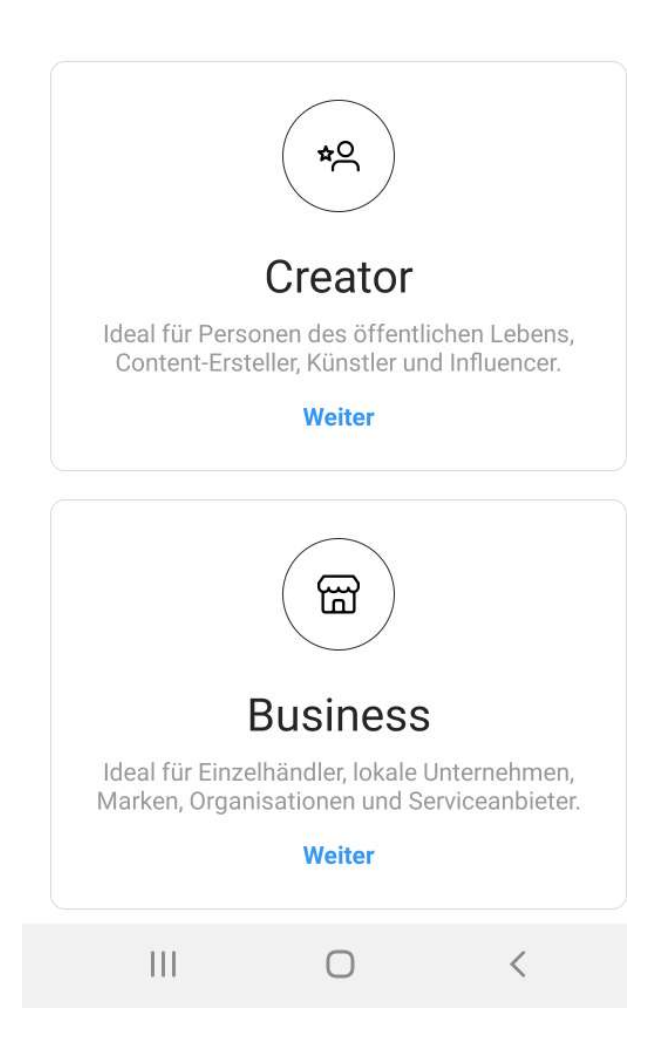

Wählen Sie hier "Business" um Ihr Konto zu einem Business-Account umzustellen.

● Bonner Str. 271 ● 19 221 - 88 88 77 55 ■ [info@immowire.de](mailto:info@immowire.de) 50968 Köln **PremiumPartner** des [www.immowire.de](http://www.immowire.de/)

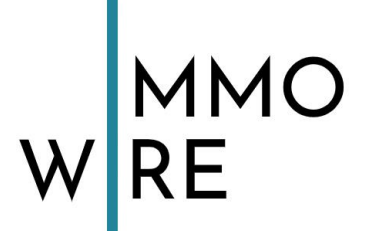

## <span id="page-33-0"></span>**2.4 Hashtags**

Als Hashtag bezeichnet man die Verschlagwortung (englisch "tag") von Inhalten auf Social Media-Plattformen. Da man vor dem Wort ein Rautezeichen # (englisch "hash") verwendet, setzt sich so der Begriff "Hashtag" zusammen.

#### <span id="page-33-1"></span>**2.4.1 Wozu sind Hashtags gut?**

Hashtags ordnen Inhalte gewissen Kategorien zu. Sie verlinken Ihren Beitrag mit ähnlichen Beiträgen, die sich ebenfalls mit dem jeweiligen Thema befassen. So können User, die etwas zu einem bestimmten Thema sehen wollen, in den sozialen Medien gezielt danach suchen. Diese Beiträge sind für alle Menschen weltweit sichtbar.

#### <span id="page-33-2"></span>**2.4.2 Was gibt es zu beachten?**

- Einen ganzen Satz als Hashtag zu verwenden empfiehlt sich nicht. Um Ihr Keyword zu einem Hashtag zu machen, nutzen Sie das **Rautezeichen #** und schreiben direkt anhängend Ihr Wort. Zum Beispiel: #marketing
- Bei Hashtags spielt die **Groß- und Kleinschreibung** keine Rolle und es sind keine Leerzeichen erforderlich. Auch nicht, wenn Ihr Keyword aus mehreren Wörtern besteht.
- Die **optimale Menge** an Hashtags ist stark umstritten, als Richtlinie sollten Sie sich im Bereich von **20 bis 25 Hashtags** für eine optimale Reichweite bewegen. Mehr als 30 Hashtags bestraft Instagram auch gerne mal mit einer Einschränkung Ihrer Sichtbarkeit, da zu viele Hashtags als Spam gelten. Ziel ist nicht, möglichst viele # unter einem Post zu haben. Wichtig ist, nur auf das Bild zutreffende # zu benutzen, andernfalls wirkt ein Überschuss an irrelevanten und unpassenden # schnell unangebracht.
- Nutzen Sie Hashtags **nicht** auf Ihrer Facebook-Seite. Im Gegensatz zu den anderen Social-Media-Kanälen, konnten sich Hashtags hier nicht etablieren und werden von Usern eher als störend empfunden. Ausnahme bilden z.B. Gewinnspiele oder Beitragsserien/Kampagnen.

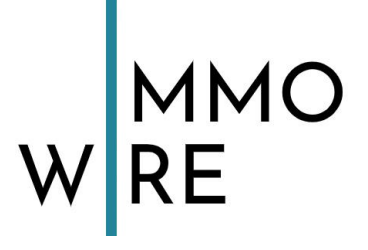

#### <span id="page-34-0"></span>**2.4.3 Hashtagliste anlegen**

Zunächst überlegen Sie sich ca. fünf Keywords bzw. Stichwörter, die Ihr Unternehmen beschreiben und unter jedem Beitrag angewandt werden sollten.

- 1. Überlegen Sie sich zu jedem Beitrag passende Hashtags und notieren diese in einer Liste z.B. bei Excel. Wenn Sie das nächste Mal einen ähnlichen Beitrag posten, finden Sie in der Liste bereits gute Hashtags.
- 2. Nutzen Sie zur Recherche und Datenerhebung die Suchfunktion (das Lupensymbol in der unteren Leiste) auf Instagram. - Geben Sie einen allgemeinen Begriff als Hashtag in die Suchfunktion ein, der zu Ihrem Bild passt. Nun finden Sie Bilde zu diesem Thema. Einige könnten Ihrem Bild ähneln. Klicken Sie diese an und schauen, welche Hashtags die Personen zu diesen Bildern noch verwendet haben und wählen die Hashtags aus, die auch zu Ihrem Beitrag passen. Schauen Sie auch über die Suchfunktion immer, wie erfolgreich jeder Ihrer Hashtags ist. Gibt es weltweit nur 4 Beiträge mit einem Hashtag, werden Sie vermutlich nicht allzu viele Menschen mit diesem erreichen. Es lohnt sich die beliebtesten Hashtags für Ihr Thema zu recherchieren. Aktuelle "trending" Hashtags für Instagram finden Sie [hier](https://top-hashtags.com/instagram/)

#### Weitere nützliche Tools für Hashtagrecherche sind: [Hashtagify](https://hashtagify.me/hashtag/kuchen) und [RiteTag](https://ritetag.com/)

**Tipp:** Wenn Sie wollen, dass Ihr Beitrag auch außerhalb Deutschlands von Fremdsprachlern gefunden wird, verwenden Sie wie Gabi bei ihrer Suche, einfach ein weiteres Hashtag – aber mit dem englischen Begriff. Das empfiehlt sich eher für nicht textlastige Beiträge wie Bilder oder Videos.

● Bonner Str. 271 +49 221 - 88 88 77 55 → The @immowire.de 50968 Köln **PremiumPartner** des **MOVII COVII COVICE** [www.immowire.de](http://www.immowire.de/)

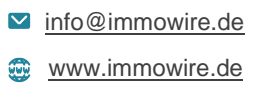

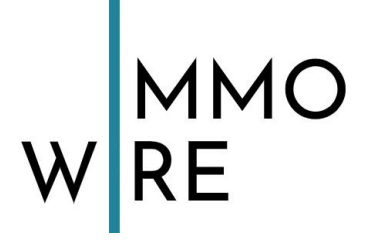

## <span id="page-35-0"></span>**2.5 Instagram Storys**

Instagram Storys haben die App "Snapchat" abgelöst und sind mit täglich über 250 Millionen Nutzern sehr erfolgreich. Wir erklären Ihnen jetzt, wie Sie bei Instagram die Story-Funktion nutzen können.

Instagram Storys sind ein toller Weg, um mit seiner Zielgruppe zu kommunizieren. Vor allem dient die Story dazu, Bilder und Videos auf begrenzte Zeit zu posten. Diese können Sie aus der Galerie auswählen oder direkt aufnehmen und sie dann mit unzähligen Effekten kreativ gestalten. Aber Achtung, nach 24 Stunden wird eine Story gelöscht. Sie können diese dann aber dennoch in Ihrem Profil platzieren, mit Highlights (**siehe Punkt 2.5.2**)

Diese Funktion ist nur über die **Instagram App** möglich und wird bei der Nutzung am PC nicht automatisiert angeboten. Dazu sind externe Anwendungen nötig, die die Nutzung der App am PC simulieren. Wir empfehlen einfach die Instagram App am Smartphone zu verwenden.

Die Möglichkeiten sind groß, man kann Texte einfügen, GIFs anbringen, Effekte und Filter anwenden, Umfragen starten, Musikausschnitte auswählen und vieles mehr. Außerdem bietet Instagram Ihnen die Option, in Ihrer Story:

Wo **finden** Sie Storys? Die Storys werden auf der Startseite (auf den Home Button links unten [klicken\)](https://www.koeln-dialog.de/wp-content/uploads/2019/04/20190415_094437-1.jpg) in der obersten Zeile angezeigt. Storys sind als ein rundes Symbol zu sehen. Jedes der runden Symbole verbirgt die Story eines anderen Nutzers, dem Sie folgen. Storys von fremden werden Ihnen hier nicht angezeigt. Diese können Sie, soweit eine Person das in ihren Einstellungen erlaubt, durch Besuch des Profils und Klick auf das Profilbild ansehen.

#### **Weitere Einstellungen:**

● Bonner Str. 271 +49 221 - 88 88 77 55 → The @immowire.de 50968 Köln **PremiumPartner** des **MOVII CONNOMICATE** WWW.immowire.de

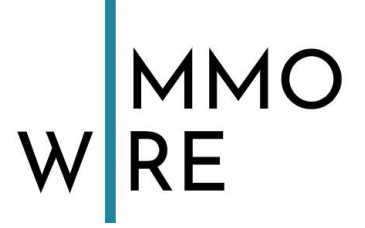

Es gibt die Möglichkeit, Storys vor gewissen Personen zu verbergen. Außerdem können Sie eine Gruppe von "engen Freunden" einrichten, und Ihre Storys gezielt nur dieser Gruppe sichtbar machen. Diese Auswahl können Sie hier anpassen: **Einstellungen -> Privatsphäre und Sicherheit -> Story-Einstellungen.**

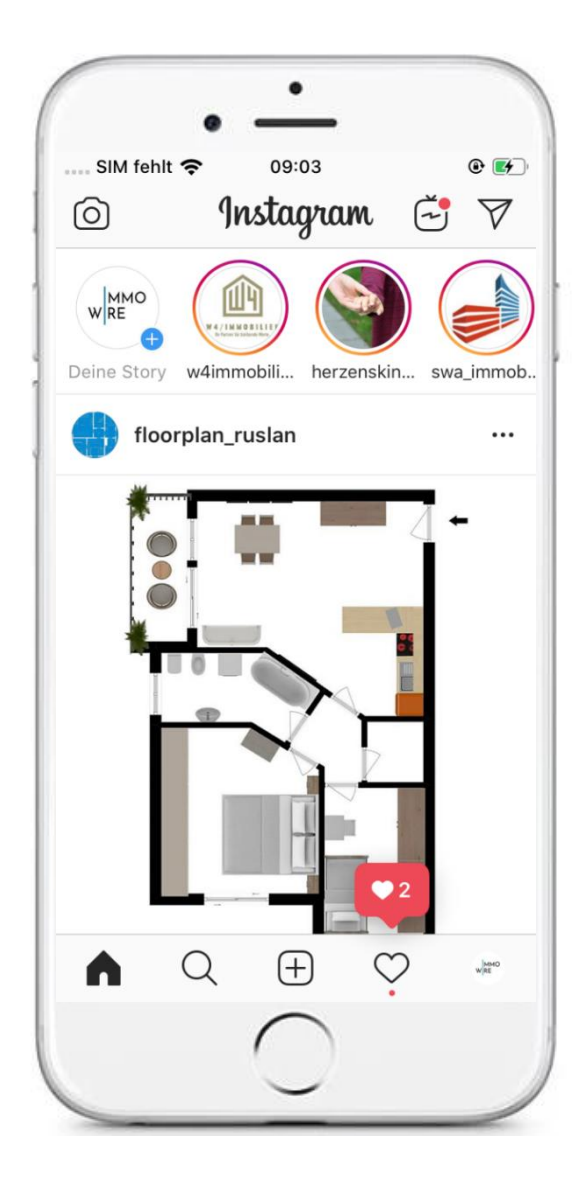

Wollen Sie eine Story erstellen, so klicken Sie in der Instagram App oben links auf das Kamerasymbol.  $\textcircled{\small{2}}$ 

Öffnen Sie die Story-Funktion, so erhalten Sie durch links oder rechts wischen verschiedene Möglichkeiten, **live** ein Bild oder Video mit Effekten aufzunehmen.

● Bonner Str. 271 +49 221 - 88 88 77 55 → The @immowire.de 50968 Köln **PremiumPartner** des **MOVII CONNOMICATE** [www.immowire.de](http://www.immowire.de/)

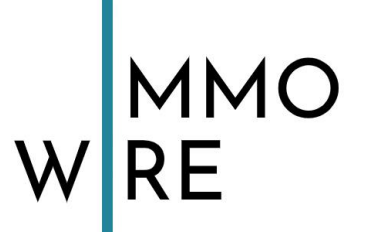

#### <span id="page-37-0"></span>**2.5.1 Möglichkeiten**

### **TEXT – LIVE – NORMAL – BOOMERANG – SUPERZOOM – FOKUS – REWIND – FREIHÄNDIG**

#### **Erklärungen:**

- **Text:** Hier können Sie einen Text verfassen und diesen auf einem beliebigen Hintergrund darstellen.
- **Live:** Hier können Sie eine Live-Übertragung starten. Sie können auch hier verschiedenste Effekte durch Wischen im unteren Menü anwenden.
- **Normal:** Dies ist der Standard Aufnahmemodus.
- **Boomerang:** Dies ist ein von Instagram herausgebrachtes Tool, womit Sie alltägliche Momente einfangen und in lustige Videos verwandeln können. Diese bewegen sich wie ein Bumerang vor- und zurück.
- **Superzoom:** Hier finden Sie verschiedenste Effekte, die automatisch bei Aufnahme eines Fotos/Videos eingefügt werden.
- **Fokus:** Hiermit können Sie z.B. bei einem Selfie Ihren Hintergrund verschwimmen lassen, sodass Sie scharf im Fokus stehen.
- **Rewind:** Ein Tool, mit dem Sie Videos rückwärts abspielen können.

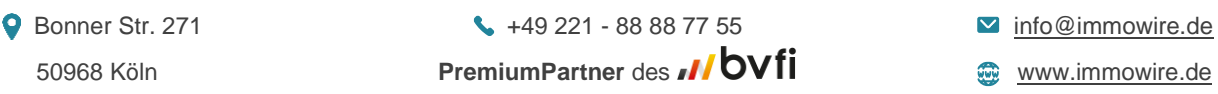

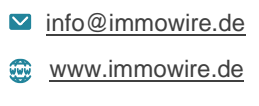

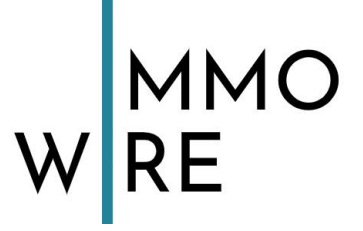

Möchten Sie lieber ein bestehendes **Bild oder Video aus Ihrer Galerie** bearbeiten? Dann gehen Sie auf den Button oben rechts, der das letzte Bild Ihrer Galerie zeigt. Dort können Sie ein Bild aus Ihren, auf dem Handy gespeicherten, Bildern auswählen und bearbeiten. Folgende Auswahlmöglichkeiten werden Ihnen angeboten:

- das Einfügen eines Standortes
- eine andere Person mit @ markieren
- die Uhrzeit einfügen
- eine Umfrage starten
- ein GIF (ein sich bewegendes kleines Bild) verwenden
- einen Emoji oder Sticker anbringen
- eine Frage stellen
- einen Chat mit der Community ins Leben rufen
- einen Countdown starten
- die aktuelle Temperatur anzeigen
- einen #Hashtag einfügen

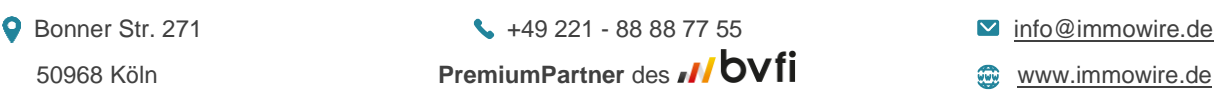

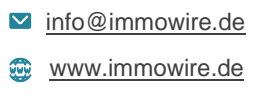

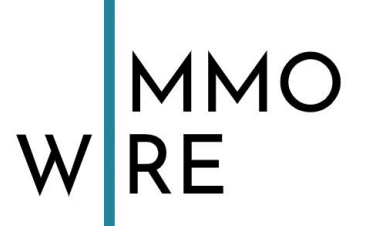

#### <span id="page-39-0"></span>**2.5.2 Story Highlights**

Ihre Story wird nach 24 Stunden automatisch nicht mehr angezeigt. Gespeichert bleiben diese in Ihrem Profil aber dennoch, nur halt nicht öffentlich einsehbar. Sie haben dadurch die Möglichkeit, vergangene Storys auf Ihrer Seite anzeigen zu lassen. Dafür gehen Sie auf Ihre persönliche Seite und klicken auf dieses Menü, welches Ihnen dort angezeigt wird:

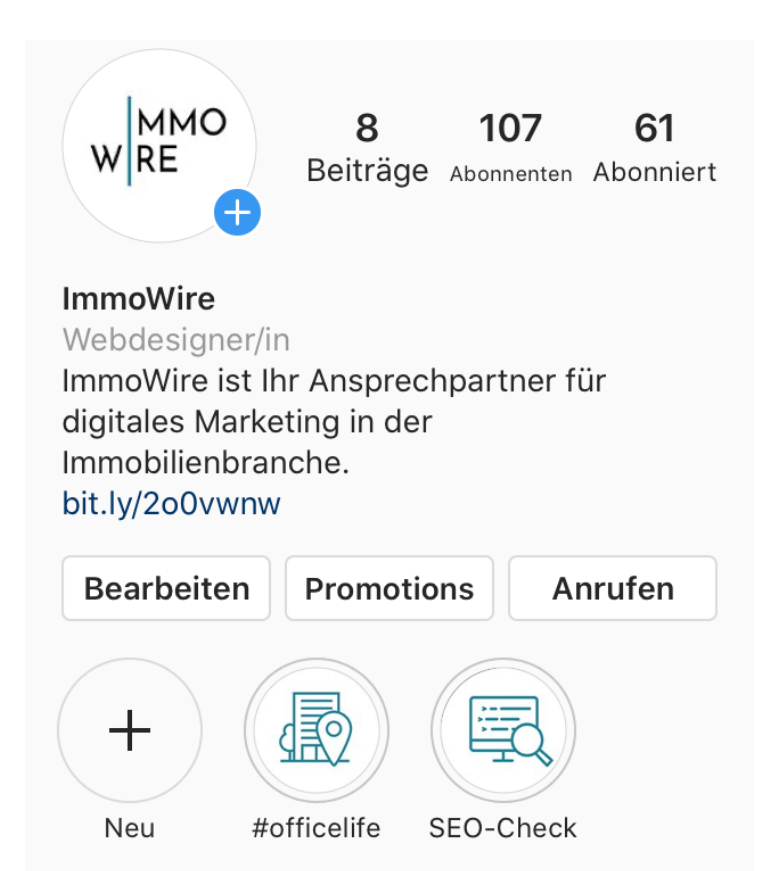

Klicken Sie auf das "+" können Sie aus allen Ihren vergangenen Storys jene auswählen, die in diesem Highlight enthalten sein sollen. Voraussetzung ist, dass diese Story bereits abgelaufen ist und volle 24 Stunden öffentlich war. Vorzeitig gelöschte Storys landen nicht in Ihrem Archiv.

Die Auswahl können Sie jederzeit bearbeiten und dieses Highlight bleibt dauerhaft auf Ihrer Seite, außer Sie löschen das Highlight, indem Sie es für zwei Sekunden anklicken und dabei halten, dann können Sie "**Highlight löschen**" auswählen. Ebenfalls dort können Sie auch die Auswahl Ihrer "**Highlights bearbeiten**", Ihre Story an jemanden "Senden" oder den "Link kopieren", der direkt zu Ihrer Story führt.

**9** Bonner Str. 271 **1.49 221 - 88 88 77 55 1.49 221 - 88 88 77 55** 50968 Köln **PremiumPartner** des **MOVII COMIC ACCIDENT COMIC ACCIDENT COMIC ACCIDENT PremiumPartner** des **MOVII** 

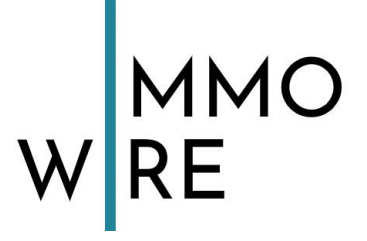

#### <span id="page-40-0"></span>**2.5.3 Teilen auf Instagram über Ihre Story**

Das Menü unter jedem Beitrag (Gefällt mir, Kommentieren, Teilen) sieht in der **App** wie folgt aus:

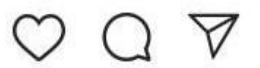

Tippen Sie auf den rechten Button zum Teilen erhalten Sie folgende Auswahl:

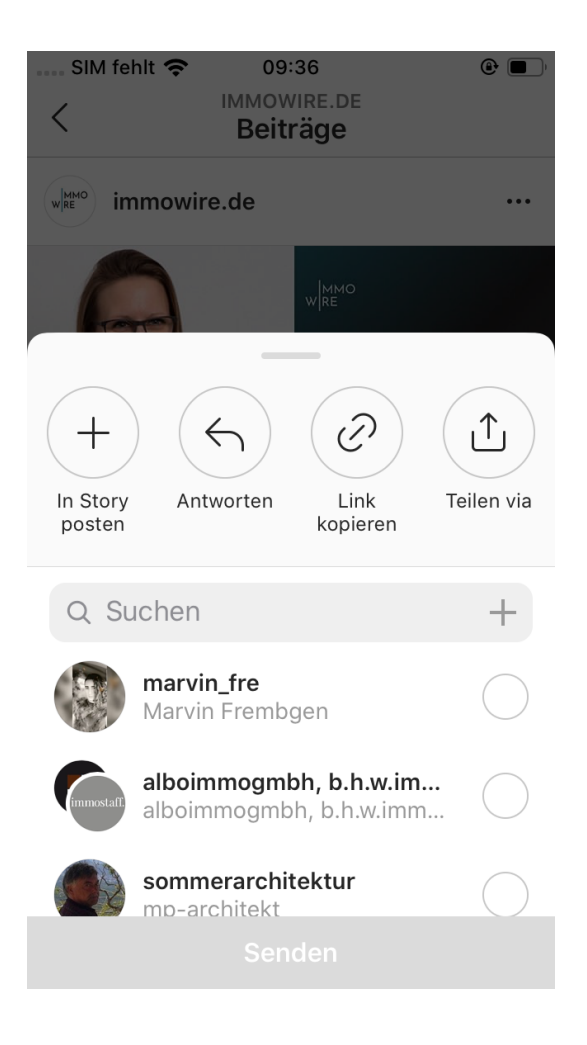

In der Instagram App können Sie den Beitrag direkt an Personen innerhalb der App senden (Nachrichtenfunktion) oder ihn in Ihre Story aufnehmen über "in deiner Story posten".

● Bonner Str. 271 +49 221 - 88 88 77 55 → The @immowire.de 50968 Köln **PremiumPartner** des **MOVII CONNOMICATE** [www.immowire.de](http://www.immowire.de/)

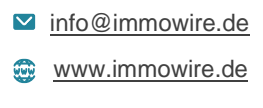

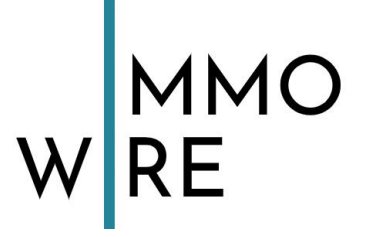

## <span id="page-41-0"></span>**2.6 Mit Facebook verknüpfen**

Sie können Ihre Konten bei Facebook und Instagram miteinander verknüpfen, um Zeit zu sparen und Ihre Accounts einheitlich zu gestalten. So können Sie beim hochladen eines Beitrags auf Instagram auswählen, dass dieser auch automatisch bei Facebook geteilt werden soll. Es gibt zwei verschiedene Wege, wie Sie Ihre Konten miteinander verknüpfen können. Es wird nur eine Methode benötigt, um die Verknüpfung erfolgreich durchzuführen. Das Ergebnis wird dasselbe sein – Ihre Vorteile ebenfalls.

#### *Weg 1: die Verknüpfung über Instagram*

- 1. Gehen Sie zu Ihrem Profil und tippen (rechts oben) auf
- 2. Tippen Sie nun auf um die **Einstellungen** zu öffnen.
- 3. Klicken Sie nun auf
- 4. Wählen Sie den Punkt "Verknüpfte Konten" aus.
- 5. Tippen Sie auf "Facebook" und geben Ihre Anmeldeinformationen ein.

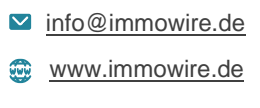

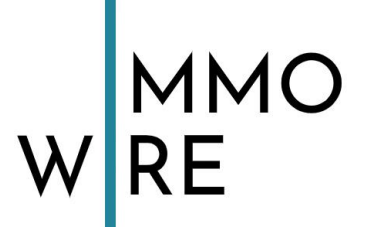

#### **Weg 2: die Verknüpfung über Facebook**

- 1. Auf "Einstellungen" klicken
- 2. Im Menü auf *"Instagram"* klicken
- 3. Mit Ihrem Firmenaccount bei Instagram anmelden

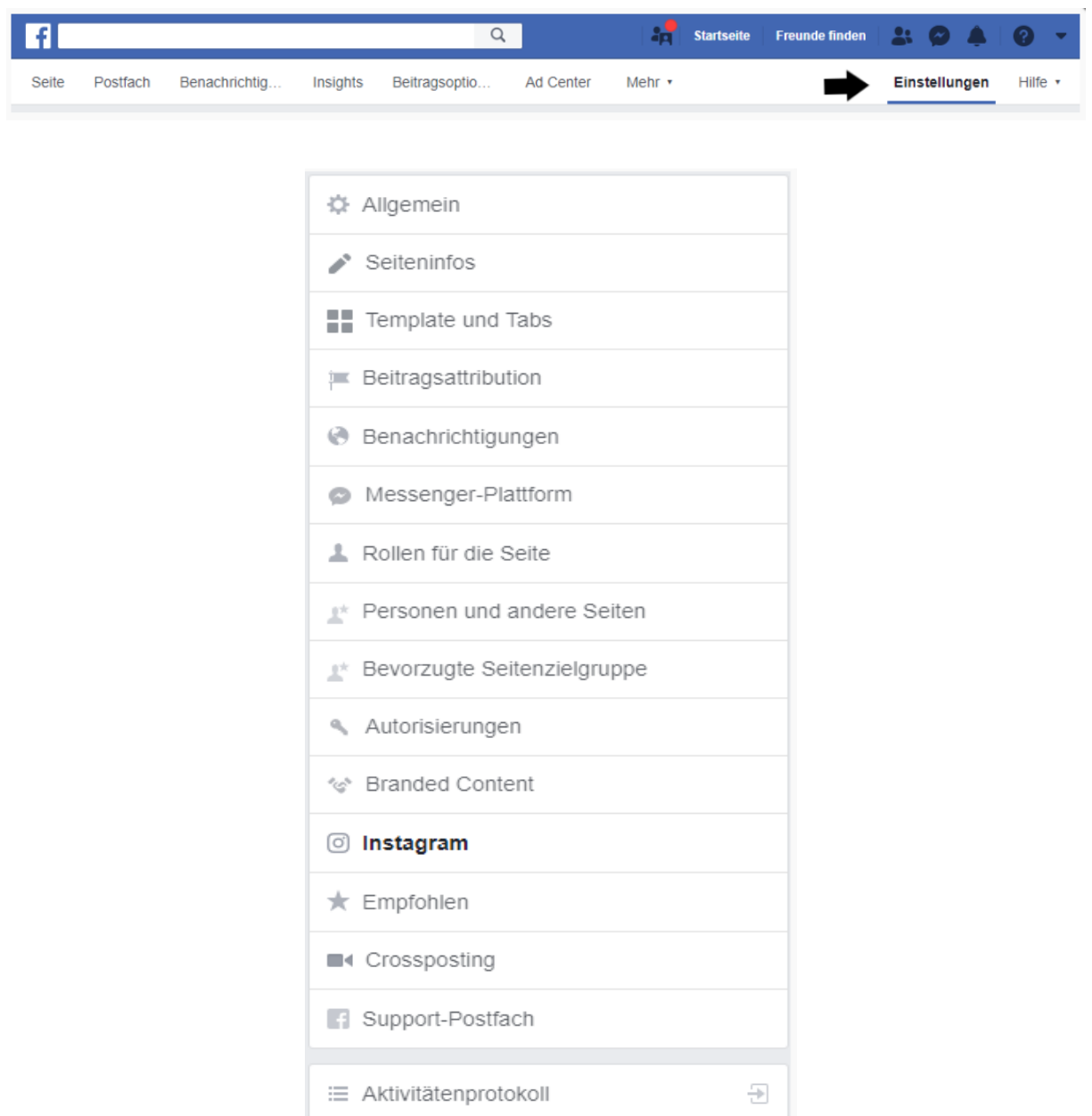

Sie haben noch keine Facebookseite zum Verknüpfen? Kein Problem, wir erklären jetzt, wie Sie eine erstellen!

● Bonner Str. 271 +49 221 - 88 88 77 55 → The M[info@immowire.de](mailto:info@immowire.de) 50968 Köln **PremiumPartner** des **MUSIC 19968** Köln **COV EXECUTE** 

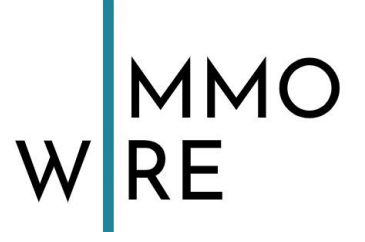

**Was hat sich jetzt nach der Verknüpfung geändert?**

Auf Ihrer **Facebookseite** erscheint nun ein Feld, aus dem Sie bereits bestehende Beiträge von Instagram auswählen und teilen können.

In **Instagram** erhalten Sie nun die Möglichkeit, Facebook auszuwählen, wenn Sie etwas posten. Tun Sie dies, wird Ihr Beitrag automatisch **auf beiden Plattformen geteilt**, was Zeit spart!

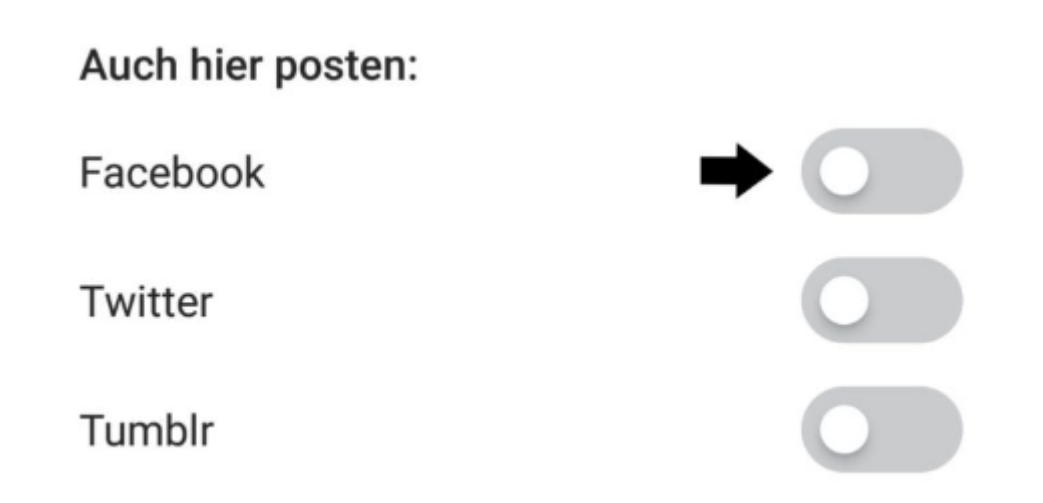

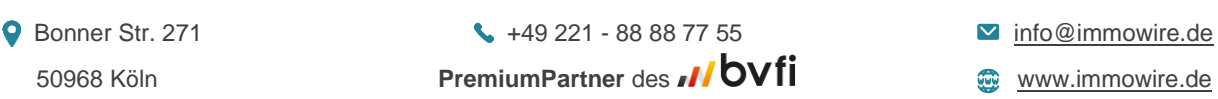

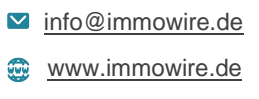

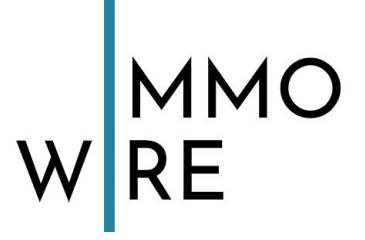

## <span id="page-44-0"></span>**2.7 Shopping-Funktion**

Instagram will nicht nur großen Unternehmen eine Verkaufsplattform bieten, sondern auch Handwerkern und Floristen. Fotos mit markierten Produkten sind mit einem Einkaufstaschen-Symbol gekennzeichnet, nach einem Antippen erscheinen die Produktinfos und man wird zum Online Shop geleitet.

Man muss bei Instagram jedoch die Shopping-Funktion erst freischalten. Hier gelten einige Auflagen, die erfüllt sein müssen.

Voraussetzungen:

- Ihr Unternehmen muss der [Händlervereinbarung](https://www.facebook.com/legal/commerce_product_merchant_agreement) und den [Handelsrichtlinien](https://www.facebook.com/policies/commerce) von Instagram entsprechen.
- Sie haben einen Business-Account bei Instagram
- Sie haben eine verbundene Facebook-Seite in der das Tab "Shop" mit einem Facebook-Shop oder einem Produktkatalog eingerichtet ist. (Ein Produktkatalog kann für Facebook in einem Catalog Manager oder im Business Manager erstellt und verwaltet werden sowie über die Plattformen Shopify oder BigCommerce.)
- Ihr Sortiment besteht vorwiegend aus physischen Gütern

Sobald Sie die oben angegebenen Anforderungen erfüllen, können Sie das Konto zur Prüfung einreichen. Gehen Sie dafür zu den Einstellungen, tippen auf "Business" und dann auf "**Shopping auf Instagram**". Befolgen Sie die dort aufgeführten Schritte und reichen Ihr Konto zur Prüfung ein. Die Überprüfung und der Freischaltprozess dauern normalerweise wenige Tage.

Wenn Ihr Konto bestätigt wurde, erhalten Sie eine Benachrichtigung von Instagram und können die Einrichtung in den **Shopping-Einstellungen** abschließen. Wenn Sie die Option **Shopping** nicht sehen, wird Ihr Konto wahrscheinlich noch geprüft oder es wurde nicht für Shopping auf Instagram zugelassen. Wurden Sie jedoch bestätigt, fehlen nur wenige Schritte, bis Sie Produkte in Ihren Beiträgen und Stories markieren können:

● Bonner Str. 271 +49 221 - 88 88 77 55 → The @immowire.de 50968 Köln **PremiumPartner** des **MUSIC 19968** Köln **COVID-19968** Www.immowire.de

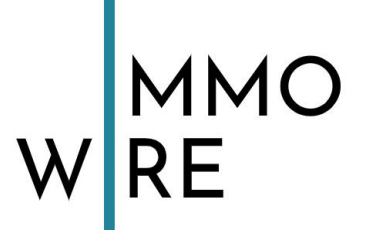

- Gehen Sie in Ihr Profil und tippen auf  $\equiv$ .
- Tippen Sie auf **Einstellungen**.
- Tippen Sie auf **Business**.
- Tippen Sie auf **Shopping**. Hinweis: Die Möglichkeit, auf **Shopping** zu tippen, ist nur für Konten verfügbar, die für Shopping auf Instagram zugelassen wurden.
- Tippen Sie auf **Weiter**.
- Wählen Sie einen **Produktkatalog** aus, den Sie mit Ihrem Unternehmensprofil verknüpfen möchten.
- Tippen Sie auf **Fertig**.

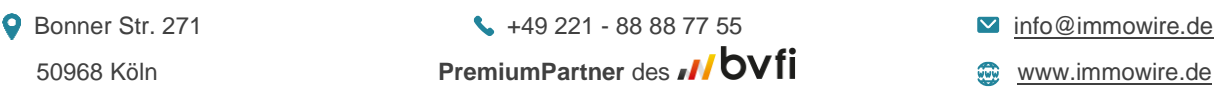

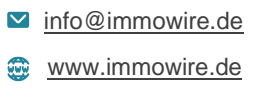

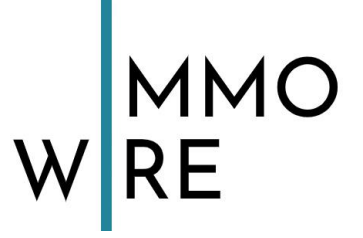

## **2.8 Werbung auf Instagram**

**Sie benötigen hierfür ein Instagram Business Profil, die Instagram App und ein verbundenes Facebook-Konto.**

Zu einem **Business-Account** umstellen:

- 4. Gehen Sie zu Ihrem Profil und tippen (rechts oben) auf
- 5. Tippen Sie nun auf  $\bigcirc$  um die **Einstellungen** zu öffnen.
- 6. Tippen Sie auf "Konto" und wählen ganz unten in blauer Schrift "Erhalte **mehr Tools**" aus. Nun sehen Sie folgendes Menü:

Was beschreibt dich am

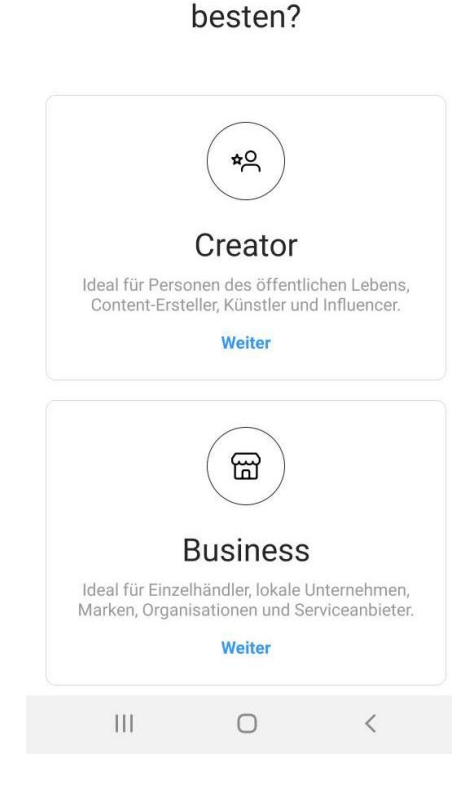

Wählen Sie hier "Business" um Ihr Konto zu einem Business-Account umzustellen.

Unter jedem Ihrer Beiträge sehen Sie dann diese Leiste:

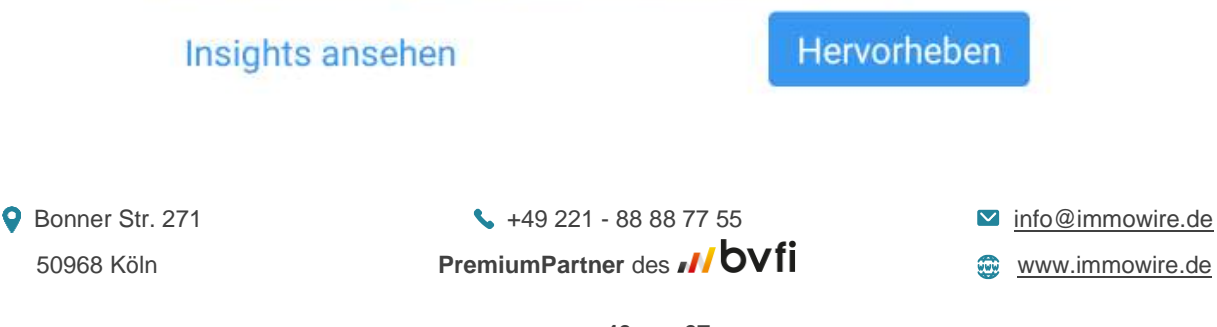

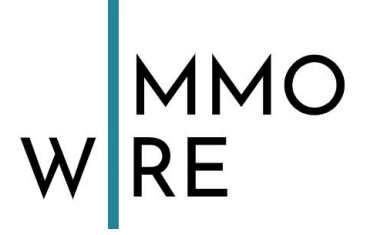

#### <span id="page-47-0"></span>**2.8.1 Beiträge hervorheben**

Möchten Sie einen Beitrag bewerben, tippen Sie auf "Hervorheben". Aber beachten Sie, dass es sich nicht lohnt einfach jedes Ihrer Bilder zu bewerben, um mehr Reichweite zu erhalten. Instagram prüft die Relevanz Ihrer Bilder und "bestraft" häufige unangemessene Anfragen mit einer Einschränkung Ihrer Sichtbarkeit. Außerdem werden Ihre Beiträge nur nach einer Prüfung zur Promotion zugelassen oder halt abgelehnt. Ein Beitrag, der z.B. eine bevorstehende Veranstaltung ankündigt oder eines Ihrer Produkte zeigt, eignet sich gut für Werbezwecke und eine bezahlte Promotion. Ein Foto Ihres Bürohundes hingegen weniger. Wichtig ist, dass der Nutzer, der Ihren Beitrag sieht, einen Mehrwert durch diesen Beitrag erhalten kann.

#### **Beispiel: Sie wollen Ihr neues Produkt bewerben.**

- 1. Posten Sie ein ansprechendes Foto dieses Produktes, eine Beschreibung und nutzen die richtigen Hashtags **(siehe Punkt 2.4)**
- 2. Gehen Sie zu diesem Beitrag und klicken Sie in der unteren Leiste **"Hervorheben"**.
- 3. Melden Sie sich mit Ihrem Facebook-Account an, der Verwaltungsberechtigung auf Ihre Facebookseite hat.

Folgende Seiten können Sie nach Präferenz ausfüllen:

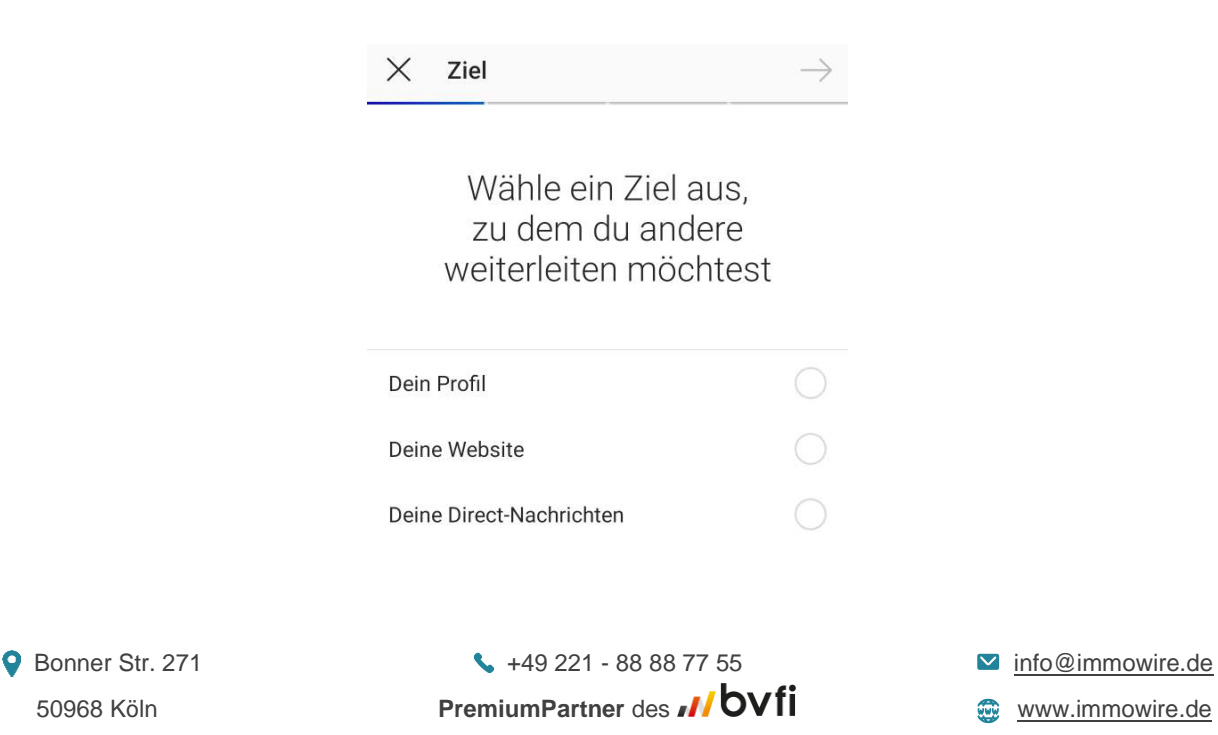

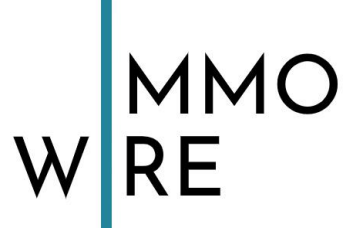

Wählen Sie zunächst aus, wohin ein Klick auf Ihre Promotion einen Nutzer führen soll.

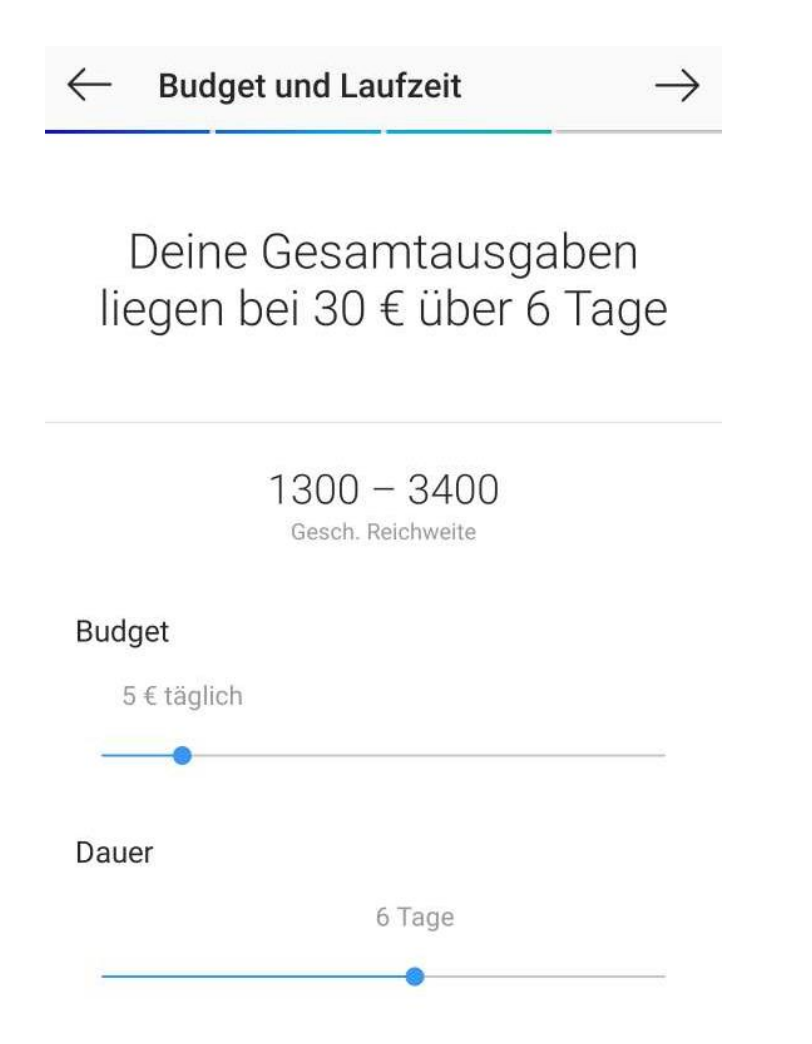

Geben Sie hier Ihr gewünschtes Tagesbudget und die Dauer, für die die Anzeige geschaltet werden soll, ein. Denken Sie daran, dass Ihre Anzeige gestoppt wird, sobald Ihr maximales Ausgabenbudget erreicht ist und auch sobald die Dauer abgelaufen ist. Sie können aber jederzeit das Budget anpassen und die Promotionszeit verlängern.

● Bonner Str. 271 ● 19 221 - 88 88 77 55 ■ [info@immowire.de](mailto:info@immowire.de) 50968 Köln **PremiumPartner** des **MOVII COVII COVICE** [www.immowire.de](http://www.immowire.de/)

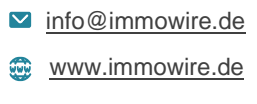

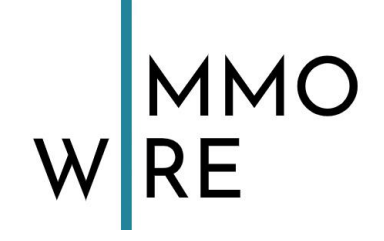

 $\rightarrow$ 

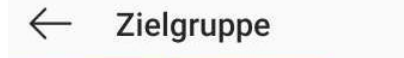

## Wähle eine Zielgruppe aus

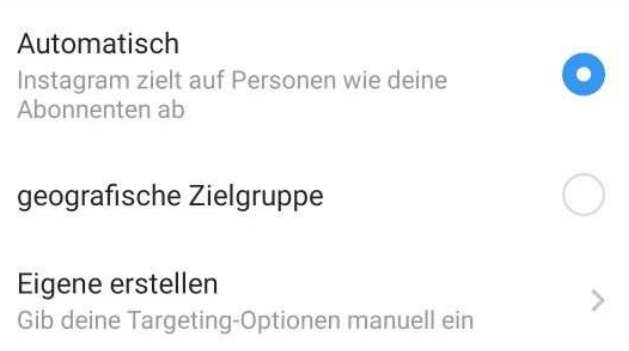

Bei der Zielgruppe können Sie bereits von Ihnen erstellte Zielgruppen auswählen oder eine neue erstellen. Sie können Ihre neue Zielgruppe nach Belieben bezeichnen und sehen oben eine Live-Einschätzung der Anzahl an Personen, die Sie mit diesen Einstellungen erreichen können.

- Geben Sie ein, für welche Orte Ihre Anzeige sichtbar sein soll
- Geben Sie Stichworte bei "Interessen" ein je mehr passende Interessen Ihrer Zielgruppe Sie eintragen können, umso besser. Hier ist es nur wichtig, dass die Interessen auch dem beworbenen Artikel/der Dienstleistung oder dem Event entsprechen, damit die richtigen Leute Ihre Promotion sehen werden.
- Geben Sie eine Begrenzung für das Alter und eine Präferenz für das Geschlecht Ihrer Zielgruppe ein.

Zum Abschluss veröffentlichen Sie Ihre Anzeige und genießen den Erfolg.

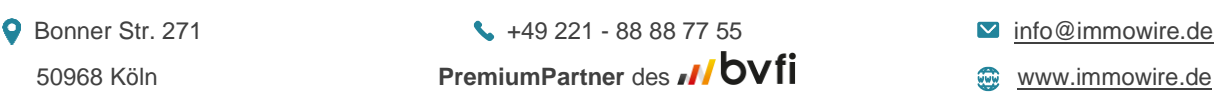

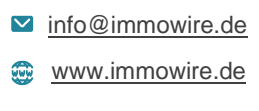

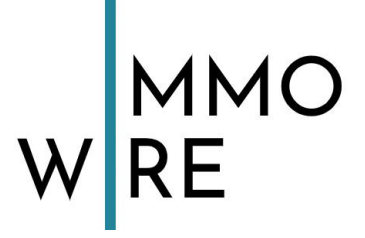

#### <span id="page-50-0"></span>**2.8.2 Insights**

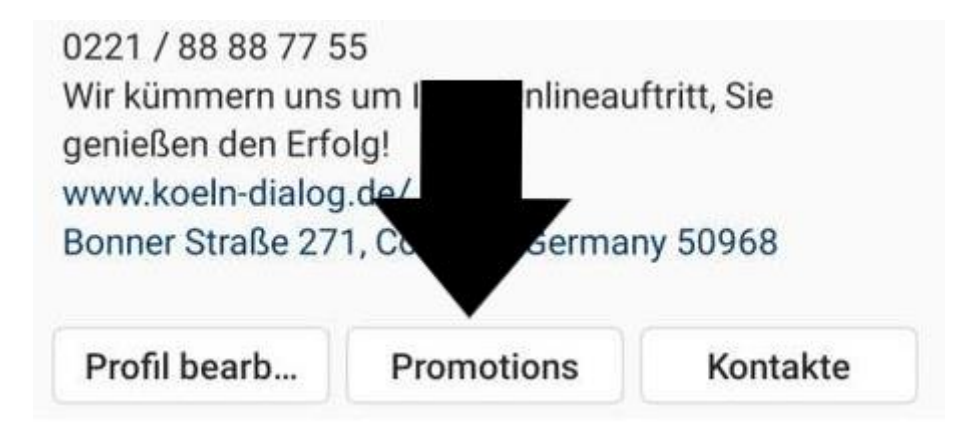

Hier gelangen Sie zu Ihren laufenden und abgeschlossenen Promotionen. Klicken Sie eine an, können Sie alle verfügbaren Details zu dieser Promotion sehen, also die Insights.

Zu den Insights gehören Interaktionen wie:

- **Klicks** (wie viele Klicks auf Ihr Profil kamen durch die Promotion?)
- **Reichweite** (wie viele Leute wurden mit diesem Beitrag erreicht, wie viel % durch die Promotion?)
- **Impressionen** (wie oft wurde der Beitrag auf einem Screen angezeigt? Wie viel &% davon durch die Promotion?)
- **Abonnements** (wie viele Abonnenten kamen durch die Promotion dazu?)
- **Laufzeit**
- **Ausgaben** (Wie viel bisher ausgegeben wurde und außerdem der Prozentualer Anteil des zunächst angegebenen Budgets)
- **Demografische Angaben zur Zielgruppe des Beitrages** (wie ist die Zusammensetzung von Frauen und Männern, Altersgruppen, Standorte)

Hier können Sie außerdem eingestellte Promotionen löschen oder erneut hervorheben.

● Bonner Str. 271 +49 221 - 88 88 77 55 → The @immowire.de 50968 Köln **PremiumPartner** des **MOVII COVII COVICE** [www.immowire.de](http://www.immowire.de/)

**50** von **67**

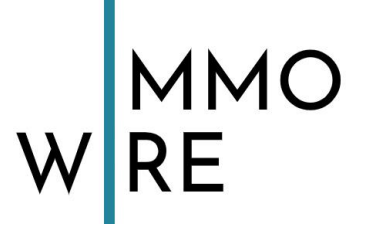

Sie haben unter jedem Beitrag die Möglichkeit Insights anzusehen. Unter normalen, nicht mit einer Promotion ausgestatteten Beiträgen, sind die Insights jedoch etwas weniger detailliert. Unter jedem Foto sehen Sie diese Leiste:

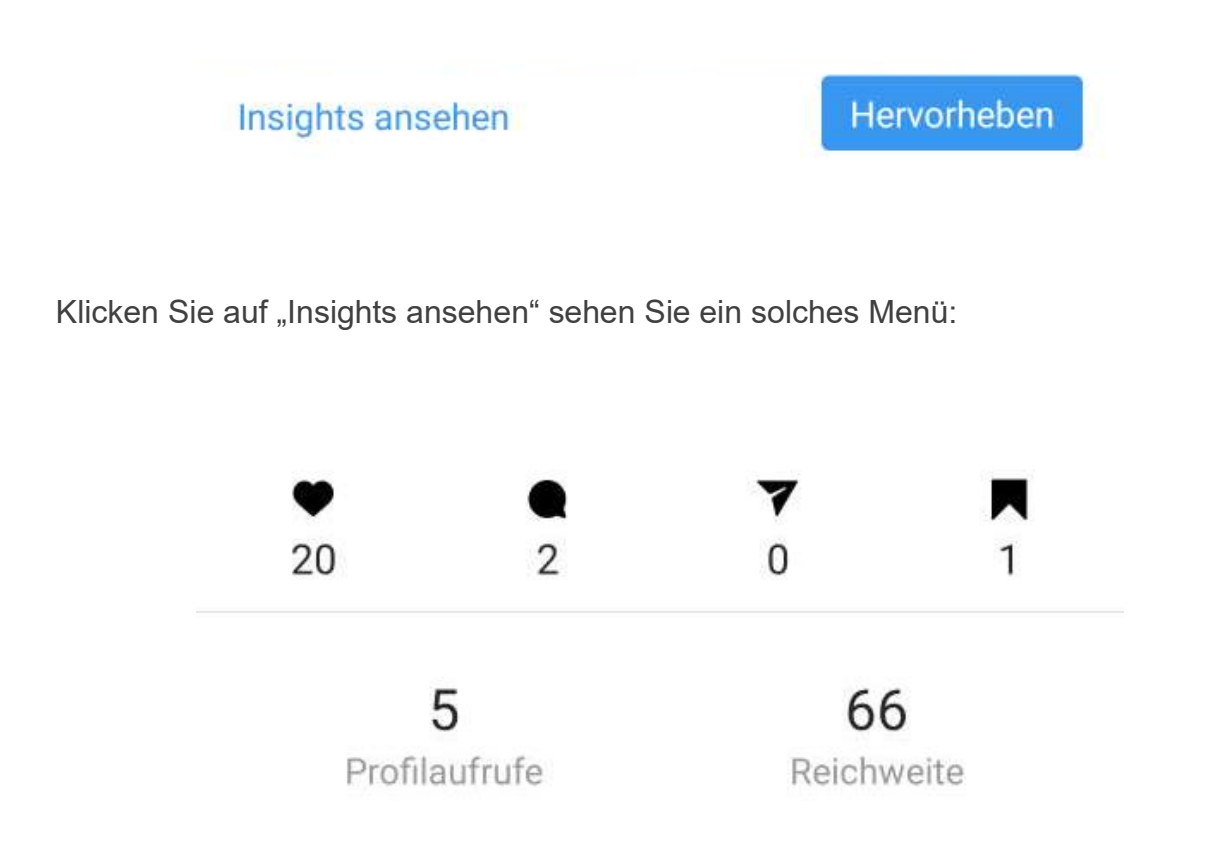

Hier sehen Sie wie viele Likes das Bild hat, wie viele Kommentare, wie oft es geteilt wurde und wie oft es von jemandem gespeichert wurde. In dieser Reihenfolge. Außerdem sehen Sie wie viele Profilaufrufe Sie durch dieses Bild erhalten haben und wie viele Personen das Bild erreicht hat.

● Bonner Str. 271 ● 19 221 - 88 88 77 55 ■ [info@immowire.de](mailto:info@immowire.de) 50968 Köln **PremiumPartner** des **MOVII CONNOMICATE** [www.immowire.de](http://www.immowire.de/)

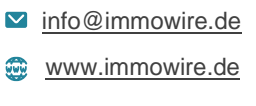

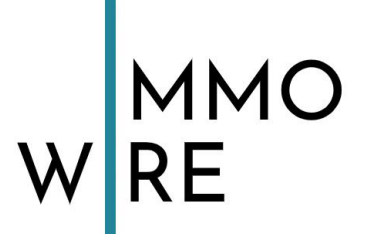

## <span id="page-52-0"></span>**3. Content Ideen**

Erst ein unverwechselbarer Auftritt sorgt für nachhaltige Sichtbarkeit und Wirkung. Die richtigen Inhalte garantieren, dass Nutzer Ihrem Unternehmen folgen und mit ihm interagieren. Der Schlüssel zum Erfolg heißt hier: Kreativität!

## <span id="page-52-1"></span>**3.1 Gewinnspiele**

Als Content für zwischendurch eignen sich Gewinnspiele sowie Preisausschreiben oder Verlosungen wunderbar. Aber das bringt nicht nur Ihren Kunden einen Vorteil, sondern kann auch Ihnen nützlich sein. So könnten Sie zum Beispiel die Kunden mit einem Gewinnspiel motivieren Ihre Facebook Seite zu liken. Außerdem fördert ein korrekt organisiertes Gewinnspiel die Kundenbindung **und** und Ihr Image. Sie posten z.B. Ihr Gewinnspiel und geben an, dass die Preise unter den Facebook Followern der Seite verlost werden. Jeder der ein Follower der Seite ist, nimmt automatisch am Gewinnspiel teil. Die Gewinner werden dann ausgelost.

### **Für Gewinnspiele bei Facebook gilt es folgendes zu beachten, um den rechtmäßigen Ablauf zu sichern und eine Abmahnung zu verhindern:**

Online-Gewinnspiele unterliegen den Informationspflichten nach §§ 5 ff. Telemediengesetz. Zusammenfassend bedeutet das, Sie müssen Ihre **Niederlassungsanschrift, Namen, eine Kontaktadresse** sowie – falls vorhanden – die **Handelsregisternummer** angeben.

- 1. Es muss klar werden, **wer** daran teilnehmen kann. (Altersbeschränkung, Wohnraumbeschränkung, nur die eigenen Follower etc.)
- 2. Geben Sie an, dass Ihr Gewinnspiel **in keiner Weise von Facebook gesponsert, unterstützt oder organisiert** wird.

● Bonner Str. 271 ● 19 221 - 88 88 77 55 → 19 and 37 and 37 and 37 and 37 and 37 and 37 and 37 and 37 and 37 and 37 and 37 and 37 and 37 and 37 and 37 and 37 and 37 and 37 and 37 and 37 and 37 and 37 and 37 and 37 and 50968 Köln **PremiumPartner** des **MOVII COVII COVICE** [www.immowire.de](http://www.immowire.de/)

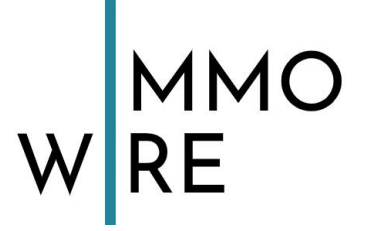

- 3. Die Teilnahme an Ihrem Gewinnspiel darf **nicht kostenpflichtig** gestaltet werden, ohne behördliche Genehmigung. Eine derartige Genehmigung ist an strenge Vorgaben geknüpft, die es zu beachten gilt.
- 4. Sie müssen die **offiziellen Teilnahmebedingungen** angeben (was kann ein Nutzer tun, um teilzunehmen?
- 5. Persönliche Chroniken und Verbindungen zu Freunden/Freundinnen dürfen nicht genutzt werden.

**Rechtswidrig sind Aufforderungen wie:** 1. "teile unser Gewinnspiel in deiner Chronik, um teilzunehmen" 2. "erhöhe deine Gewinnchancen durch Teilen in der Chronik eines Freundes!" 3. "markiere deine Freunde in diesem Beitrag, um teilzunehmen"

### <span id="page-53-0"></span>**3.2 Hinter den Kulissen**

Fotos oder Videos von internen Abläufen, dem Leben im Büro, dem Betriebsgelände oder Räumlichkeiten sowie der Mitarbeiter bei der Arbeit bekommt die Außenwelt normalerweise nicht zu sehen. Solche Beiträge lassen Ihre Kunden Anteil haben - das fördert die Bindung und das Vertrauen. Zeigen Sie Werte, mit denen sich andere identifizieren können und schaffen durch Transparenz ein sympathisches Bild von Ihrem Unternehmen, dass Neukunden sowie Bestandskunden ein positives Gefühl vermittelt.

Diese Bilder dienen keinen Werbezwecken, sie beziehen sich auf den Aufbau eines **positiven Images**. Einen wirtschaftlichen Vorteil haben solche "hinter den Kulissen Posts" aber auch - denn, wer sich mit Ihrem Unternehmen und seinen Werten identifizieren kann, wird Ihres vor der Konkurrenz wählen.

Gleichzeitig ermöglichen Sie auch eventuellen neuen Mitarbeitern, bei deren Recherche, einen ersten Einblick in das Team und das Arbeitsklima. Bei der

● Bonner Str. 271 ● 19 221 - 88 88 77 55 → 19 and 37 and 37 and 37 and 37 and 37 and 37 and 37 and 37 and 37 and 37 and 37 and 37 and 37 and 37 and 37 and 37 and 37 and 37 and 37 and 37 and 37 and 37 and 37 and 37 and 50968 Köln **PremiumPartner** des **MOVII new terms** [www.immowire.de](http://www.immowire.de/)

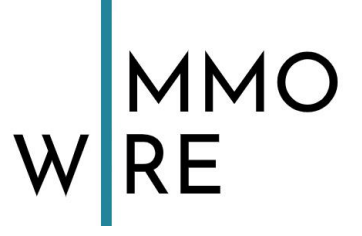

Gewinnung von qualifizierten Mitarbeitern schafft eine solche Transparenz schnell Wettbewerbsvorteile.

#### <span id="page-54-0"></span>**3.3 Teaser**

Damit ist gemeint, dass Sie vor der Markteinführung eines neuen Produktes einen Vorgeschmack in Form von Bildern oder Videos in den sozialen Medien auf Ihrer Unternehmensseite veröffentlichen. Bevor Sie dieses anbieten, posten Sie zuerst ein kleines "sneak-peak" in Form eines Bildes oder Videos. Gerne erwähnen Sie dazu, ab wann das Produkt erhältlich sein wird.

Verfahren Sie ähnlich wie Trailer zu einem Kinofilm - zeigen Sie nur einen Teil des/der neuen Produkte/s. Bauen Sie Spannung auf, indem Sie nicht gleich alles verraten. Das Ziel ist, dass Ihr Produkt möglichen Kunden im Kopf bleibt. Das erreichen Sie am besten, indem Sie es Ihnen öfters in Erinnerung rufen. So hat ein Kunde bereits am Tag der Marktfreigabe Interesse am Produkt und muss nicht im Nachgang mit Werbung an das Produkt herangebracht und für jenes interessiert werden.

## <span id="page-54-1"></span>**3.4 Feiertage**

Ein Post, der schöne Feiertage wünscht, kommt immer gut an. Postings, die sich auf Feiertage beziehen, sind besonders an Ihre Kunden gerichtet und verleihen Ihrem Unternehmen eine charmante Ausstrahlung, mit der man sich als Ihr Kunde identifizieren kann. Freuen Sie sich gemeinsam über den Anlass und teilen Ihre Festtagsstimmung. Ebenso könnten Sie durch einen Post Ihre Kunden an den unternehmensinternen Feierlichkeiten teilhaben lassen. So eignet sich ein nettes Bild der Belegschaft bei der Weihnachtsfeier oder ein Bild des geschmückten Büros etc.

● Bonner Str. 271 +49 221 - 88 88 77 55 → The @immowire.de 50968 Köln **PremiumPartner** des **MOVII COVII COVICE** [www.immowire.de](http://www.immowire.de/)

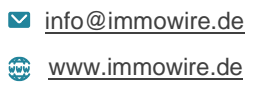

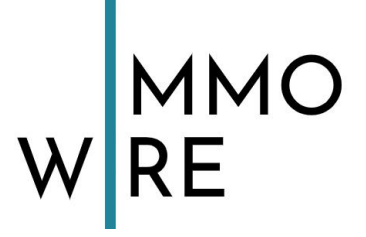

## <span id="page-55-0"></span>**3.5 Updates**

Updates bedeutet, dass über Social-Media-Kanäle Ihre Kunden und Geschäftspartner über Aktuelles aus Ihrem Unternehmen informiert werden. Dazu eignen sich die B2B und B2C fokussierten Netzwerke Facebook und Instagram sehr gut, jedoch sollte die Mitteilung hier textlich kurz formuliert sein und im Optimalfall ein Foto/Video zum Thema enthalten.

Unter "Updates" fallen eine Vielzahl von Anlässen, zu denen sich ein Posting anbietet. Über **Neuerungen** sollten Ihre Kunden und Geschäftspartner per Social Media informiert werden. Zum Beispiel:

- eine neue Methode zur Produktion Ihrer Waren
- ein neuer Mitarbeiter
- die Anschaffung einer besonderen Maschine
- die Erweiterung Ihrer Dienstleistungen/Ihres Angebotes

Doch auch zu **großen Ereignissen**, wie abgeschlossenen Projekten, neu eröffneten Filialen oder neuen Partnerschaften, eignet sich ein Posting **– denken Sie daran die beteiligten Parteien zu markieren!**

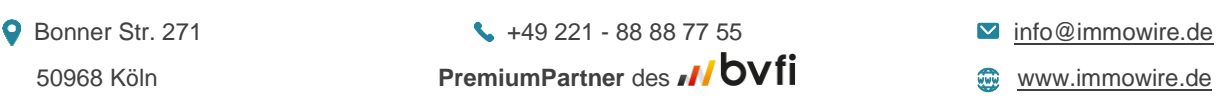

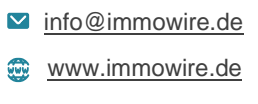

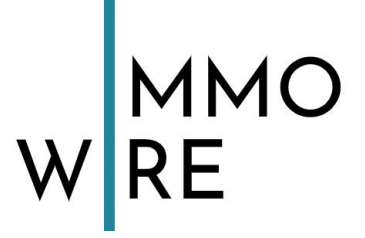

## <span id="page-56-0"></span>**3.6 User Generated Content**

User-generated content (kurz UGC) steht für Medieninhalte, die nicht von Ihnen stammen, sondern von Ihren Kunden erstellt wurden und sich auf Ihr Unternehmen beziehen. Es sind also von zufriedenen Kunden generierte Inhalte, die Sie auf Ihre Plattform übernehmen. Positive Reaktionen von Ihren Bestandskunden auf Ihr Produkt/Ihre Dienstleistung beeinflussen das Kaufverhalten von potenziellen Kunden.

#### **Damit ein Beitrag als UGC in Betracht gezogen werden kann, muss dieser:**

- 1. Eine kreative Eigenleistung sein
- 2. Privat nicht professionell erstellt sein
- 3. Aus freiem Willen vom Schöpfer öffentlich publiziert sein

#### Beiträge "Teilen" bei Facebook

Bei Facebook steht der Button "teilen" direkt neben der Option "Gefällt mir" und "Kommentieren" unter jedem Beitrag.

 $\Box$  Kommentieren  $\qquad \qquad \Leftrightarrow$  Teilen ת<sup>ת</sup>) Gefällt mir

Auch ohne nachzufragen dürfen Sie über diesen Button alles teilen, was Sie möchten. Der ursprüngliche Uploader dieses Beitrags wird dabei erwähnt und benachrichtigt.

Klicken Sie den Teilen Button auf Facebook an, so erhalten Sie ein Menü:

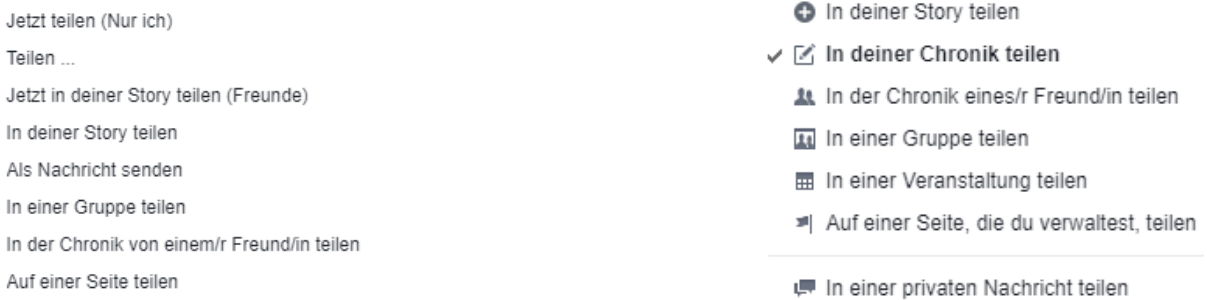

Hier können Sie den Ort und die Seite, auf der der Beitrag geteilt werden soll, bestimmen.

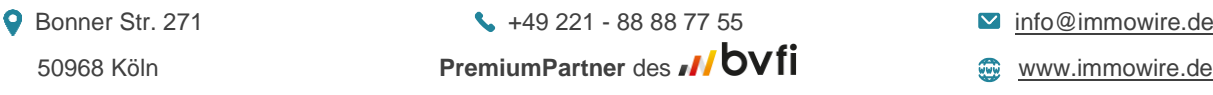

**56** von **67**

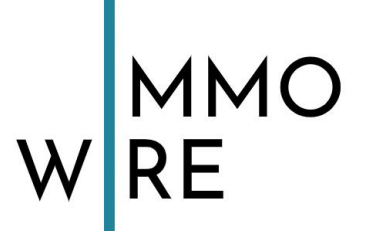

#### **Beiträge "Teilen" auf Instagram**

Auf Instagram haben Sie über die App sowie über den PC die Möglichkeit, Bilder/Videos zu teilen. **Ob Sie Instagram über den PC oder die App nutzen macht hier einen Unterschied!**

1. Das Menü unter jedem Beitrag (Gefällt mir, Kommentieren, Teilen) sieht bei Instagram auf dem **PC** wie folgt aus:

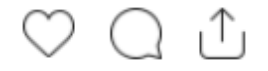

Klicken Sie auf den rechten Button zum Teilen auf Instagram an Ihrem PC an erhalten Sie folgende Auswahl:

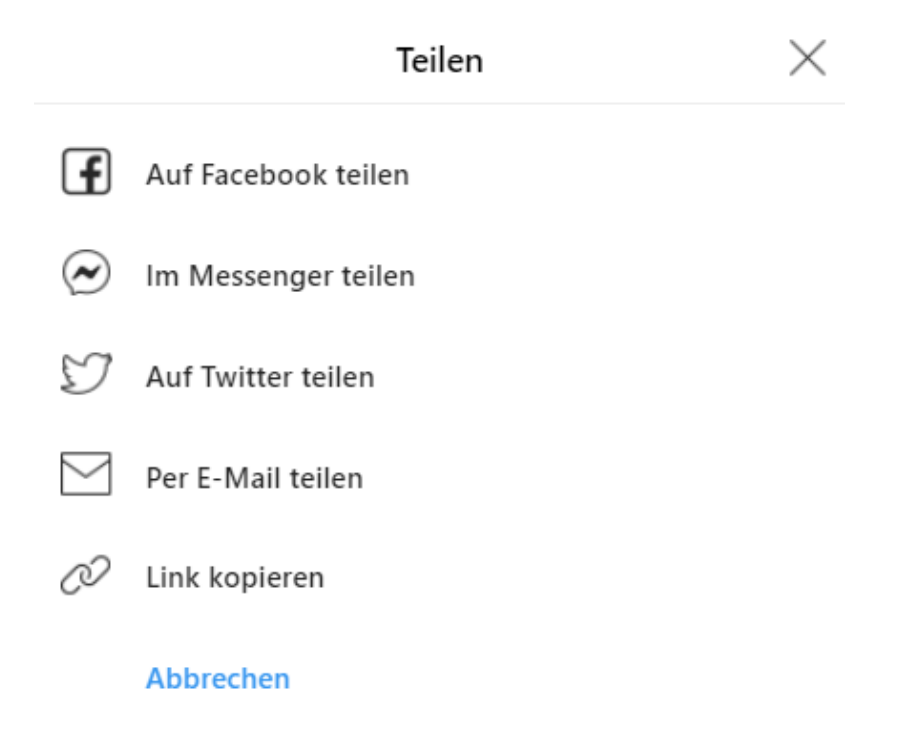

2. Das Menü unter jedem Beitrag (Gefällt mir, Kommentieren, Teilen) sieht bei Instagram in der **App** wie folgt aus:

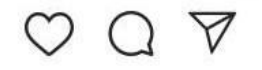

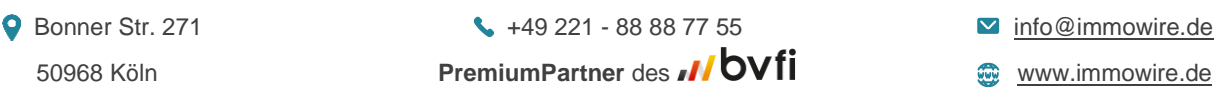

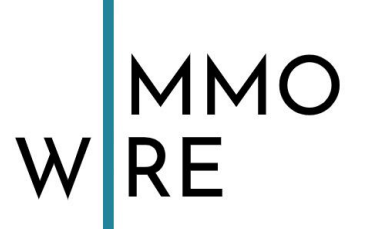

Tippen Sie auf den rechten Button zum Teilen auf Instagram in Ihrer App erhalten Sie folgende Auswahl:

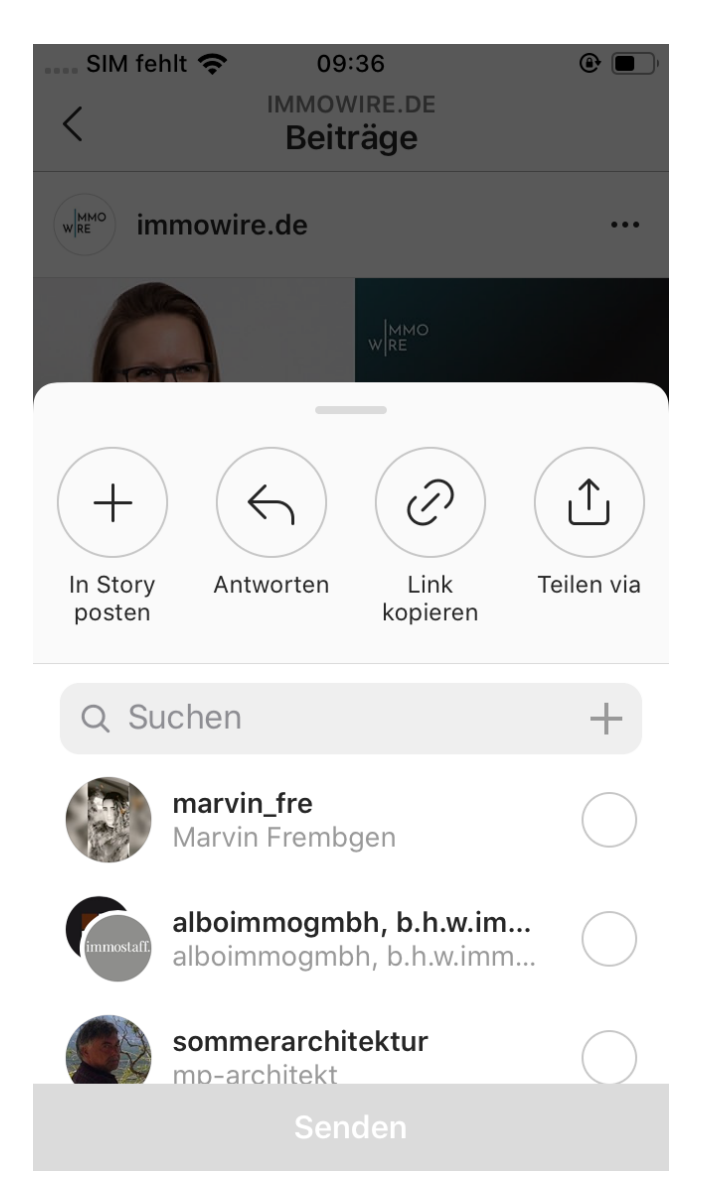

In der Instagram App können Sie den Beitrag direkt an Personen innerhalb der App senden (Nachrichtenfunktion) oder ihn in Ihre Story aufnehmen über "in deiner Story posten". **(Mehr zur Instagram-Story-Funktion unter Punkt 2.5)**

**Wichtige Anmerkung:** Wie Sie sehen, können Sie den Beitrag nicht einfach in Ihrer eigenen Seite zwischen Ihren Beiträgen platzieren. Dafür müssten Sie das Bild/Video selbst als Beitrag hochladen. Möchten Sie die Teilen-Funktion nicht nutzen, sondern ihn selbst hochladen dann bedenken Sie: Bevor Sie einen Beitrag einer anderen

● Bonner Str. 271 +49 221 - 88 88 77 55 → The @immowire.de 50968 Köln **PremiumPartner** des **MOVII CONNOMICATE** [www.immowire.de](http://www.immowire.de/)

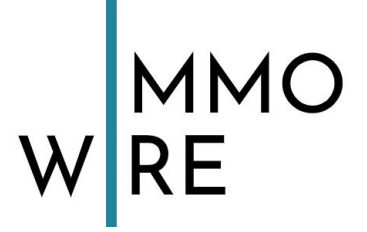

Person downloaden und selbst hochladen, fragen Sie um Erlaubnis. **Bilder dürfen nur mit der Zustimmung des Urhebers von Ihnen neu hochgeladen und veröffentlicht werden!** Inwiefern ist es also rechtlich zulässig, fremde und urheberrechtlich geschützte Werke zu übernehmen, um diese als eigenen Content zu verwenden? Wir haben Ihnen einen Leitfaden erstellt, durch den Sie auf der sicheren Seite sind. Achten Sie auf folgende Punkte:

- Wenn Bilder geteilt werden, auf denen Personen abgebildet sind, die nicht ihr Einverständnis für die Verbreitung erteilt haben, liegt immer eine Persönlichkeitsrechtsverletzung vor. – *Grundsätzlich gilt also: Bilder dürfen nur mit der Zustimmung des Urhebers und der abgebildeten Person (muss nicht dieselbe Person sein) veröffentlicht werden.*
- Achten Sie darauf keine falschen Tatsachen oder Behauptungen zu äußern. *Beispiel: "@Baerbelinsky liebt unser Produkt über alles und empfiehlt es jedem weiter!"*
- Teilen Sie nur innerhalb einer Plattform Content also nehmen Sie keinen Facebook Beitrag einer Ihrer Kunden und posten diesen z.B. auf Ihrer Instagram Seite.
- Geben Sie immer den Namen der Person an, die den Beitrag ursprünglich gepostet hat (außer diese bittet Sie darum, dies zu unterlassen.) – *Für Instagram und Facebook bedeutet dies, die Person in der Beschreibung zum Beitrag mit @Nutzername zu markieren.*

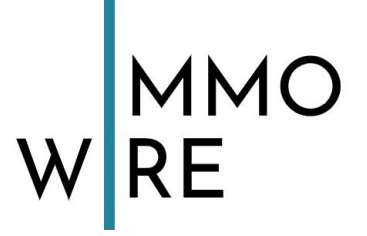

## <span id="page-60-0"></span>**3.7 Memes und Quotes**

Lockerer Content mit Humor für Zwischendurch hat im Optimalfall etwas mit Ihrer Branche zu tun, das ist aber kein Muss! Ziel ist es unterhaltsam zu sein und Ihrem Kunden ein Lachen zu schenken. Das ist wertvoller und effektiver für die Kundenbindung als jeder Rabattgutschein. Ihrer Kreativität sind dabei keine Grenzen gesetzt! Das Internet ist voll von Memes, Quotes und Random Facts, die nur darauf warten von Ihnen zu einem eigenen Beitrag umgewandelt zu werden.

#### **Es eignen sich:**

- lustige Fakten über alltägliches
- Witze
- Zitate
- motivierende Worte
- lustige Bilder
- kuriose Feiertage -><https://www.kuriose-feiertage.de/>

Neben der Google Suche können Sie auch "Meme-Seiten" auf Facebook und Instagram folgen. Zum Beispiel

- **9gag** [Facebook](https://www.facebook.com/9gag/) [Instagram](https://www.instagram.com/9gag/?hl=de)
- **Reddit** [Facebook](https://www.facebook.com/reddit/) [Instagram](https://www.instagram.com/reddit/?hl=de)
- **Made My Day** [Facebook](https://www.facebook.com/MadeMyDay/) [Instagram](https://www.instagram.com/mmd/?hl=de)

● Bonner Str. 271 +49 221 - 88 88 77 55 → The @immowire.de 50968 Köln **PremiumPartner** des **MOVII COVII COVICE** [www.immowire.de](http://www.immowire.de/)

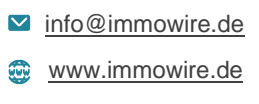

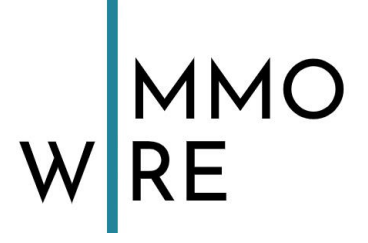

## <span id="page-61-0"></span>**4. Posten in der Immobilienbranche**

• Beziehen Sie sich bei der Erstellung Ihrer Social-Media-Kanäle auf Ihr Verkaufswissen: Was interessiert den Kunden? Wie stelle ich die Informationen am besten dar?

 $\rightarrow$  Sie reden mit dem Kunden: Geben Sie ihm nötige Informationen und machen ihm die Entscheidung einfach, mit Ihnen handelseinig zu werden."

- Idee: Erlauben Sie dem Kunden, die Wohnung per Video zu besichtigen.
- Über Social-Media-Kanäle können Sie sehr viel mehr Informationen liefern, ohne sich in horrende Kosten zu stürzen.  $\rightarrow$  Je mehr Inhalte Sie liefern, desto sicherer ist sich Ihr Kunde, in Ihnen und Ihrem Objekt den richtigen Partner gefunden zu haben.  $\rightarrow$  Lassen Sie sich ein Stück weit in die Karten schauen, damit ernten Sie Vertrauen.

 $\rightarrow$  Wenn dann noch eine Recherche im Internet ergibt, dass Sie nur zufriedene Kunden haben und außerdem auftretende Probleme schnell und kulant geregelt haben, dann gibt der potenzielle Kunde Ihnen von Anfang an einen Vertrauensbonus.

• Bauen Sie eine starke Marke auf (Facebook): Unternehmensgeschichte, professionelles Logo und Kontaktbutton einpflegen.  $\rightarrow$  Design immer mit der eigenen Homepage und anderen Social-Media-Kanälen abgleichen

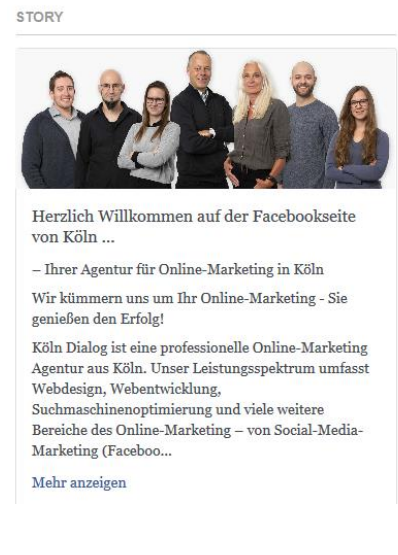

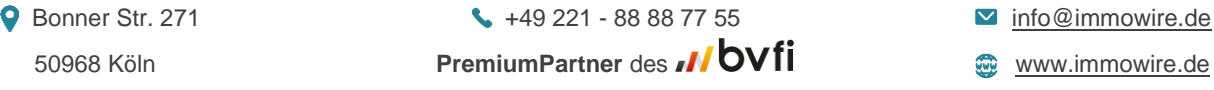

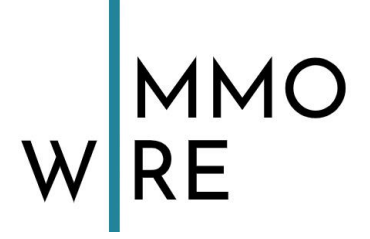

- Hashtag-Verwendung auf allen Social-Media-Kanälen (außer Facebook!) ist wichtig vierbreitung zur zur Verbreitung  $\rightarrow$  pro Post ca. 20-25 Stück und nie mehr als 30.
- Wenn ein Kunde negative Kritik äußert ist dies nicht schlimm! Kommentieren Sie freundlich und aufrichtig. So sehen andere Kunden Ihren guten Umgang mit schwierigen Kunden
- Niemals die unterschiedlichen Social-Media-Kanäle miteinander verknüpfen. → Die Bilderflächen der unterschiedlichen Kanäle haben teilweise ein anderes Format und müssen daher individuell angepasst werden. → Bestimmte Vernetzungen können nicht übernommen werden. Bsp.: Im Bild versteckte Hashtags oder die Countdown-Funktion von Instagram-Stories

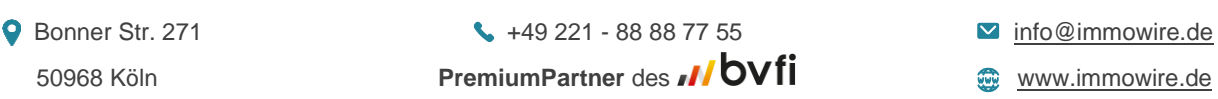

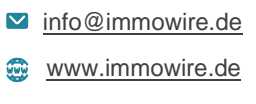

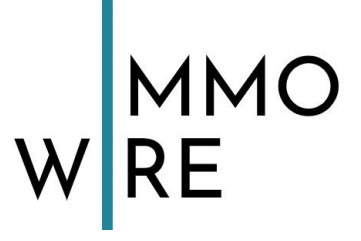

## <span id="page-63-0"></span>**5. Nützliche Links**

## <span id="page-63-1"></span>**5.1 Sie brauchen Bilder für Ihre Beiträge?**

Seiten wie [Pixabay,](https://pixabay.com/de/) [Negative Space,](https://negativespace.co/) [Unsplash](https://unsplash.com/) oder [Pexels](https://www.pexels.com/de-de/freie-und-kostenlose-bilder-finden/) bieten Ihnen eine große Auswahl an kostenlos zur Verfügung gestellten Bildern zum Downloaden an - diese können sie bedenkenlos verwenden, ohne eine Abmahnung zu riskieren. Einfach einen Suchbegriff eingeben und ein Bild auswählen.

**Achtung:** Bitte nehmen Sie nicht irgendwelche Bilder aus dem Internet, ohne sich die Rechte an diesen einzuholen oder sicher zu sein, dass diese frei zur Verfügung stehen.

Wenn Sie sich Bilder kaufen wollen, empfiehlt es sich Seiten wie [Shutterstock](https://www.shutterstock.com/home) zu verwenden.

## <span id="page-63-2"></span>**5.2 Recherche**

**1. Google Alerts**

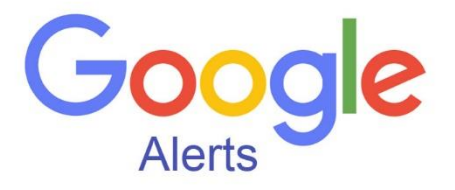

Google Alerts funktioniert ähnlich wie Google selbst. Sie geben ein Thema ein, folgen diesem und erhalten dann ganz einfach immer die aktuellsten Neuigkeiten für Ihr Themengebiet. Es spart ordentlich Zeit, da Sie nicht mehr wiederholt selbst Recherche betreiben müssen und durch die Benachrichtigungen nichts mehr verpassen.

**Tipp:** Wie oft Sie von Google Benachrichtigungen erhalten möchten und welche Quellen dafür verwendet werden sollen, können Sie jederzeit einstellen. So vermeiden Sie eine Überflutung an Benachrichtigungen.

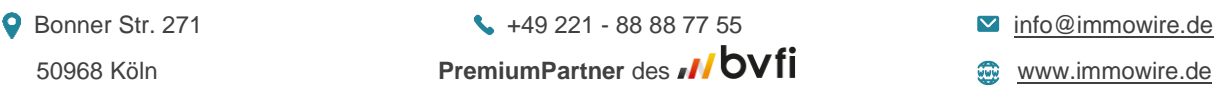

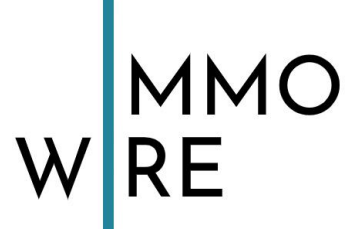

**2. Feedly**

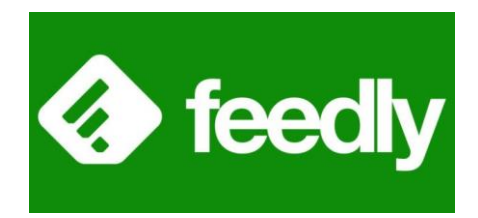

Sie möchten nicht ständig Benachrichtigungen erhalten und lieber nach eigenem Belieben in den Beiträgen von interessanten Websites, Blogs und Keywords stöbern? Feedly wird Sie nicht über Neuerungen benachrichtigen, sondern auf einer übersichtlichen Oberfläche alles zusammenführen, dem Sie folgen.

Feedly ähnelt Google Alerts in der Funktionsweise, nur werden Ihnen hier Websites oder Blogs gezeigt, die sich mit dem gesuchten Thema befassen. Natürlich können Sie auch übergeordneten Keywords direkt folgen.

Feedly funktioniert über einen RSS-Reader. Da dies keine Neuheit ist und heutzutage fast jede Website über diesen verfügt, verpasst man auch sicher keine interessanten Einträge. Websites, die mit WordPress erstellt wurden, besitzen einen solchen RSS-Reader sogar automatisch.

**Tipp:** Die kostenlose Version reicht hier vollkommen aus, sie bietet immerhin bis zu 100 Quellen, bis zu 3 Feeds und eine Desktop Version sowie eine mobile Version.

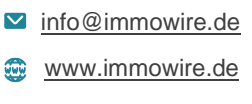

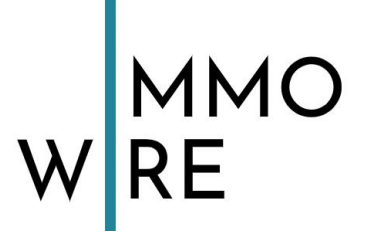

## <span id="page-65-0"></span>**5.3 Social Media Management Tool**

Sie möchten über 35 beliebte soziale Netzwerke miteinander verbinden? Mit einer einzigen sicheren Plattform können Sie schnell großartige Social Media-Inhalte finden, planen und deren Einfluss messen. Über 10 Millionen Nutzer weltweit können das bereits, dank diesem Tool:

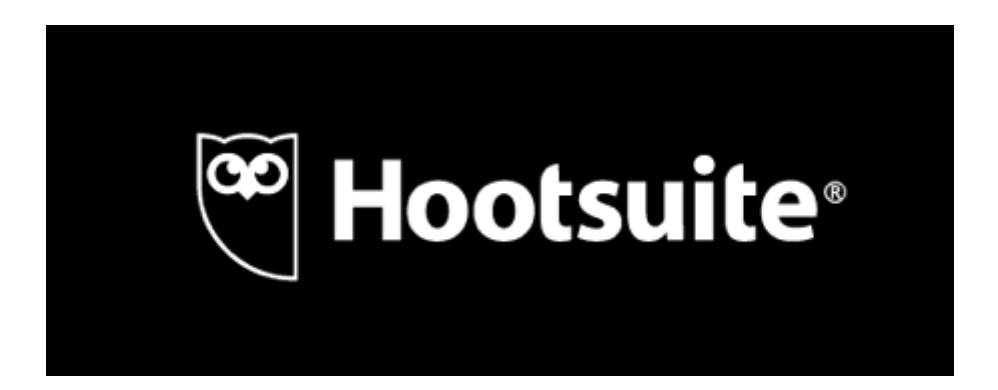

Zu den Funktionen zählen:

- Nachrichtenplanung
- Analysen
- Boosting
- Anzeige aktueller Streams
- Content-Kuration
- Teamführung
- Sicherheit

**Tipp:** Man kann Hootsuite 30 Tage lang kostenlos testen. Danach können Sie entscheiden, ob es sich für Ihr Unternehmen lohnt oder nicht. Kostenpflichtig wird es erst nach Ablauf der 30 Tage.

● Bonner Str. 271 +49 221 - 88 88 77 55 → The @immowire.de 50968 Köln **PremiumPartner** des [www.immowire.de](http://www.immowire.de/)

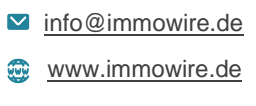

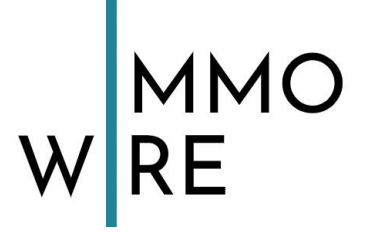

## <span id="page-66-0"></span>**5.4 Datenerhebung**

## statista Z

Statista ist ein deutschsprachiges Statistik-Portal und bietet Zugang zu über 60.000 Einzelstatistiken aus 20 Branchen und Themenbereichen. Perfekt, wenn Sie bei der Erstellung eines Beitrags noch professionelle und zuverlässige Daten brauchen, um Ihre Thesen zu stärken.

## <span id="page-66-1"></span>**5.5 Visueller Content leicht gemacht**

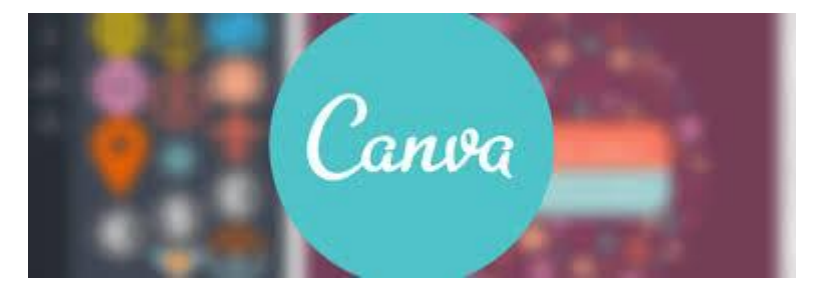

Visuellen Content zu erstellen ist zeitaufwändig und man braucht dazu oft verschiedene Tools. Canva vereint alles, was Sie brauchen. Viele überaus kreative Köpfe, z.B. Autoren oder Designer, finden es schwer, mit einem leeren Blatt zu beginnen. Canva bietet Ihnen eine Vielzahl von vorgefertigten Designs zur Inspiration, damit auch Sie wie ein Profi ein hochwertiges Design für Ihren Beitrag erstellen können.

● Bonner Str. 271 +49 221 - 88 88 77 55 → The @immowire.de 50968 Köln **PremiumPartner** des [www.immowire.de](http://www.immowire.de/)

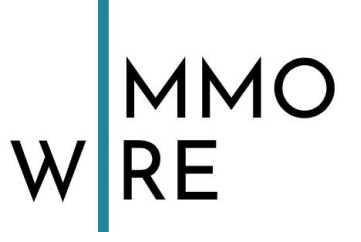

## <span id="page-67-0"></span>Bei weiteren Fragen wenden Sie sich bitte an:

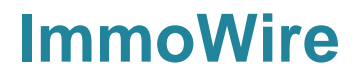

**Ansprechpartner:** Claudius J. Langen

Bonner Str. 271 | 50968 Köln

 +49 221 - 88 88 77 55  $\frac{1}{10}$  +49 221 - 88 88 77 77

 $\blacksquare$  [info@immowire.de](mailto:info@immowire.de) [www.immowire.de](https://immowire.de/)

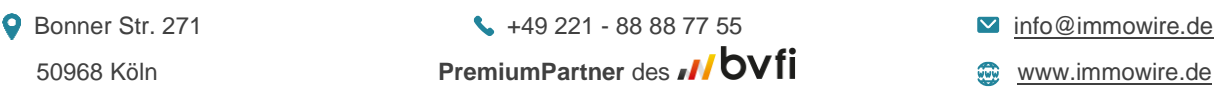

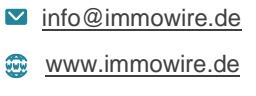